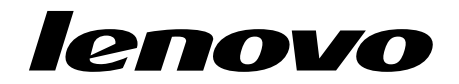

# <span id="page-0-1"></span><span id="page-0-0"></span>Flex System FC3171 8 Gb Pass-thru QuickTools User's Guide

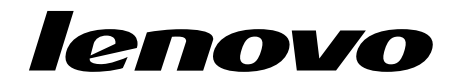

# [Flex System FC3171 8 Gb Pass-thru](#page-0-0) [QuickTools User's Guide](#page-0-1)

**Note:** Before using this information and the product it supports, read the general information in ["Notices" on page B-87](#page-94-0).

#### **First Edition, April 2015**

© Copyright Lenovo 2015. LIMITED AND RESTRICTED RIGHTS NOTICE: If data or software is delivered pursuant a General Services Administration "GSA" contract, use, reproduction, or disclosure is subject to restrictions set forth in Contract No. GS-35F-05925.

# **Contents**

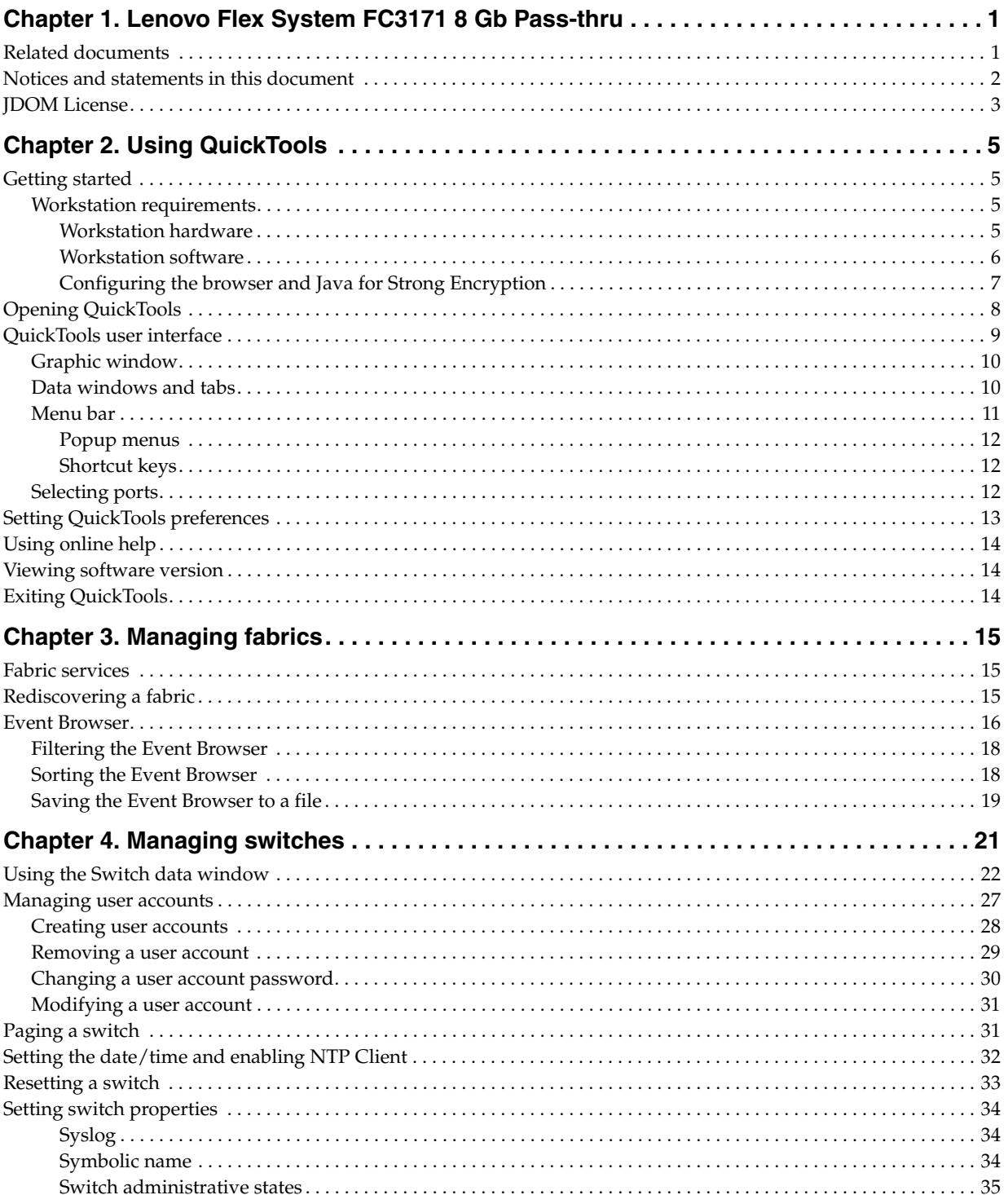

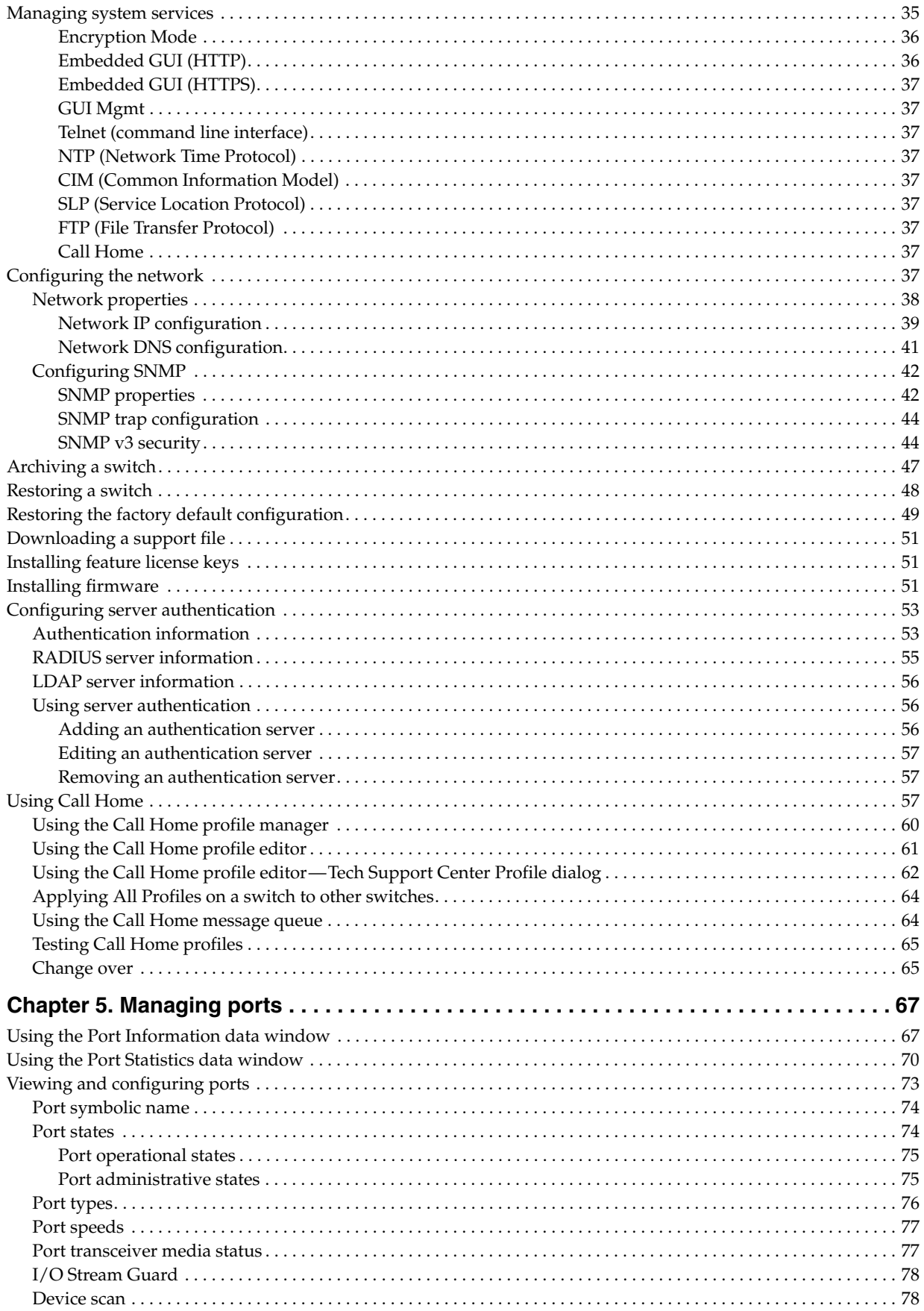

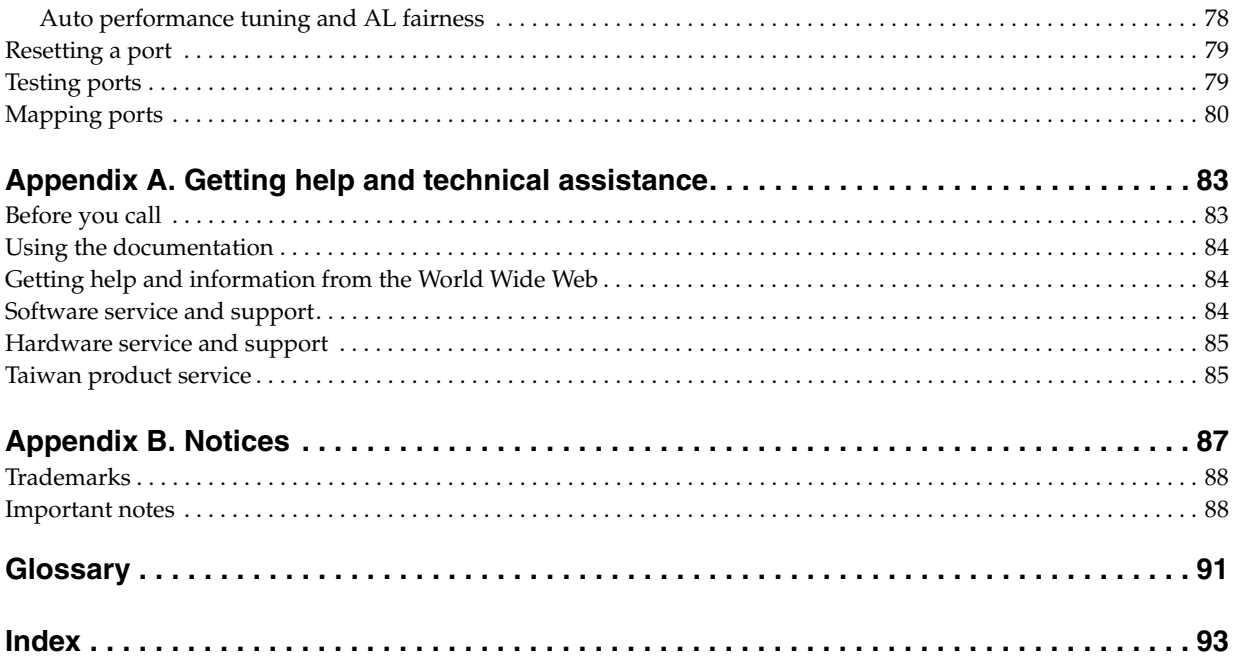

# <span id="page-8-0"></span>**Chapter 1. Lenovo Flex System FC3171 8 Gb Pass-thru**

The Lenovo® Flex System™ FC3171 8 Gb Pass-thru is a transparent switch that is not visible to the fabric when connected to another switch or device that supports N\_Port ID Virtualization (NPIV). This product installs in an Lenovo Flex System chassis.

This *User's Guide* contains information and instructions for managing the Lenovo Flex System FC3171 8 Gb Pass-thru using QuickTools. This information includes a description of the QuickTools menus and displays, switch management tasks, and port management tasks.

#### <span id="page-8-1"></span>**Related documents**

This *User's Guide* contains instructions for managing the switch using QuickTools. Follow the instructions in this *User's Guide* after you read the *Lenovo Important Notices* document that comes with the switch.

The following related Lenovo documentation contains important, useful information to help you with the setup, installation, configuration, operation, and troubleshooting processes for these devices. This documentation is preloaded on the Lenovo Flex System Manager management node and is also available at [http://publib.boulder.ibm.com/infocenter/flexsys/information/index.jsp:](http://publib.boulder.ibm.com/infocenter/flexsys/information/index.jsp)

• Lenovo Flex System network device *User's Guides*

Each type of network adapter has a customized *User's Guide* that contains detailed information about the expansion card, which is compatible with the 8 Gb switches. These switches contain connectors for the compute nodes in which the network adapter is installed.

• *Lenovo Flex System Enterprise Chassis Installation and Service Guide*

Each type of Flex System chassis has a customized *Installation and Service Guide*.

• Lenovo Flex System Compute Node *Installation and Service Guides*

Each type of compute node has a customized *Installation and Service Guide*.

• Lenovo *Notices for Network Devices* CD

This CD ships with networking products (adapters, switches, and pass-thru modules). It contains license documentation and the following documents:

• *IBM Flex System FC3171 8 Gb SAN Switch and Pass-thru Installation and User's Guide*

This document contains instructions for setting up, installing, removing, configuring, and troubleshooting the switch.

• *Lenovo Flex System FC3171 8 Gb Pass-thru Command Line Interface User's Guide*

This document explains how to manage the pass-thru module using the CLI.

• *IBM Flex System FC3171 8 Gb SAN Switch and Pass-thru CIM Agent Reference Guide*

This document describes how the Common Interface Model (CIM) Agent functions as an implementation of the Storage Management Initiative (SMI)-Specification 1.1.

• *IBM Flex System FC3171 8 Gb SAN Switch and Pass-thru Event Message Guide*

This document lists the event messages for the Lenovo Flex System FC3171 8 Gb Pass-thru

• *IBM Flex System FC3171 8 Gb SAN Switch and Pass-thru Simple Network Management Protocol Reference Guide* 

This document describes the support for Simple Network Management Protocol (SNMP) and how to use SNMP to manage and monitor the Lenovo Flex System FC3171 8 Gb Pass-thru .

The updated Lenovo Flex System documentation is available on the Lenovo Flex System switch and from the IBM Flex System Information Center at [http://publib.boulder.ibm.com/infocenter/flexsys/information/index.jsp.](http://publib.boulder.ibm.com/infocenter/flexsys/information/index.jsp)

#### <span id="page-9-0"></span>**Notices and statements in this document**

The caution and danger statements in this document are also in the multilingual *Safety Information* document, which is on the *Documentation* CD. Each statement is numbered for reference to the corresponding statement in the *Safety Information* document.

The following notices and statements are used in this document:

- Note: These notices provide important tips, guidance, or advice.
- Important: These notices provide information or advice that might help you avoid inconvenient or problem situations.
- Attention: These notices indicate possible damage to programs, devices, or data. An attention notice is placed just before the instruction or situation in which damage might occur.
- Caution: These statements indicate situations that can be potentially hazardous to you. A caution statement is placed just before the description of a potentially hazardous procedure step or situation.
- Danger: These statements indicate situations that can be potentially lethal or hazardous to you. A danger statement is placed just before the description of a potentially lethal or hazardous procedure step or situation.

### <span id="page-10-0"></span>**JDOM License**

This product includes software developed by the JDOM Project [\(http://www.jdom.org/\)](http://www.jdom.org/). Copyright (C) 2000-2002 Brett McLaughlin & Jason Hunter. All rights reserved.

Redistribution and use in source and binary forms, with or without modification, are permitted provided that the following conditions are met:

- 1. Redistributions of source code must retain the above copyright notice, this list of conditions, and the following disclaimer.
- 2. Redistributions in binary form must reproduce the above copyright notice, this list of conditions, and the disclaimer that follows these conditions in the documentation and/or other materials provided with the distribution.
- 3. The name "JDOM" must not be used to endorse or promote products derived from this software without prior written permission. For written permission, please contact license@jdom.org.
- 4. Products derived from this software may not be called "JDOM", nor may "JDOM" appear in their name, without prior written permission from the JDOM Project Management (pm@jdom.org).

In addition, we request (but do not require) that you include in the end-user documentation provided with the redistribution and/or in the software itself an acknowledgment equivalent to the following: "This product includes software developed by the JDOM Project (<http://www.jdom.org/>)."

Alternatively, the acknowledgment may be graphical using the logos available at [http://www.jdom.org/images/logos.](http://www.jdom.org/images/logos)

THIS SOFTWARE IS PROVIDED ``AS IS'' AND ANY EXPRESSED OR IMPLIED WARRANTIES, INCLUDING, BUT NOT LIMITED TO, THE IMPLIED WARRANTIES OF MERCHANTABILITY AND FITNESS FOR A PARTICULAR PURPOSE ARE DISCLAIMED. IN NO EVENT SHALL THE JDOM AUTHORS OR THE PROJECT CONTRIBUTORS BE LIABLE FOR ANY DIRECT, INDIRECT, INCIDENTAL, SPECIAL, EXEMPLARY, OR CONSEQUENTIAL DAMAGES (INCLUDING, BUT NOT LIMITED TO, PROCUREMENT OF SUBSTITUTE GOODS OR SERVICES; LOSS OF USE, DATA, OR PROFITS; OR BUSINESS INTERRUPTION) HOWEVER CAUSED AND ON ANY THEORY OF LIABILITY, WHETHER IN CONTRACT, STRICT LIABILITY, OR TORT (INCLUDING NEGLIGENCE OR OTHERWISE) ARISING IN ANY WAY OUT OF THE USE OF THIS SOFTWARE, EVEN IF ADVISED OF THE POSSIBILITY OF SUCH DAMAGE.

This software consists of voluntary contributions made by many individuals on behalf of the JDOM Project and was originally created by Brett McLaughlin brett@jdom.org and Jason Hunter jhunter@jdom.org. For more information on the JDOM Project, please see <http://www.jdom.org/>.

# <span id="page-12-0"></span>**Chapter 2. Using QuickTools**

This chapter describes how to use QuickTools and its menus. The following topics are covered:

- [Getting started](#page-12-1)
- [Opening QuickTools](#page-15-0)
- [QuickTools user interface](#page-16-0)
- [Setting QuickTools preferences](#page-20-0)
- [Using online help](#page-21-0)
- [Viewing software version](#page-21-1)
- [Exiting QuickTools](#page-21-2)

#### <span id="page-12-1"></span>**Getting started**

This section describes the workstation requirements, encryption mode, and opening QuickTools.

#### <span id="page-12-3"></span><span id="page-12-2"></span>**Workstation requirements**

The following sections describe the workstation hardware and software requirements for running QuickTools. The software requirements are listed for the default switch configuration and for strong encryption.

#### **Workstation hardware**

The workstation hardware requirements for running QuickTools are listed in [Table 1.](#page-12-4)

*Table 1. Workstation hardware requirements*

<span id="page-12-4"></span>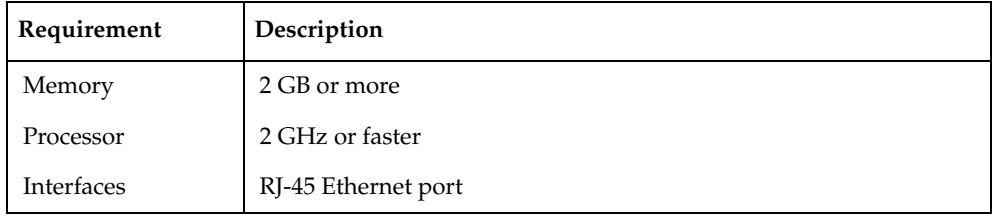

#### <span id="page-13-0"></span>**Workstation software**

Workstation software requirements for the default switch configuration are listed in [Table 2.](#page-13-1)

<span id="page-13-1"></span>*Table 2. Workstation software requirements (default)*

| Requirement       | Description                                                         |
|-------------------|---------------------------------------------------------------------|
| Operating systems | Windows® 7, Windows Server 2008 R2, Windows XP SP2                  |
|                   | Mac $OS^*$ X 10.7.3                                                 |
|                   | Solaris <sup>™</sup> 10 and 10 x86                                  |
|                   | Red Hat <sup>®</sup> Enterprise Linux <sup>®</sup> 5.5+, 6          |
|                   | SUSE™ Linux Enterprise Server 10, 11                                |
| Java              | Java® 2 Runtime Environment 8                                       |
| Internet browsers | Microsoft <sup>®</sup> Internet Explorer <sup>®</sup> 9.0 and later |
|                   | Firefox <sup>®</sup> 3.6 and later                                  |
|                   | Safari <sup>®</sup> 5.1.3 and later                                 |

The switch supports strong encryption and extended key/certificate lengths according the *National Institute of Standards and Technology (NIST) Special Publication SP800-131A*. The EncryptionMode service (Legacy or Strict) determines which encryption algorithms, Diffie-Hellman groups, and key lengths can be applied to IP security associations, Internet Key Exchange (IKE) peers, IKE policies, Public Key Infrastructure (PKI) keys, and certificates.

- Legacy mode, which is the default, uses encryption algorithms with a strength of 80 bits or greater, and keys/certificates with a length of 1,024 or greater.
- Strict mode uses encryption algorithms with a strength of 112 bits or greater, and keys/certificates with a length of 2,048 or greater.

The workstation software requirements listed in [Table 3](#page-13-2) apply when EncryptionMode=Strict.

| Requirement                       | Description                                                                                                    |
|-----------------------------------|----------------------------------------------------------------------------------------------------|
| Transport Layer<br>Security (TLS) | TLS 1.2.<br>See "Configuring the browser and Java for Strong Encryption"<br>on page 2-7 for information about enabling TLS 1.2. |
| Operating systems                 | Windows 7, Windows Server 2008 R2, Windows XP SP2                                                                               |
| Internet browsers                 | Microsoft Internet Explorer 9.0 and later<br>Firefox 25 and later                                                               |

<span id="page-13-2"></span>*Table 3. Workstation software requirements (strong security)*

#### <span id="page-14-0"></span>**Configuring the browser and Java for Strong Encryption**

TLS 1.2 must be enabled in your browser and in Java to support strong encryption (EncryptionMode=Strict). For information about Encryption Mode, see ["Encryption](#page-43-2)  [Mode" on page 4-36](#page-43-2).

To use QuickTools in Strict mode:

1. Enable TLS 1.2 in your browser.

For Internet Explorer:

- a. Select **Tools > Internet Options**.
- b. In the Internet Options dialog box, choose the **Advanced** tab.
- c. Scroll to the Security settings, and click the **Use TLS 1.2** check box.
- d. Click **OK**.

For Chrome:

- a. In the Chrome pull-down menu, select **Settings**.
- b. At the bottom of the Settings page, select **Show advanced settings...**.
- c. Under Network, click **Change proxy settings...**.
- d. In the Internet Properties dialog box, choose the **Advanced** tab.
- e. Scroll to the Security settings, and click the **Use TLS 1.2** check box.
- f. Click **OK**.

For Firefox:

- a. Type about: config in address bar, and then press Enter.
- b. Type tls in Search bar, and then press Enter.
- c. In the list of TLS preferences, find **security.enable\_tls**. This value should be True. If necessary, double-click the entry to change the value.
- d. In the list of TLS preferences, find **security.tls.version.min**. The values for this preference are 0 (SSL 3.0), 1 (TLS 1.0), 2 (TLS 1.1), and 3 (TLS 1.2). Double click the **security.tls.version.min** preference, type 3 in the dialog box, and then click **OK.**
- 2. Enable TLS 1.2 in Java.
	- a. Click the **Start** button, and select **Control Panel**.
	- b. On the Control Panel home page, select **Programs**.
	- c. On the Programs page, select **Java**.
	- d. In the Java Control Panel, choose the **Advanced** tab.
	- e. In the Settings list, expand the **Security** setting.
	- f. In the Security list, expand the **General** setting.
	- g. Click the **Use TLS 1.2** check box
	- h. Click **OK**.
- 3. Finally, log in to the switch through SSH, and use the Set Setup Services command to set the EncryptionMode service to Strict. For more information about the EncryptionMode service, see the description of the Set Setup Services command and the EncryptionMode parameter in the *Lenovo Flex System FC3171 8 Gb SAN Switch Command Line Interface User's Guide* or the *Lenovo Flex System FC3171 8 Gb Pass-thru Command Line Interface User's Guide*.

#### <span id="page-15-0"></span>**Opening QuickTools**

After the switch is operational, open QuickTools by entering the switch IP address in an Internet browser (use "https://", not "http"). If your workstation does not have the Java 2 Run Time Environment 8 program, you will be prompted to download it.

#### **Notes:**

After upgrading to firmware version 9.1.5, when using Internet Explorer 9, you may encounter a general exception application error. To remedy this problem, clear the temporary Internet files:

- 1. Select **Tools**, **Internet Options**, **Delete. . .** (Browsing history).
- 2. Select only the **Temporary Internet Files**, and then click **Delete**.
- 3. Close and reopen Windows Internet Explorer.

The Add a New Fabric dialog shown in [Figure 1](#page-15-1) prompts you for your username and password. Click the **Add Fabric** button to open the fabric.

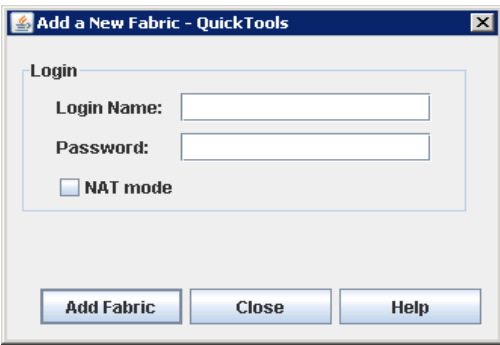

<span id="page-15-1"></span>*Figure 1. Add a New Fabric*

The opening window is displayed, as shown in [Figure 3](#page-16-1). For security reasons, you will be prompted to change your user account password that was initially set up by the administrator, as shown in [Figure 2.](#page-15-2) You will be prompted to change the password each time you attempt to open the fabric until you change the default password. Click the OK button, and change the user account password. See ["Managing user accounts" on page 4-27](#page-34-1) for more information.

<span id="page-15-2"></span>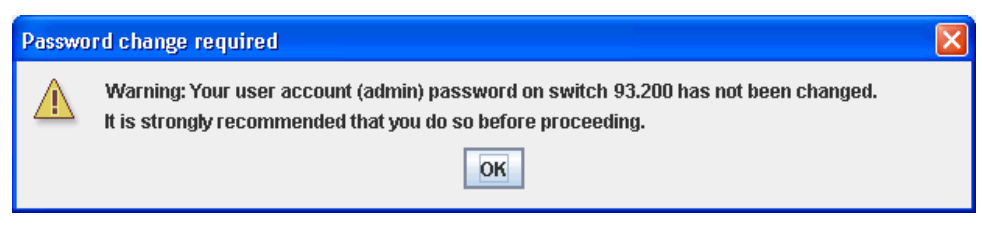

*Figure 2. Password Change Required dialog*

#### <span id="page-16-0"></span>**QuickTools user interface**

QuickTools uses the faceplate display to manage the switches in a fabric. The interface, as shown in [Figure 3](#page-16-1), consists of a menu bar, fabric tree, graphic window, data windows (some with buttons), and data window tabs.

The fabric name is displayed for reference in the fabric tree above the switch names. Click a switch name or icon to display a different switch faceplate in the graphic window. Information displayed in the data windows corresponds to the data window tab selected.

The graphics window shows the switch faceplate, the Lenovo Flex System chassis interface, and the general switch status. The switch faceplate shows switch LEDs, switch external ports (0, 15–19) and port LEDs. The Lenovo Flex System chassis interface shows switch port connections (1–14) and chassis mezzanine cards (1, 2). Information is available for elements in the interface, such as ports and LEDs, when you select a port and mouse over the object.

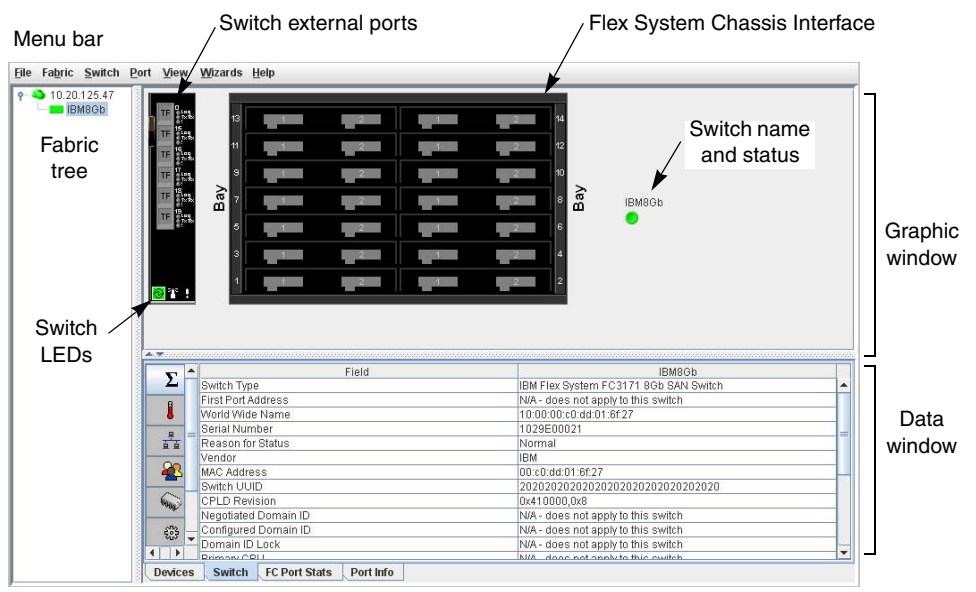

Data window tabs

<span id="page-16-1"></span>*Figure 3. QuickTools interface*

## <span id="page-17-0"></span>**Graphic window**

The graphic window shows the switch faceplate display and the Lenovo Flex System chassis interface as show in [Figure 3](#page-16-1). The window height can be adjusted by clicking and dragging the window border that it shares with the data window.

The switch faceplate shows the six switch external ports and port status. For more information about port status, see ["Port states" on page 5-74.](#page-81-2) The Lenovo Flex System chassis interface shows the 14 internal port connections to the switch and the corresponding chassis mezzanine cards (1 and 2). The Lenovo Flex System chassis has four switch bays numbered 1, 2, 3, and 4. Switches installed in bays 1 and 2 connect to the chassis through mezzanine card 1, and switches installed in bays 3 and 4 connect to the chassis through mezzanine card 2. The mezzanine card states are described in [Table 4.](#page-17-2)

<span id="page-17-2"></span>*Table 4. Mezzanine card states*

| Mezzanine icon | <b>Status</b>                                                                                                    |
|----------------|----------------------------------------------------------------------------------------------------|
|                | The corresponding switch internal port is connected and logged in<br>through the mezzanine card.                                                                     |
|                | The corresponding switch internal port is connected, but not logged<br>in through the mezzanine card.                                                                |
|                | The corresponding switch internal port is not connected. This indi-<br>cates that the switch is not installed in bay that is associated with<br>this mezzanine card. |

## <span id="page-17-1"></span>**Data windows and tabs**

The data window, shown in [Figure 3,](#page-16-1) presents a table of data and statistics associated with the selected tab for the switch displayed in the graphic window. Use the scroll bar to browse through the data. The window length can be adjusted by clicking and dragging the border that it shares with the graphic window. Adjust the column width by moving the pointer over the column heading border shared by two columns until a right/left arrow graphic is displayed. Click and drag the arrow to the desired width. The data windows and tabs are described below.

- Switch. The Switch tab displays current network and switch configuration data for the selected switches. See ["Using the Switch data window" on page 4-22](#page-29-1) for more information.
- Port Statistics. The Port Statistics tab displays performance data for the selected ports. See ["Using the Port Statistics data window" on page 5-70](#page-77-1) for more information.
- Port Information. The Port Information tab displays information for the selected ports. See ["Using the Port Statistics data window" on page 5-70](#page-77-1) for more information.

## <span id="page-18-1"></span><span id="page-18-0"></span>**Menu bar**

QuickTools menu bar options are listed in [Table 5](#page-18-1).

*Table 5. Menu bar options*

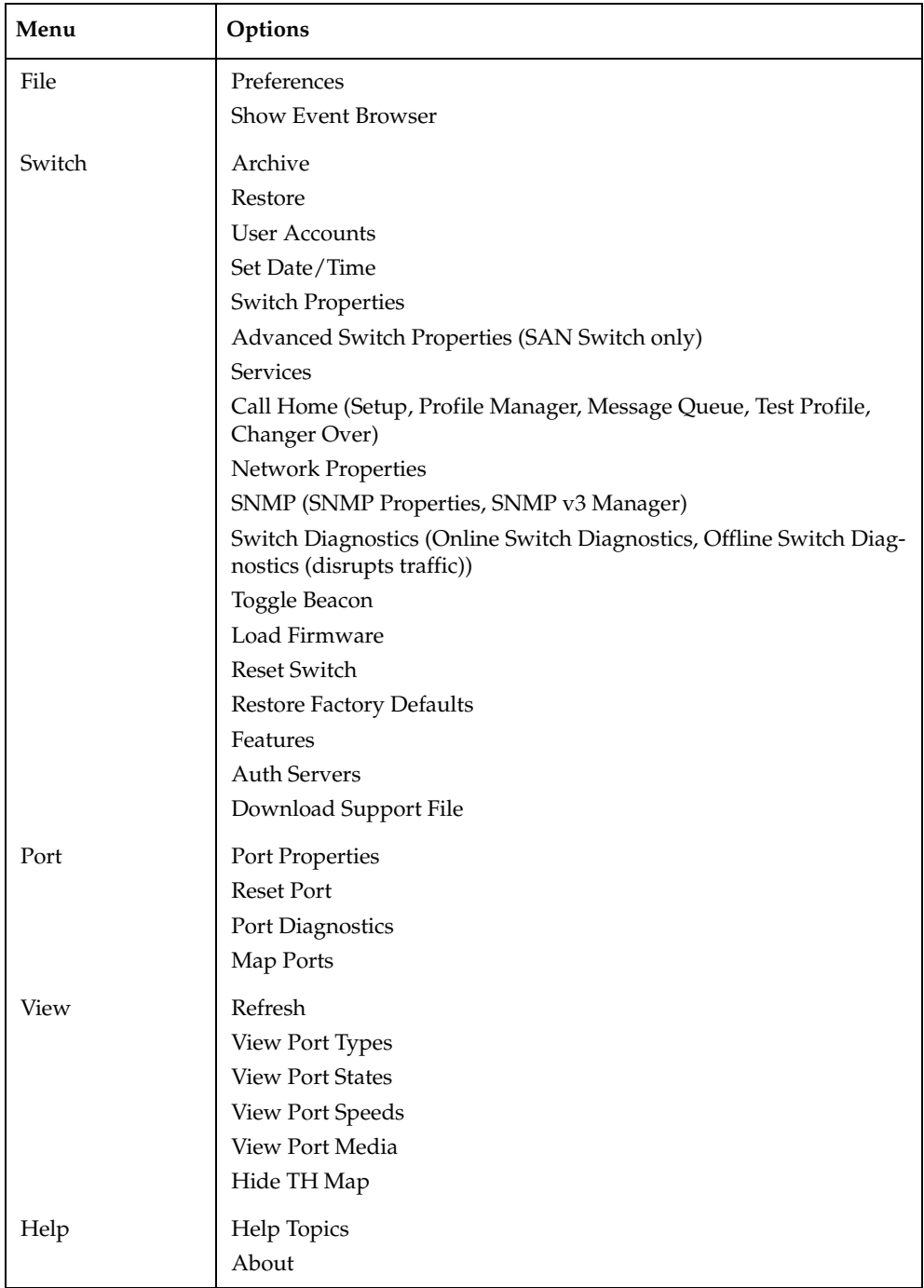

#### <span id="page-19-0"></span>**Popup menus**

Popup menus are displayed when you right-click the switch faceplate image in the graphic window. Popup menu options give you quick access to the common tasks and dialogs, such as:

- Refreshing a Switch
- Selecting all ports
- Properties dialogs (Port, Switch, and SNMP)
- Services dialog
- Port diagnostics dialogs
- Only valid when module is the entry switch:
	- Network Properties
	- SNMP
	- Auth Servers

#### **Shortcut keys**

Shortcut key combinations provide an alternative method of accessing menu options in the web applet. For example, to open the Preferences dialog, press Alt+F, and then press R. The shortcut key combinations are not case-sensitive. Shortcut keys are not supported on the Mac OS platform.

#### <span id="page-19-2"></span><span id="page-19-1"></span>**Selecting ports**

Ports are selectable and serve as access points for other displays and menus. You select ports to display information about them in the data window or to modify them. Context-sensitive popup menus are displayed when you right-click the faceplate image or on a port icon. See [Chapter 5. Managing ports](#page-74-2) for detailed port information.

Selected ports in the faceplate display are outlined in cyan color. You can select ports the following ways.

- To select a port, click the port.
- To select all ports, right-click the faceplate image and select **Select All Ports** from the popup menu.
- To select a range of consecutive ports, click a port, press the **Shift** key and click another port. The web applet selects both end ports and all ports in between the end ports.

#### **Notes:**

When using the **Shift** key to select a range of ports, the first port you click in the range is the *anchor* selection. Subsequent ranges are based on this anchor selection. For example, after clicking port 4 and port 9 respectively, port 4 becomes the anchor selection. The next range includes all ports between port 4 and the next port you select.

- To select several non-consecutive ports, press the **Control** key while clicking each port.
- To un-select ports in a group of selected ports, press the **Control** key while clicking each port.
- To cancel a selection, press the **Control** key and select it again.

#### <span id="page-20-2"></span><span id="page-20-0"></span>**Setting QuickTools preferences**

The preferences settings allow you to perform the following tasks:

- Change the location of the working directory in which to save files.
- Change the location of the browser used to view the online help. The Browser Location field is not supported/displayed for Mac OS X.
- Select a Display Dialog When Making Non-secure Connections option. If enabled, the Non-secure Connections Check dialog is displayed when you attempt to open a non-secure fabric. You then have the option of opening a non-secure fabric. If disabled, you cannot open a fabric with a non-secure connection.
- Enable (default) or disable the Event Browser. See ["Event Browser" on page 3-16](#page-23-1). If the Event Browser is enabled using the Preferences dialog as shown in [Figure 4](#page-20-1), the next time QuickTools is started, all events will be displayed. If the Event Browser is disabled when QuickTools is started and later enabled, only those events from the time the Event Browser was enabled and forward will be displayed.
- Choose the default port view when opening the faceplate display. You can set the faceplate to reflect the current port type (default), port speed, port operational state, or port transceiver media. Regardless of the default port view you choose, you can change the port view in the faceplate display by opening the View menu and selecting a different port view option. See the corresponding subsection for more information:
	- — ["Port types" on page 5-76](#page-83-1)
	- — ["Port operational states" on page 5-75](#page-82-2)
	- — ["Port speeds" on page 5-77](#page-84-2)
	- — ["Port transceiver media status" on page 5-77](#page-84-3)

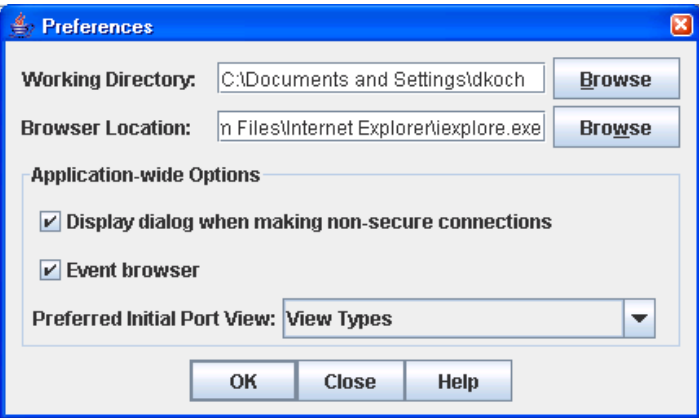

<span id="page-20-1"></span>*Figure 4. Preferences dialog*

To set preferences for your QuickTools sessions, do the following:

- 1. Open the File menu, and select **Preferences** to open the Preferences dialog.
- 2. Enter, or browse, for paths to the working directory and browser.
- 3. In the Application-wide Options area, choose the preferences you want.
- 4. Click the **OK** button to save the changes.

## <span id="page-21-0"></span>**Using online help**

The browser-based online help system can be accessed from QuickTools several ways. Online help is also context-sensitive, that is, the online help opens to the topic that describes the dialog you have open.

To open the first topic in the help system, choose one of the following:

- Open the Help menu and select **Help Topics**.
- With no dialog displayed, press the **F1** function key.

To open the help system to the topic that describes the dialog you have open, choose one of the following:

- Click the **Help** button in the dialog.
- Press the **F1** function key.

#### <span id="page-21-1"></span>**Viewing software version**

To view the QuickTools software version information, open the Help menu and select **About**.

#### <span id="page-21-2"></span>**Exiting QuickTools**

To exit a QuickTools session, close the browser.

# <span id="page-22-0"></span>**Chapter 3. Managing fabrics**

This chapter describes the following fabric topics:

- [Fabric services](#page-22-1)
- [Rediscovering a fabric](#page-22-2)
- [Event Browser](#page-23-0)

## <span id="page-22-1"></span>**Fabric services**

Fabric services include Simple Network Management Protocol (SNMP) and in-band management. SNMP is the protocol governing network management and monitoring of network devices. SNMP security consists of a read community string and a write community string, which are the passwords that control read and write access to the switch. The read community string ("public") and write community string ("private") are set at the factory to these well-known defaults and should be changed if SNMP is enabled. If SNMP is enabled (default) and the read and write community strings have not been changed from their defaults, you risk unwanted access to the switch.

## <span id="page-22-2"></span>**Rediscovering a fabric**

After making changes to or deleting switches from a fabric view, it may be helpful to view the actual fabric configuration again. The rediscover fabric option clears out the current fabric information being displayed, and rediscovers all switch information. To rediscover a fabric, open the Fabric menu, and select **Rediscover Fabric**. The rediscover function is more comprehensive than the refresh function.

#### <span id="page-23-1"></span><span id="page-23-0"></span>**Event Browser**

The Event Browser displays a list of events generated by the switches in the fabric and QuickTools. Events that are generated by QuickTools are not saved on the switch, but can be saved to a file during the QuickTools session.

Entries in the Event Browser, shown in [Figure 5,](#page-23-2) are formatted by severity, time stamp, source, type, and description. The maximum number of entries allowed in the Event Browser is 10,000. The maximum number of entries allowed on a switch is 1200. Once the maximum is reached, the event list wraps and the oldest events are discarded and replaced with the new events. Event entries from the switch use the switch time stamp, while event entries generated by the web applet have a workstation time stamp. You can filter, sort, and export the contents of the Event Browser to a file. The Event Browser begins recording when enabled and QuickTools is running.

If the Event Browser is enabled using the Preferences dialog, the next time QuickTools is started, all events from the switch log will be displayed. If the Event Browser is disabled when QuickTools is started and later enabled, only those events from the time the Event Browser was enabled and forward will be displayed.

To display the Event Browser, open the Fabric menu and select **Show Event Browser**, or click the **Events** button on the tool bar. If the **Show Event Browser** selection or the **Events** button is greyed-out, you must first enable the **Events Browser** preference. See ["Setting QuickTools preferences" on page 2-13.](#page-20-2)

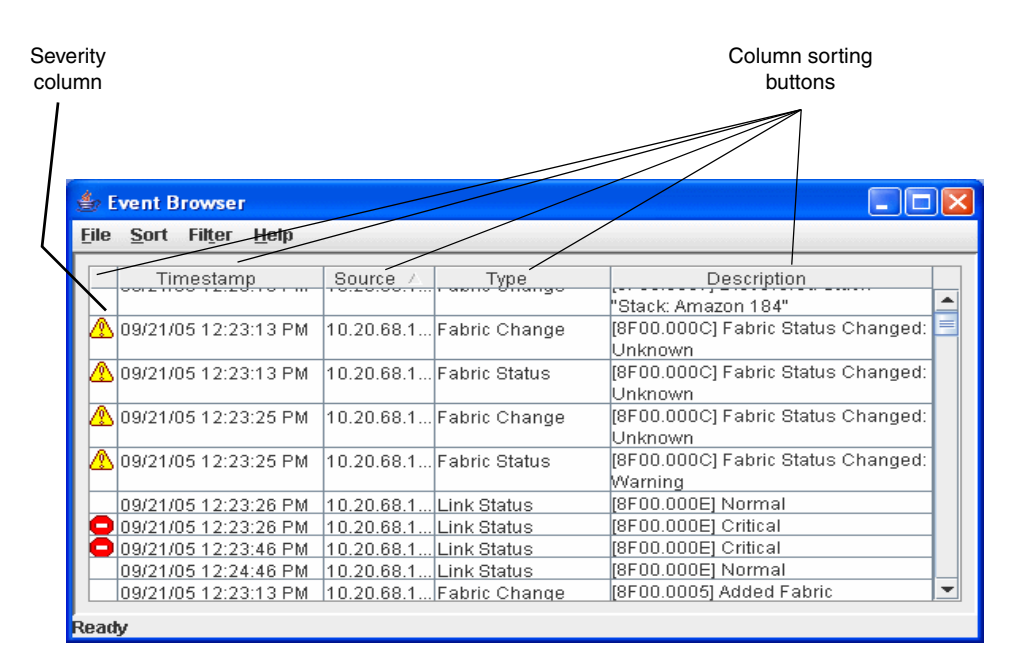

<span id="page-23-2"></span>*Figure 5. Event browser*

Severity is indicated in the severity column using icons as described in [Table 6.](#page-24-0)

<span id="page-24-0"></span>*Table 6. Severity levels* 

| <b>Severity Icon</b> | Description                                                                                                    |
|----------------------|----------------------------------------------------------------------------------------------------|
|                      | Alarm—an alarm is a <i>serviceable event</i> . This alarm means that attention by<br>the user or field service is required. Alarms are posted asynchronously to<br>the screen and cannot be turned off. If the alarm denotes that a system<br>error has occurred, the customer and/or field representative will gener-<br>ally be directed to provide a "show support" capture of the switch. |
| œ                    | Critical event—an event that indicates a potential failure. Critical log<br>messages are events that warrant notice by the user. By default, these log<br>messages will be posted to the screen. Critical log messages do not have<br>alarm status as they require no immediate attention from a user or ser-<br>vice representative.                                                         |
|                      | Warning event—an event that indicates errors or other conditions that<br>may require attention to maintain maximum performance. Warning mes-<br>sages will not be posted to the screen unless the log is configured to do<br>so. Warning messages are not disruptive and, therefore, do not meet the<br>criteria of Critical. The user need not be informed asynchronously.                   |
| No icon              | Informative—an unclassified event that provides supporting informa-<br>tion.                                                                                                    |

#### **Notes:**

- Events (Alarms, Critical, Warning, and Informative) generated by the web applet are not saved on the switch. They are permanently discarded when you close a QuickTools session, but you can save these events to a file on the workstation before you close QuickTools and read it later with a text editor or browser.
- Events generated by the switch are stored on the switch, and will be retrieved when the web applet is restarted. Some alarms are configurable.

## <span id="page-25-0"></span>**Filtering the Event Browser**

Filtering the Event Browser enables you to display only those events that are of interest based on the event severity, timestamp, source, type, and description. To filter the Event Browser, open the Filter menu and select **Filter Entries**. This command opens the Filter Events dialog shown in [Figure 6](#page-25-2). The Event Browser displays those events that meet all of the criteria in the Filter Events dialog. If the filtering criteria is cleared or changed, then all the events that were previously hidden that satisfy the new criteria will be shown.

You can filter the event browser in the following ways:

- **Severity**—select one or more of the corresponding options to display alarm events, critical events, warning events, or informative events.
- Date/Time—select one or both of the From: and To: options. Enter the bounding timestamps (MM/DD/YY HH:MM AA) to display only those events that fall within those times. ("AA" indicates AM or PM.) The current year (YY) can be entered as either two or four digits. For example, 12/12/11 will be interpreted December 12, 2011.
- **Text**—select one or more of the corresponding options and enter a text string (case sensitive) for event source, type, and description. The Event Browser displays only those events that satisfy all of the search specifications for the Source, Type, and Description text.

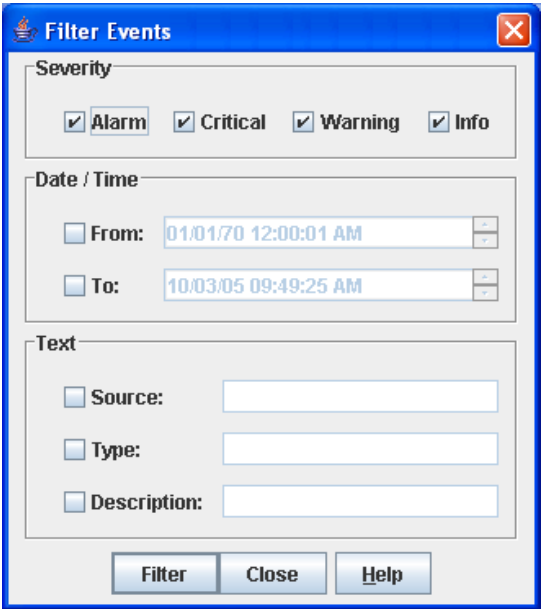

*Figure 6. Filter Events dialog*

#### <span id="page-25-2"></span><span id="page-25-1"></span>**Sorting the Event Browser**

Sorting the Event Browser enables you to display the events in alphanumeric order based on the event severity, timestamp, source, type, or description. Initially, the Event Browser is sorted in ascending order by timestamp. To sort the Event Browser, click the **Severity**, **Timestamp**, **Source**, **Type**, or **Description** column buttons. You can also open the Sort menu and select **By Severity**, **By Timestamp**, **By Source**, **By Type**, or **By Description**. Successive sort operations of the same type alternate between ascending and descending order.

## <span id="page-26-0"></span>**Saving the Event Browser to a file**

You can save the displayed Event Browser entries to a file. Filtering affects the save operation, because only displayed events are saved. To save the Event Browser to a file, do the following:

- 1. Filter and sort the Event Browser to obtain the desired display.
- 2. Open the File menu and select **Save As**.
- 3. Select a folder and enter a file name in which to save the event log, and then click the **Save** button. The file can be saved in XML, CSV, or text format. XML files can be opened with an Internet browser or text editor. CSV files can be opened with most spreadsheet applications.

# <span id="page-28-0"></span>**Chapter 4. Managing switches**

This chapter describes the following topics:

- [Using the Switch data window](#page-29-0)
- [Managing user accounts](#page-34-0)
- [Paging a switch](#page-38-1)
- [Setting the date/time and enabling NTP Client](#page-39-0)
- [Resetting a switch](#page-40-0)
- [Setting switch properties](#page-41-0)
- [Managing system services](#page-42-1)
- [Configuring the network](#page-44-8)
- [Archiving a switch](#page-54-0)
- [Restoring a switch](#page-55-0)
- [Restoring the factory default configuration](#page-56-0)
- [Downloading a support file](#page-58-0)
- [Installing feature license keys](#page-58-1)
- [Installing firmware](#page-58-2)
- [Configuring server authentication](#page-60-0)
- [Using Call Home](#page-64-2)

#### <span id="page-29-1"></span><span id="page-29-0"></span>**Using the Switch data window**

The Switch data window, shown in [Figure 7](#page-29-2), displays current information for the selected switch. To open the Switch data window, click the **Switch** tab below the data window.

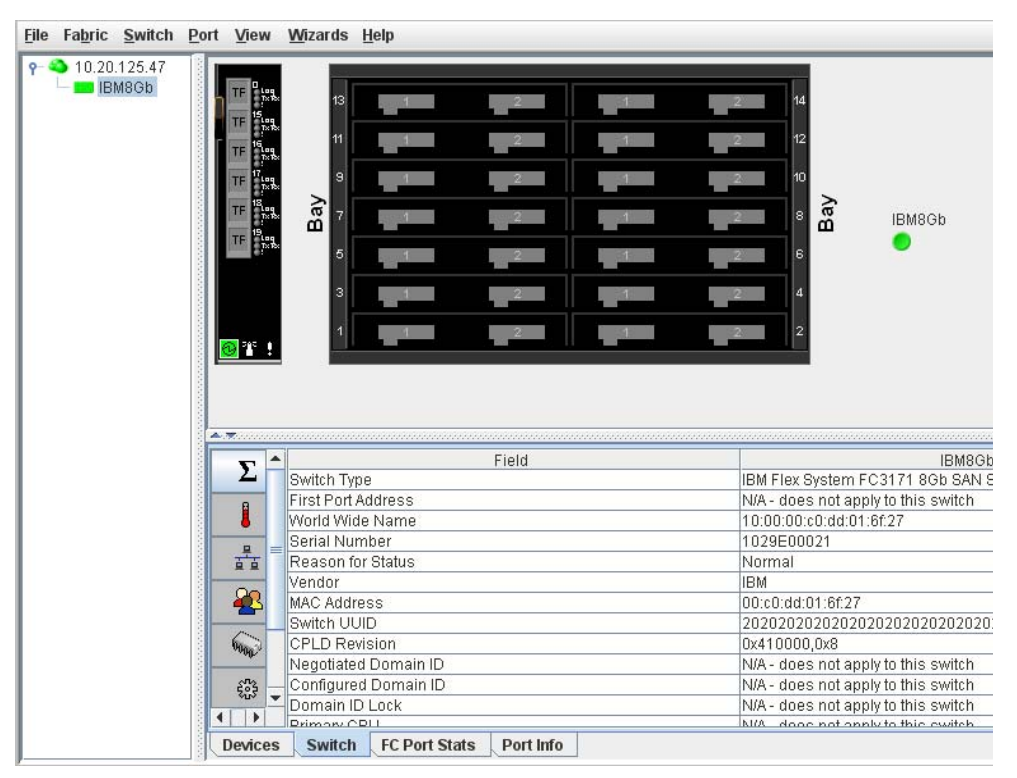

<span id="page-29-2"></span>*Figure 7. Switch data window*

Information in the Switch data window is grouped and accessed by the Summary, Status, Network, User Login, Firmware, and Services buttons. Click a button to display the grouped information in the data window on the right. [Figure 8](#page-29-3)  describes the Switch data window buttons.

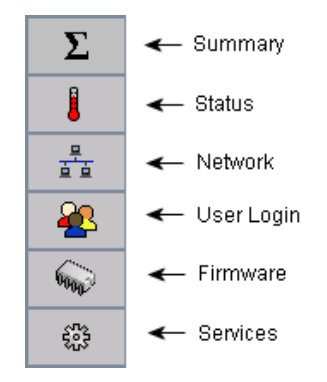

<span id="page-29-3"></span>*Figure 8. Switch data window buttons*

The Switch data window entries are listed in [Table 7](#page-30-0).

<span id="page-30-0"></span>*Table 7. Switch data window entries* 

| Entry                       | Description                                                                                 |  |  |  |
|-----------------------------|---------------------------------------------------------------------------------------------|--|--|--|
|                             | <b>Summary Group</b>                                                                        |  |  |  |
| Switch Type                 | Switch model                                                                                |  |  |  |
| <b>First Port Address</b>   | Switch Fibre Channel address                                                                |  |  |  |
| World Wide Name             | Switch world wide name                                                                      |  |  |  |
| Serial Number               | Number assigned to each chassis                                                             |  |  |  |
| Reason for Status           | The reason for the operational state.                                                       |  |  |  |
| Vendor                      | Switch manufacturer                                                                         |  |  |  |
| <b>MAC Address</b>          | Media Access Control address                                                                |  |  |  |
| Switch UUID                 | The switch's universally unique ID                                                          |  |  |  |
| <b>CPLD</b> Revision        | Complex Programmable Logic Device revision                                                  |  |  |  |
| Negotiated Domain ID        | The domain ID currently being used by the fabric                                            |  |  |  |
| Configured Domain ID        | The domain ID defined by network administrator                                              |  |  |  |
| Domain ID Lock              | Domain ID lock status. Prevents (True) or permits (False)<br>dynamic domain ID reassignment |  |  |  |
| Number of Ports             | Number of ports activated on the switch                                                     |  |  |  |
| <b>Operational State</b>    | Switch operational state: Online, Offline, Diagnostic, Down                                 |  |  |  |
| Administrative State        | Current switch administrative state                                                         |  |  |  |
| Configured Admin State      | Switch administrative state that is stored in the switch con-<br>figuration                 |  |  |  |
| <b>Beacon Status</b>        | Beacon status. Switch LEDs are blinking (On) or not (off).                                  |  |  |  |
| <b>Status Group</b>         |                                                                                             |  |  |  |
| <b>Operational State</b>    | Switch operational state: Online, Offline, Diagnostic, Down                                 |  |  |  |
| <b>Administrative State</b> | Current switch administrative state                                                         |  |  |  |
| Configured Admin State      | Switch administrative state that is stored in the switch con-<br>figuration                 |  |  |  |
| <b>Beacon Status</b>        | Beacon status. Switch LEDs are blinking (On) or not (off).                                  |  |  |  |
| Reason for Status           | The reason for the operational state                                                        |  |  |  |
| Temperature                 | Internal switch temperature in degrees Celsius                                              |  |  |  |
| Fan 1 Status                | NA-does not apply to this switch                                                            |  |  |  |
| Fan 2 Status                | NA-does not apply to this switch                                                            |  |  |  |
| Fan 3 Status                | NA-does not apply to this switch                                                            |  |  |  |
| Power Supply 1 Status       | NA-does not apply to this switch                                                            |  |  |  |

*Table 7. Switch data window entries (Continued)*

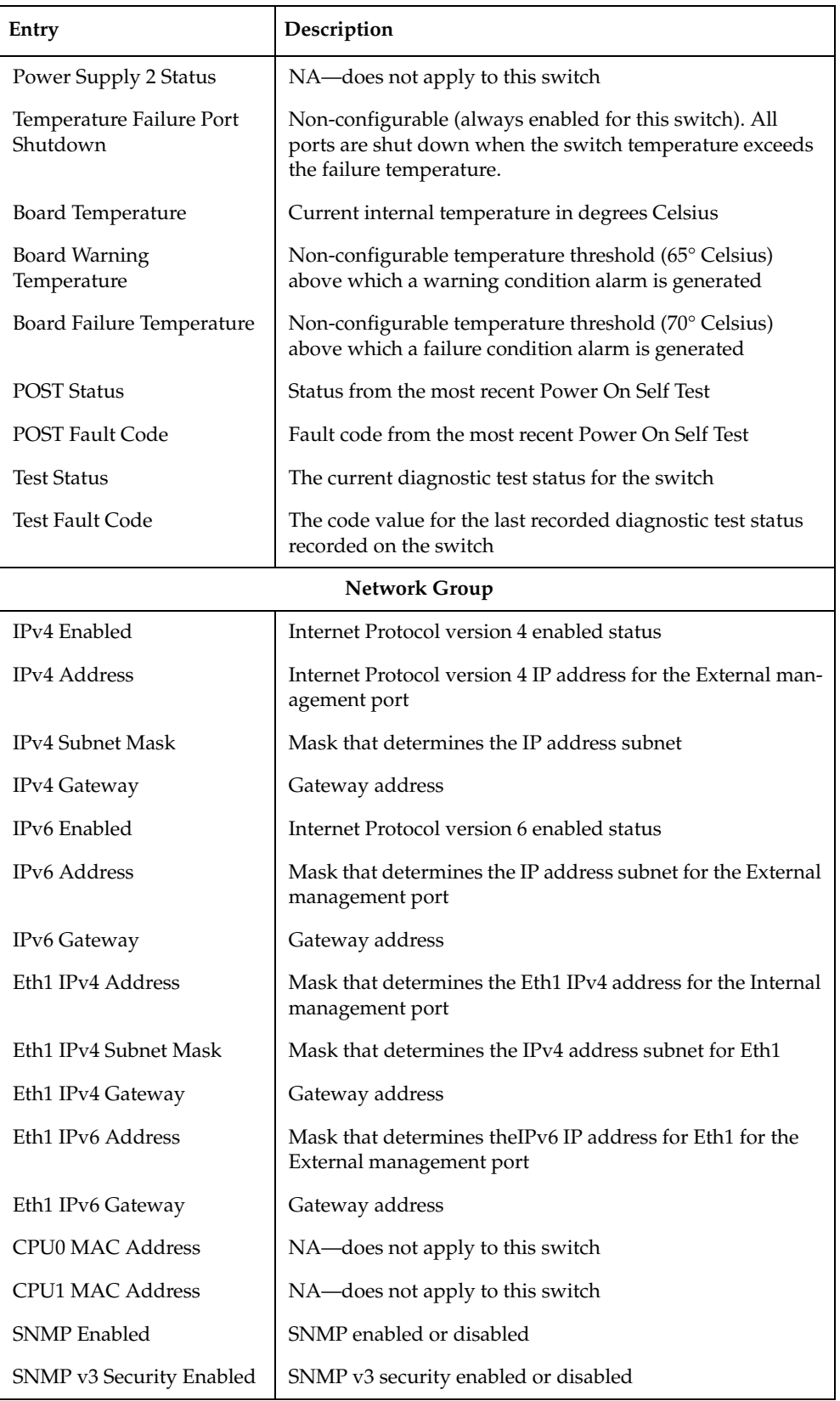

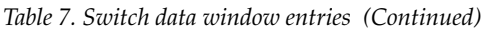

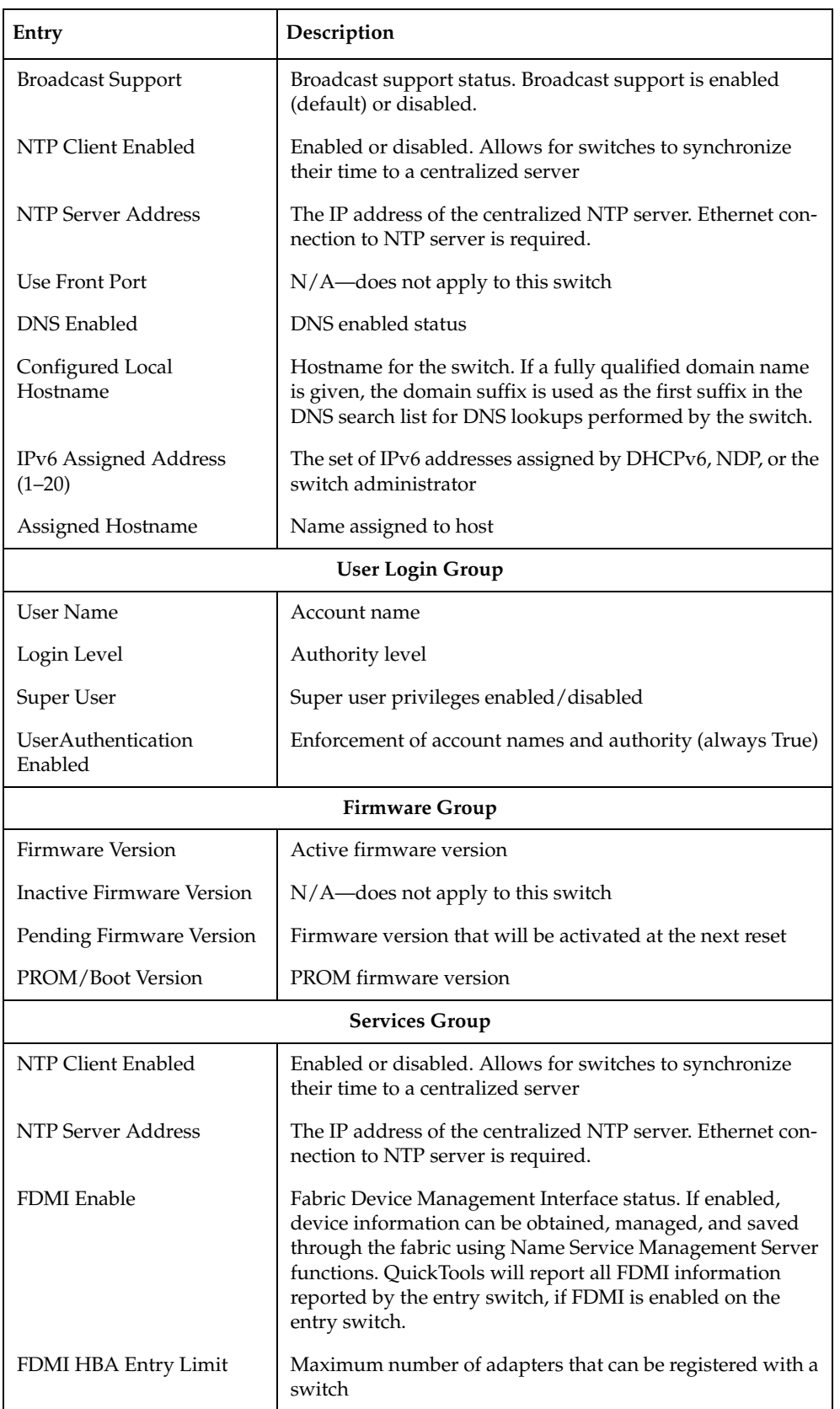

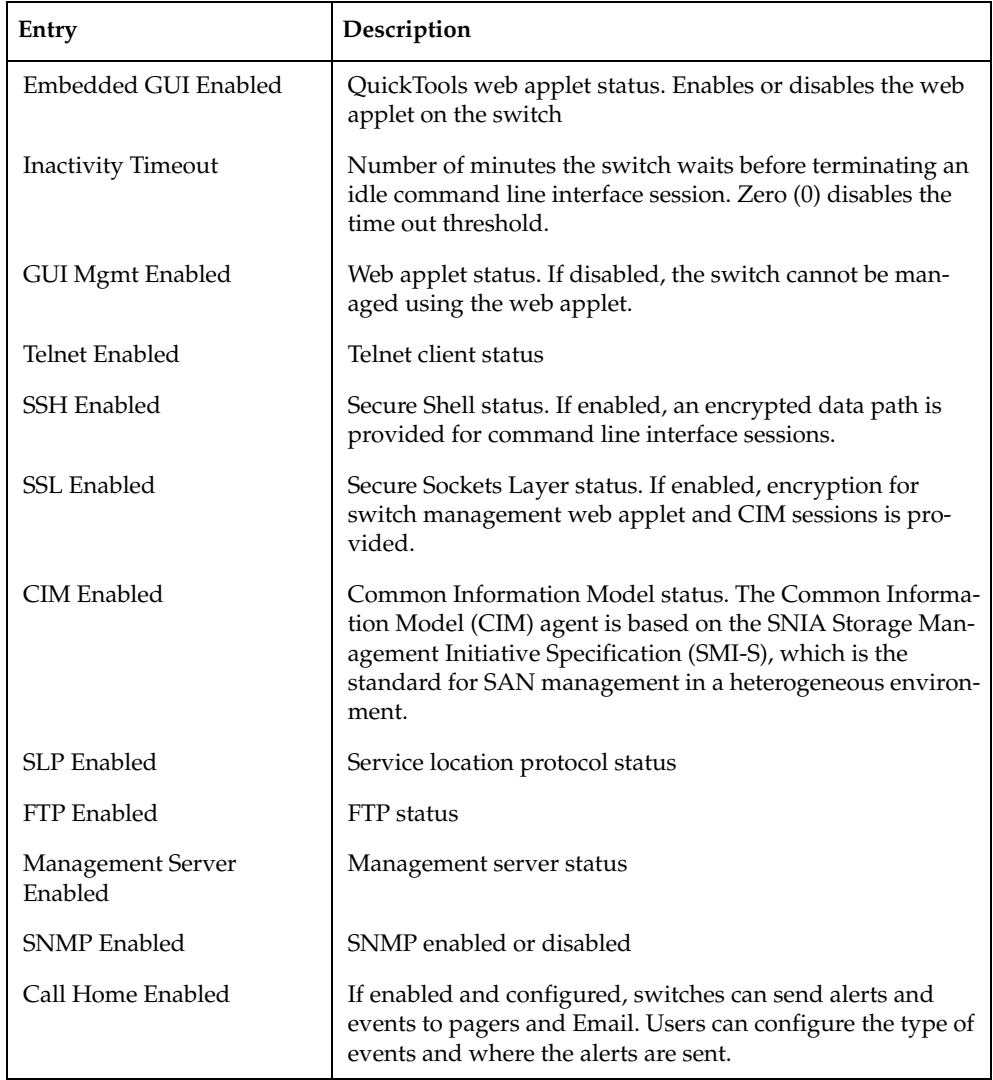

*Table 7. Switch data window entries (Continued)*

#### <span id="page-34-1"></span><span id="page-34-0"></span>**Managing user accounts**

Only the Admin account can manage user accounts with the User Account Administration dialogs. However, any user can modify their own password. To open the User Account Administration dialogs, open the Switch menu and select **User Accounts**. A user account consists of the following:

- Account name or login
- Password
- Authority level
- Expiration date

Switches come from the factory with the user accounts listed in [Table 8:](#page-34-2)

*Table 8. Factory user accounts*

<span id="page-34-2"></span>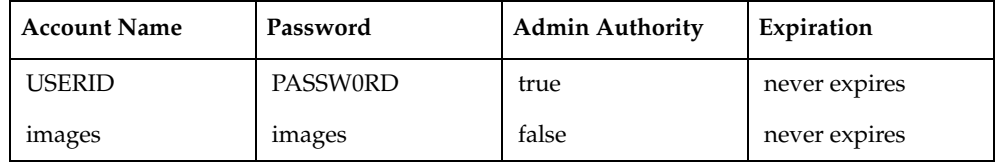

The USERID account is the only user that can manage all user accounts with the User Account Administration dialogs. The USERID account can create, remove, or modify user accounts, and change account passwords. The USERID account cannot be removed.

Users with Admin authority can view and modify the switch and its configuration using QuickTools. Users without Admin authority are limited to viewing switch status and configuration.

The Images account exchanges files with the switch using sFTP. The Images account cannot be removed.

#### **Notes:**

If the same user account exists on a switch and its RADIUS server, that user can login with either password, but the authority and account expiration will always come from the switch database.

#### <span id="page-35-0"></span>**Creating user accounts**

To create a user account on a switch, open the Switch menu and select **User Accounts** to open the User Account Administration dialog shown in [Figure 9](#page-35-1). A switch can have a maximum of 15 user accounts.

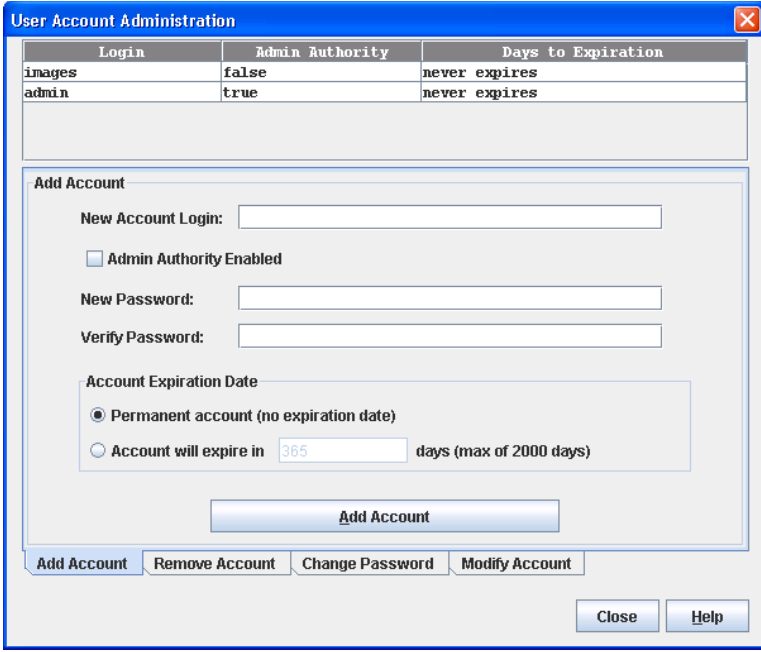

<span id="page-35-1"></span>*Figure 9. User Account Administration dialog – add account*

- 1. To open the User Account Administration dialogs, open the Switch menu and select **User Accounts**.
- 2. Click the **Add Account** tab to open the Add Account tab page.
- 3. Enter an account name in the New Account Login field. Account names are limited to 15 characters.
- 4. If the account is to have the ability to modify switch configurations, select the **Admin Authority Enabled** option.
- 5. Enter a password in the New Password field and enter it again in the Verify Password field. A password must have a minimum of 8 characters and no more than 20.
- 6. If this account is to be permanent with no expiration date, select the **Permanent Account** option. Otherwise, click the **Account Will Expire** button and enter the number days in which the account will expire.
- 7. Click the **Add Account** button to add the newly defined account.
# **Removing a user account**

To remove a user account on a switch, open the Switch menu and select **User Accounts**. Click the **Remove Account** tab in the User Account Administration dialog to present the dialog shown in [Figure 10](#page-36-0). Select the account (login) name from the list of accounts at the top of the dialog and click the **Remove Account** button.

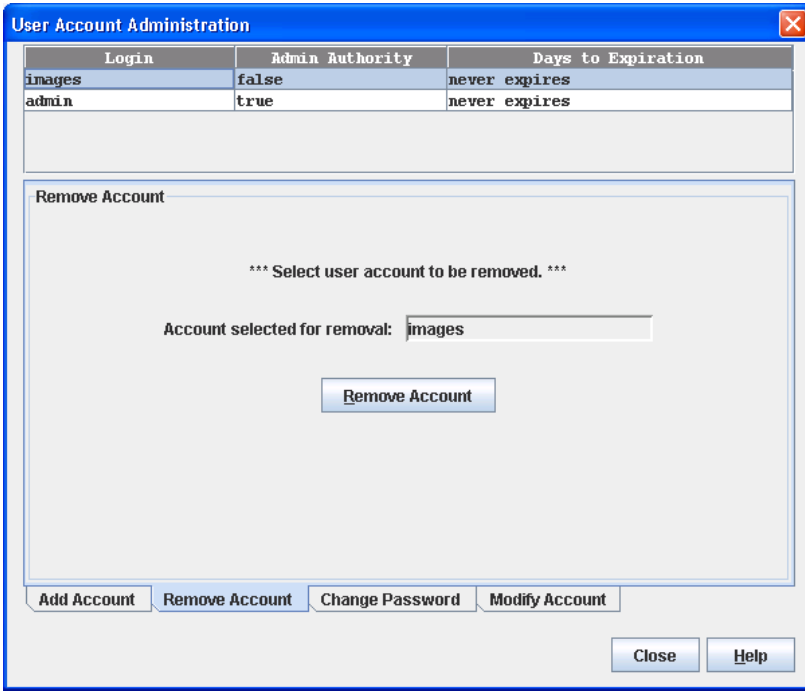

<span id="page-36-0"></span>*Figure 10. User Account Administration dialog—remove account*

# **Changing a user account password**

To change the password for an account on a switch, open the Switch menu and select **User Accounts**. Click the **Change Password** tab in the User Account Administration dialog to present the display shown in [Figure 11.](#page-37-0) Select the account (login) name from the list of accounts at the top of the dialog, and then enter the old password, the new password, and verify the new password in the corresponding fields. Click the **Change Password** button. Any user can change their password for their account, but only the Admin account name can change the password for another user's account. If the administrator does not know the user's original password, the administrator must remove the account and add the account.

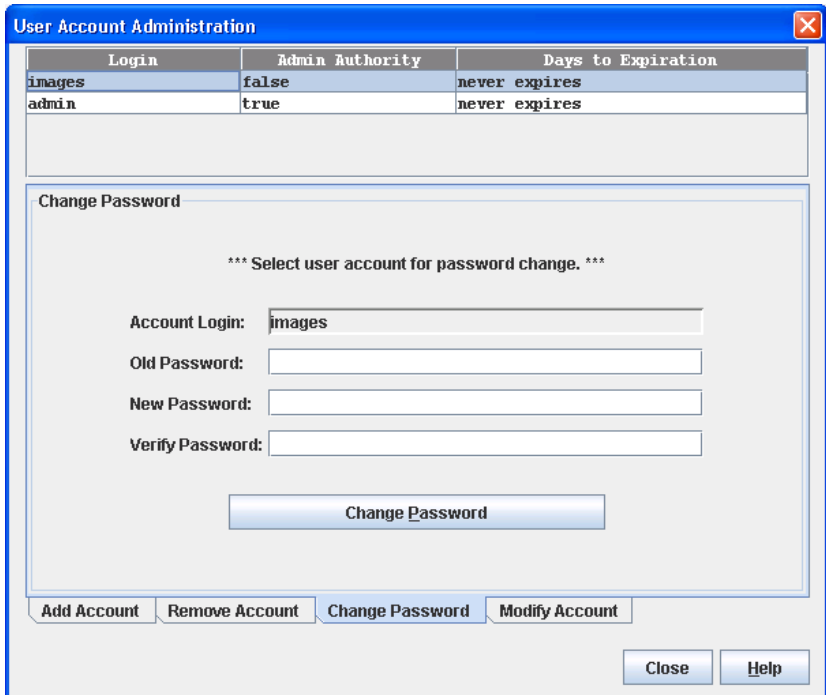

<span id="page-37-0"></span>*Figure 11. User Account Administration dialog—change password*

# **Modifying a user account**

To modify a user account on a switch, open the Switch menu and select **User Accounts**. Click the **Modify Account** tab in the User Account Administration dialog to present the display shown in [Figure 12](#page-38-0). Select the account (login) name from the list of accounts at the top of the dialog. Select the Admin Authority Enabled option to grant admin authority to the account name. Select an Account Expiration Date option. If the account is not to be permanent, enter the number of days until the account expires. Click the **Modify Account** button to save the changes. Click the **Close** button to close the User Account Administration dialog.

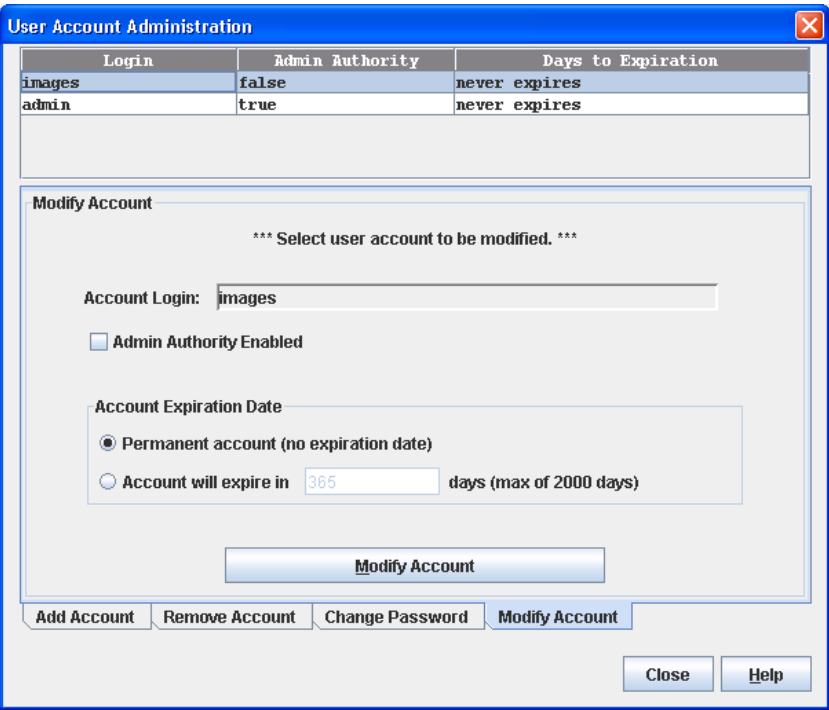

*Figure 12. User Account Administration dialog—modify account*

# <span id="page-38-0"></span>**Paging a switch**

Use the toggle beacon feature to cause all Logged-In LEDs to flash, making the switch easier to visually recognize. To page a switch, open the Switch menu in the faceplate display and select **Toggle Beacon**. To cancel the beacon, reselect **Toggle Beacon**.

# **Setting the date/time and enabling NTP Client**

The Date/Time dialog allows you to manually set the date, time, and time zone on a switch, or to enable Network Time Protocol (NTP) Client to synchronize the date and time on the switch with an NTP server. Enabling the NTP client requires an Ethernet connection to an NTP server, but ensures the consistency of date and time stamps in alarms and log entries. When the date/time is set or displayed in the firmware, it is always in Universal Time. However, when displayed in the Date/Time dialog, the value is always in local time. If the NTP Client Enabled option is selected (default is un-selected), the Date and Time areas becomes inactive, thus preventing you from manually setting the date and time on the switch. The NTP Server Discovery and NTP Server IP Address fields become active, and allow you to select a discovery method (Static, DHCP, DHCPv6) and to specify an IP address.

#### **Notes:**

The difference between switch and workstation times must not exceed 24 hours, or the switch management application cannot connect using SSL.

To manually set the date and time on a switch, do the following:

- 1. Open the Switch menu, and select **Set Date/Time**.
- 2. In the NTP area of the Date/Time dialog, clear (un-select) the **NTP Client Enabled** option. The fields in the Date and Time areas become active.
- 3. Enter the day, year, hour, and minutes.
- 4. Select a month and time zone from the drop-down lists.
- 5. Click the **OK** button. The new date and time take effect immediately.

To synchronize the date and time on the switch with an NTP server, do the following:

- 1. Open the Switch menu, and select **Set Date/Time**.
- 2. In the NTP area of the Date/Time dialog, select the **NTP Client Enabled** option. The fields in the Date and Time areas become in-active.
- 3. Select a time zone from the **Select Time Zone** drop-down list.
- 4. Select an **NTP Server Discovery** option from the drop-down list.
- 5. Enter an NTP Server IP Address.
- 6. Click the **OK** button.

## **Resetting a switch**

Resetting a switch reboots the switch using configuration parameters in memory. Depending on the reset type, a switch reset may include a Power On Self Test or it may disrupt traffic. [Table 9](#page-40-0) describes the types of switch resets.

During a hot reset operation, fabric services will be unavailable for a short period (30–75 seconds). Verify all administrative changes to the fabric (if any) are complete before performing a non-disruptive code load and activation (NDCLA). When upgrading firmware across a fabric using non-disruptive activation, upgrade one switch at a time and allow 75 seconds between switches.

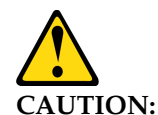

Changes to the fabric may disrupt the NDCLA process.

Common administrative operations that change the fabric include:

- Adding, moving or removing devices attached to the switch fabric. This operation includes powering up or powering down attached devices.
- Adding, moving, or removing ISLs or other connections

After an NDCLA operation is complete, management connections must be re-initiated:

- QuickTools sessions will re-connect automatically.
- Telnet sessions must be restarted manually.

Applicable code versions:

- Future switch firmware releases will upgrade non-disruptively unless specifically indicated in the associated release notes.
- A nondisruptive upgrade to previous switch firmware releases is not supported.

<span id="page-40-0"></span>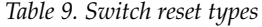

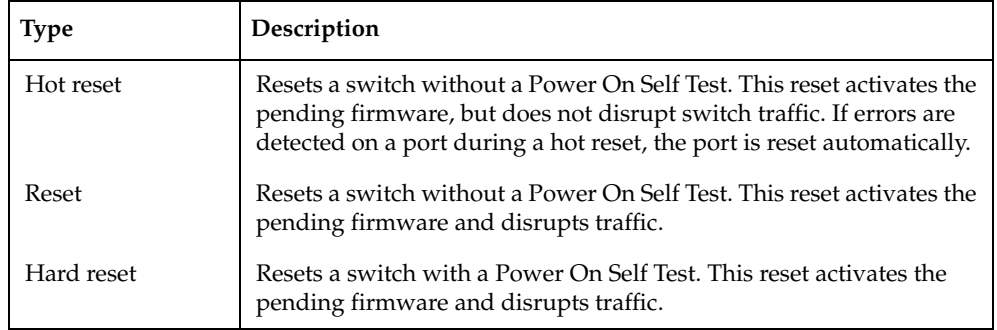

To reset a switch using QuickTools, do the following:

- 1. Select the switch to be reset in the fabric tree.
- 2. Open the Switch menu and select the **Reset Switch**:
	- Select **Hot Reset** to perform a hot reset.
	- Select **Reset** to perform a standard reset.
	- Select **Hard Reset** to perform a hard reset.

## <span id="page-41-3"></span>**Setting switch properties**

To open the Switch Properties dialog [\(Figure 13](#page-41-1)), choose one of the following:

- Open the faceplate display for the switch you are configuring. Open the Switch menu and select **Switch Properties**.
- Right-click a switch graphic in the faceplate display, and select **Switch Properties** from the popup menu.

Use the Switch Properties dialog to change the following switch configuration parameters:

- [Syslog](#page-41-0)
- [Symbolic name](#page-41-2)
- [Switch administrative states](#page-42-0)

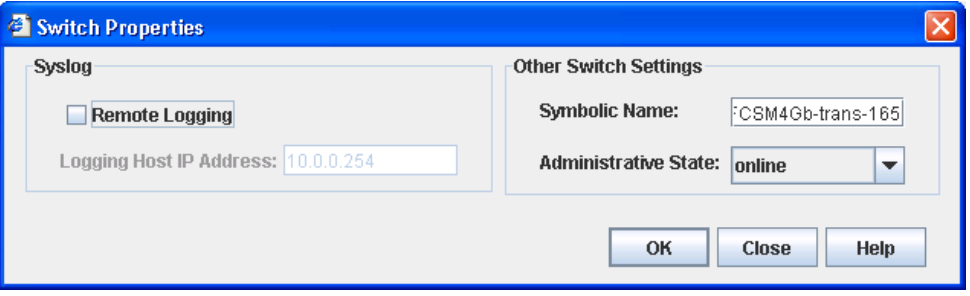

<span id="page-41-1"></span>*Figure 13. Switch Properties dialog*

### <span id="page-41-0"></span>**Syslog**

The Syslog (Remote Logging) feature enables saving log information to a remote host that supports the syslog protocol. When enabled, the log entries are sent to the syslog host at the IP address that you specify in the Logging Host IP Address field. Log entries are saved in the internal switch log whether this feature is enabled or disabled.

To save log information to a remote host, you must edit the syslog.conf file (located on the remote host) and then restart the syslog daemon. Consult your operating system documentation for information on how to configure Remote Logging. The syslog.conf file on the remote host must contain an entry that specifies the name of the log file in which to save error messages. Add the following line to the syslog.conf file. A <tab> separates the selector field (local0.info) and action field that contains the log file path name (/var/adm/messages/messages.name).

local0.info <tab> /var/adm/messages.name

### <span id="page-41-2"></span>**Symbolic name**

The symbolic name is a user-defined name of up to 32 characters that identifies the switch. The symbolic name is used in the displays and data windows to help identify switches. The illegal characters are the pound sign (#), semi-colon (;), and comma (,).

### <span id="page-42-0"></span>**Switch administrative states**

The switch administrative state determines the operational state of the switch. The switch administrative state exists in two forms: the configured administrative state and the current administrative state.

- Configured administrative state—the state that is saved in the switch configuration and is preserved across switch resets. QuickTools always makes changes to the configured administrative state. The configured administrative state is displayed in the Switch Properties dialog.
- Current administrative state—the state that is applied to the switch for temporary purposes and is not retained across switch resets. The current administrative state is set using the Set Switch command.

[Table 10](#page-42-2) describes the switch administrative state values.

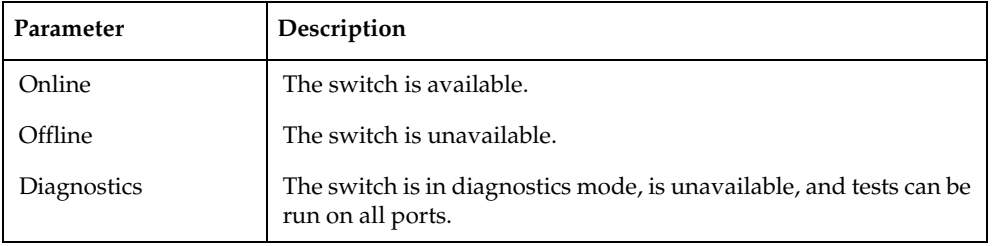

<span id="page-42-2"></span>*Table 10. Switch administrative states*

## <span id="page-42-3"></span>**Managing system services**

The System Services dialog ([Figure 14](#page-42-1)) provides a central location to enable or disable the system services such as embedded web applet, command line interface, Network Time Protocol (NTP), and Common Information Model (CIM). To display the System Services dialog, open the Switch menu and select **Services**.

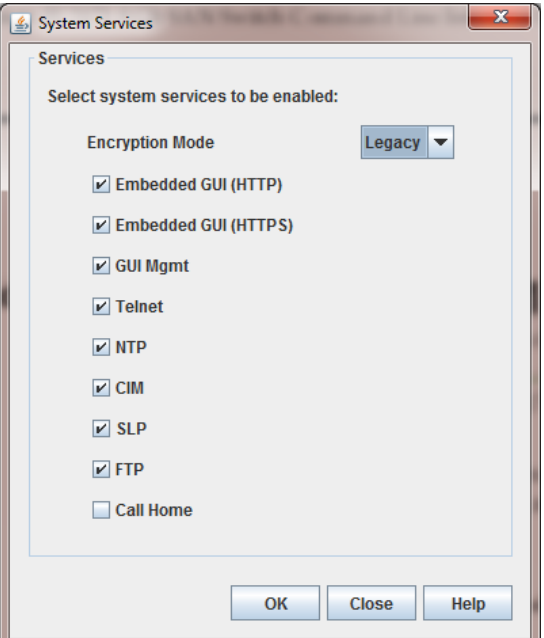

<span id="page-42-1"></span>*Figure 14. System Services dialog*

### **Important:**

Use caution when disabling the Embedded GUI, GUI Mgmt, and Telnet services it is possible to disable all access to the switch except through a serial connection.

The following sections describe the system services.

### **Encryption Mode**

This service applies Legacy (default) or Strict security affecting encryption algorithms, key lengths, and Diffie-Hellman groups. Legacy mode uses encryption algorithms with a strength of 80 bits or greater, and keys with a length of 1,024 or greater, thus excluding the following:

- IP security association encryption: des-cbc
- 512-bit public/private keys

Strict mode uses encryption algorithms with a strength of 112 bits or greater, and keys with a length of 2,048 or greater, thus excluding the following:

- IP security association authentication: hmac-md5, aes-xcbc-mac encryption
- IP security association encryption: des-cbc, blowfish-cbc, twofish-cbc encryption
- IKE peer/policy integrity: md5\_96, aes\_xcbc\_96 encryption
- Diffie-Hellman groups: 1, 2, 5
- 1,024-bit public/private keys

Before you can use QuickTools in Strict mode, you must enable Transport Layer Security (TLS) 1.2 in the Internet browser and in Java 2 Runtime Environment 8. For more information, see ["Configuring the browser and Java for Strong Encryption"](#page-14-0)  [on page 2-7.](#page-14-0)

At startup, the switch assesses IP security associations, IKE peers, IKE policies, certificates, and keys against the Encryption Mode service. Under Strict mode, if these elements use excluded encryption algorithms, key lengths, or Diffie-Hellman groups, the switch applies the configurations unchanged, but generates an alarm indicating the conflict. To resolve the alarm, you must reconfigure the association, peer, policy, certificate, or key to comply with Strict mode limits.

After changing to Encryption Mode=Strict, external clients may not be able to connect to the switch if they do not support the same encryption algorithms. Upgrade the following applications as needed:

- openssl
- SSH clients
- SNMPv3 clients
- SMI-S/CIM clients
- LDAP/RADIUS servers
- Web browsers/HTTPs clients
- sFTP, HTTPs servers

## **Embedded GUI (HTTP)**

This service allows users to point a browser at the switch and use QuickTools over a nonsecure connection. The default is disabled.

## **Embedded GUI (HTTPS)**

This service allows users to point a browser at the switch and use QuickTools over a secure connection. The default is enabled.

### **GUI Mgmt**

This service allows out-of-band management of the switch from a management application (GUI). If disabled, the switch cannot be specified as the entry switch for a fabric in the GUI, but can still be managed through an in-band connection.

## **Telnet (command line interface)**

This service allows users to manage the switch through a Telnet command line interface session. Disabling Telnet access to the switch is not recommended. The default is not selected.

## **NTP (Network Time Protocol)**

This service allows the switch to obtain its time and date settings from an NTP server. Configuring all of your switches and your workstations to use NTP will synchronize date and time settings and prevent difficulties with SSL certificates and event logs.

## **CIM (Common Information Model)**

This service allows management of the switch through third-party applications that use CIM.

### **SLP (Service Location Protocol)**

This service allows users to enable and disable SLP.

## **FTP (File Transfer Protocol)**

This service allows file transfers to the switch using FTP. FTP is required for out-of-band firmware uploads that will complete faster than in-band firmware uploads. The default is not selected.

### **Call Home**

This service allows users to configure switches to send alerts and events to pagers and e-mail. You can configure the type of events and where the alerts are sent.

## **Configuring the network**

Network configuration includes the following elements:

- Network IP Configuration
- IPv4 and IPv6 Addressing
- Network Domain Name Service (DNS) Configuration

# <span id="page-45-1"></span>**Network properties**

Use the Network Properties dialogs [\(Figure 15\)](#page-45-0) to configure IP and DNS parameters. The Network Properties dialog has two tabs: IP and DNS. Click the **IP** tab to view the Network Properties IP dialog. Click the **DNS** tab to view the Network Properties DNS dialog. After making changes, click **OK** to put the new values into effect.

To view the Network Properties dialog, choose one of the following:

- On the faceplate display for the switch you will configure. On the **Switch** menu, click **Network Properties**.
- Right-click a switch graphic on the faceplate display, and select **Network Properties** on the shortcut menu.

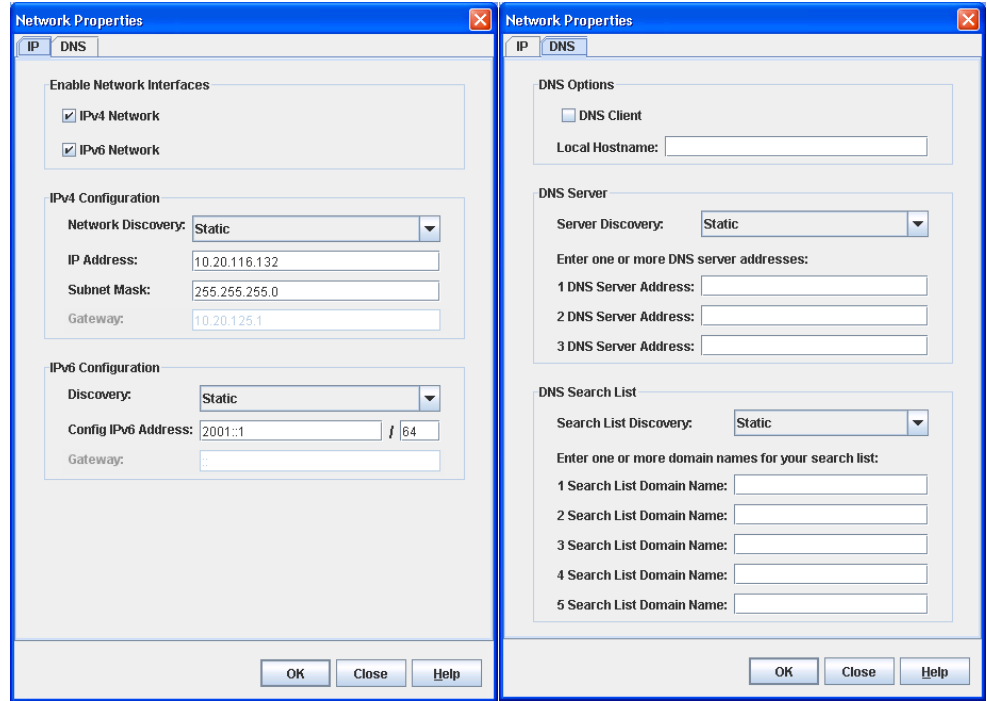

<span id="page-45-0"></span>*Figure 15. Network Properties dialogs*

## **Network IP configuration**

The IP configuration identifies the switch on the Ethernet network, determines which network discovery method to use, and enables/disables the IPv4 and IPv6 network addressing.

The 9.1 firmware supports the IPv4 and IPv6 address families. An IPv4 address is 32 bits, and consists of four blocks of decimal numbers, with each block separated by a period. Each block can have up to three numbers. The single zero character displayed in a block represents all zeros for that block. An example of an IPv4 address is 255.255.255.0. All four blocks contain numbers. [Table 11](#page-46-0) describes the IPv4 and IPv6 configuration parameters.

An IPv6 address allows for a much wider range of IP addresses assigned to a host than an IPv4 address. An IPv6 address is 128 bits, and consists of eight blocks of hexadecimal numbers, with each block separated by a colon. The maximum number of numerals in each block is four. One or more blocks with all zeroes are represented by two colon characters. The total number of blocks always adds up to eight. To determine how many contiguous blocks contain only zeroes, subtract the number of populated blocks from eight. For example, the IPv6 address 2eee:49:24:7a:54:3434 is equivalent to 2eee:0000:0000:49:24:7a:54:3434. The number of blocks containing zeroes in this example is two (8-6=2).

#### **Notes:**

Switches without IPv6 addressing enabled cannot communicate with hosts or switches using the IPv6 addressing.

| Parameter    | Description                                                                                                    |
|--------------|----------------------------------------------------------------------------------------------------|
| iPv4 Network | Enable this option to permit the IPv4 addressing format to be<br>used anytime you are required to enter an IP address. |
|              | <b>CAUTION:</b><br>Disabling this option will prevent you from using an IPv4 IP<br>address for system services.        |
| iPv6 Network | Enable this option to permit IPv6 addressing format to be used<br>anytime you are required to enter an IP address.     |
|              | <b>CAUTION:</b><br>Disabling this option will prevent you from using an IPv6 IP<br>address for system services.        |

<span id="page-46-0"></span>*Table 11. Network Properties—IP configuration*

### *Table 11. Network Properties—IP configuration*

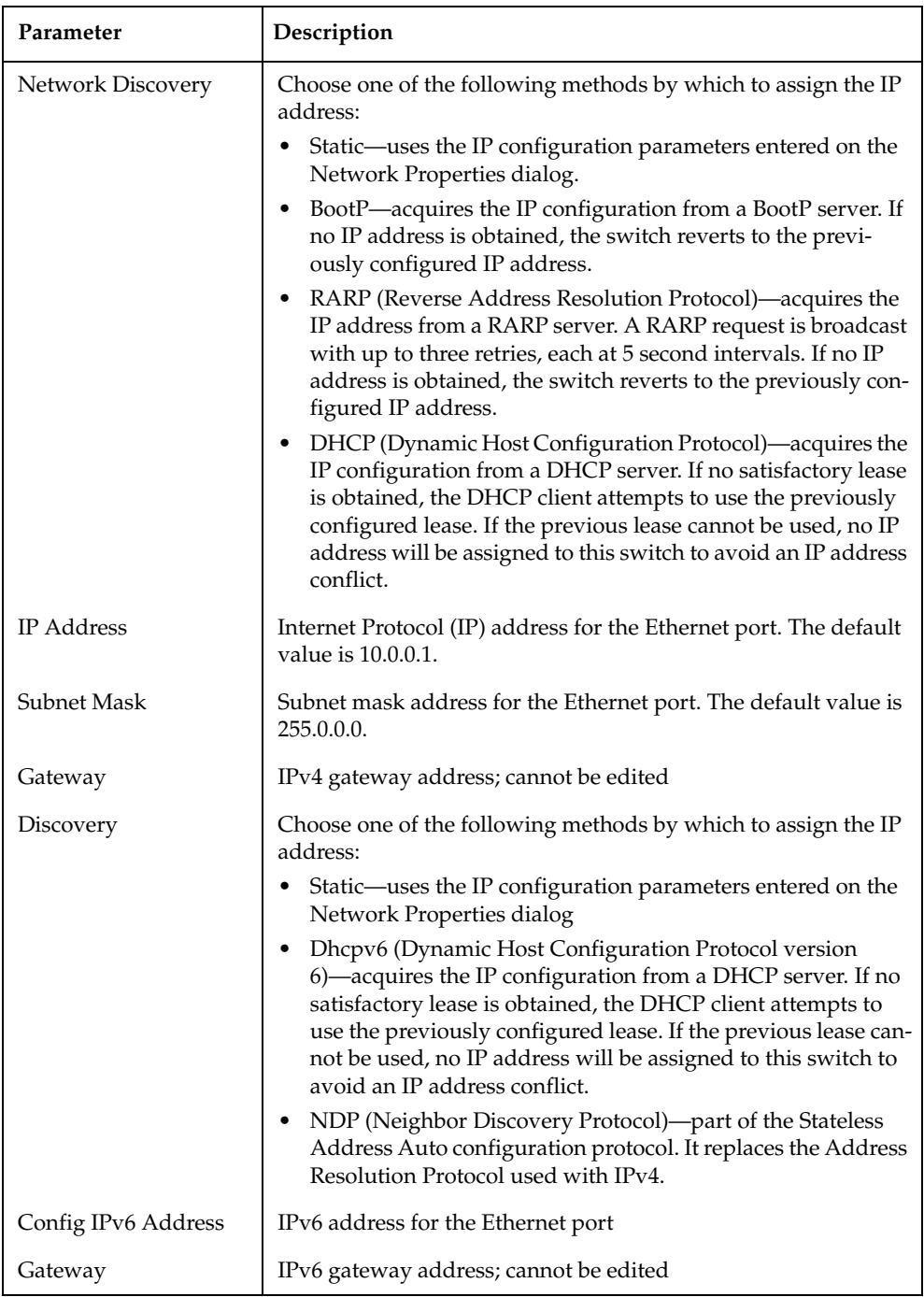

## **Network DNS configuration**

The Network Properties dialog has two tabs: IP and DNS. Click the **DNS** tab to view the Network Properties DNS dialog ([Figure 15](#page-45-0)). Use the Network Properties DNS dialog to enable the DNS Client on the switch and the DNS server to map domain names to IP addresses. [Table 12](#page-48-0) describes the DNS configuration parameters.

*Table 12. Network Properties—DNS configuration*

<span id="page-48-0"></span>

| Parameter                   | Description                                                                                                    |
|-----------------------------|----------------------------------------------------------------------------------------------------|
| <b>DNS</b> Client           | Domain Name Service client                                                                                                    |
| Local Hostname              | The name of local host                                                                                                    |
| Server Discovery            | Choose one of the following methods by which to<br>assign the IP address:<br>Static—uses the IP configuration parameters<br>٠<br>entered on the Network Properties dialog.<br>DHCP (Dynamic Host Configuration Proto-<br>$\bullet$<br>col)—acquires the IP configuration from a DHCP<br>server. If no satisfactory lease is obtained, the<br>DHCP client attempts to use the previously con-<br>figured lease. If the previous lease cannot be used,<br>no IP address will be assigned to this switch to<br>avoid an IP address conflict.<br>• Dhcpv6 (Dynamic Host Configuration Protocol<br>version 6)—acquires the IP configuration from a<br>DHCP server. If no satisfactory lease is obtained,<br>the DHCP client attempts to use the previously<br>configured lease. If the previous lease cannot be<br>used, no IP address will be assigned to this switch<br>to avoid an IP address conflict. |
| <b>DNS Server Addresses</b> | The IP address of the DNS server                                                                                                    |
| Search List Discovery       | Choose one of the following methods by which to<br>assign the IP address:<br>Static—uses the IP configuration parameters<br>٠<br>entered on the Network Properties dialog.<br>DHCP (Dynamic Host Configuration Proto-<br>$\bullet$<br>col)—acquires the IP configuration from a DHCP<br>server. If no satisfactory lease is obtained, the<br>DHCP client attempts to use the previously con-<br>figured lease. If the previous lease cannot be used,<br>no IP address will be assigned to this switch to<br>avoid an IP address conflict.<br>Dhcpv6 (Dynamic Host Configuration Protocol<br>version 6)—acquires the IP configuration from a<br>DHCP server. If no satisfactory lease is obtained,<br>the DHCP client attempts to use the previously<br>configured lease. If the previous lease cannot be<br>used, no IP address will be assigned to this switch<br>to avoid an IP address conflict.   |
| Search List Domain Names    | The suffix that is appended to the user-specified host-<br>name for the search.                                                                                                    |

# **Configuring SNMP**

Configuring the Simple Network Management Protocol includes:

- SNMP Properties Configuration
- SNMP Trap Configuration
- SNMP v3 Manager and User Configuration

### **SNMP properties**

Use the SNMP Properties dialog shown in [Figure 16](#page-49-0) to change SNMP configuration parameters. After making changes, click the **OK** button to put the new values into effect. To open the SNMP Properties dialog, choose one of the following:

- Open the faceplate display for the switch you will configure. Open the Switch menu, select **SNMP**, and select **SNMP Properties**.
- Right-click a switch graphic in the faceplate display, and select **SNMP Properties** from the popup menu.

#### **Notes:**

Since Read Community, Trap Community, and Write Community settings are like passwords and are write-only fields, the current settings are displayed as asterisks.

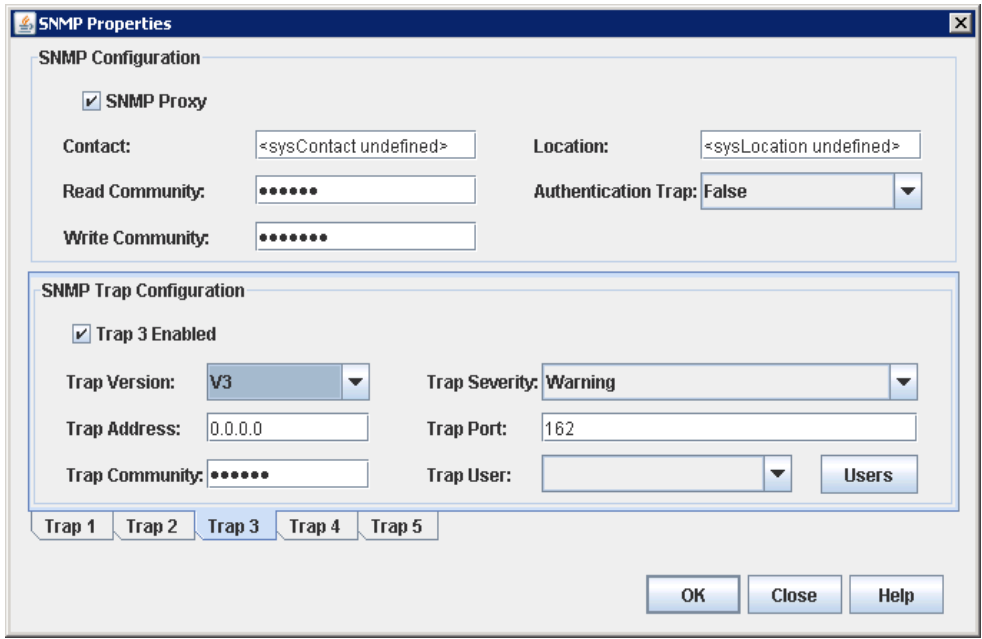

<span id="page-49-0"></span>*Figure 16. SNMP Properties dialog*

The SNMP configuration defines how authentication traps are managed. [Table 13](#page-50-0) describes the SNMP configuration parameters. The illegal characters for the user-defined fields are the pound sign (#), semi-colon (;), and comma (,).

<span id="page-50-0"></span>*Table 13. SNMP configuration parameters* 

| Parameter              | Description                                                                                                    |
|------------------------|----------------------------------------------------------------------------------------------------|
| Contact                | Specifies the name (up to 64 characters) of the person who is to be con-<br>tacted to respond to trap events. The default is "undefined".                                                                                                    |
| Read Commu-<br>nity    | Read community password (up to 32 characters) that authorizes an<br>SNMP agent to read information from the switch. This field is write<br>only. The value on the switch and the SNMP management server must<br>be the same. The default is "public".   |
| <b>SNMP Proxy</b>      | If enabled, you can use SNMP to monitor and configure any switch in<br>the fabric.                                                                                                    |
| Location               | Specifies the name (up to 64 characters) for the switch location. The<br>default is "undefined".                                                                                                    |
| Authentication<br>Trap | Enables or disables the reporting of SNMP authentication failures. If<br>enabled, a notification trap is sent when incorrect community string<br>values are used. The default value is "False".                                                         |
| Write Commu-<br>nity   | Write community password (up to 32 characters) that authorizes an<br>SNMP client to write information to the switch. This field is write only.<br>The value on the switch and the SNMP management server must be<br>the same. The default is "private". |

## **SNMP trap configuration**

The SNMP trap configuration defines how traps are set. Choose from the tabs **Trap1**–**Trap 5** to configure each trap. [Table 14](#page-51-0) describes the SNMP configuration parameters.

*Table 14. SNMP trap configuration parameters*

<span id="page-51-0"></span>

| Parameter                 | Description                                                                                                    |
|---------------------------|----------------------------------------------------------------------------------------------------|
| Trap Version              | Specifies the SNMP version (1, 2, or 3) with which to format traps.                                                                                                    |
| Trap 1 Enabled            | Enables or disables the trap. If disabled, traps are not sent to trap mon-<br>itoring stations and the trap settings are not configurable.                                                                                                    |
| Trap Address <sup>a</sup> | Specifies the IP address to which SNMP traps are sent. A maximum of<br>5 trap addresses are supported. The default address for trap 1 is<br>10.0.0.254. The default address for traps 2-5 is 0.0.0.0.                                                                                                    |
| Trap Commu-<br>nity       | Trap community password (up to 32 characters) that authorizes an<br>SNMP agent to receive traps. This field is write only. The value on the<br>switch and the SNMP management server must be the same. The<br>default is "public".                                                                                                  |
| Trap Port <sup>1</sup>    | The port number on which the trap is sent. The default is 162.                                                                                                    |
| <b>Trap Severity</b>      | Specifies a severity level to assign to the trap. Open the drop-down list<br>and choose a level. The Trap 1 Enabled option on the SNMP Properties<br>dialog must be enabled to access this drop-down list. Trap severity lev-<br>els include Unknown, Emergency, Alert, Critical, Error, Warning,<br>Notify, Info, Debug, and Mark. |
| Trap User                 | The Trap User field becomes active when the V3 option is selected.<br>Click the Users button to modify the contents of the Trap User<br>drop-down list.                                                                                                    |
| <b>Users</b>              | The Users button becomes active when the V3 option selected in the<br>Trap Version drop-down list. Click the Users button to open the<br>SNMPv3 dialog from which to add/remove users from the list.<br>Changes made to the user list will be updated in the user drop-down in<br>the SNMP Properties dialog.                       |

<sup>a</sup> Trap address (other than 0.0.0.0) and trap port combinations must be unique. For example, if trap 1 and trap 2 have the same address, then they must have different port values. Similarly, if trap 1 and 2 have the same port value, they must have different addresses.

## **SNMP v3 security**

Simple Network Management Protocol Version 3 (SNMPv3) is an interoperable standards-based protocol for network management. SNMPv3 provides secure access to devices by a combination of authenticating and encrypting packets over the network. SNMP v3 security is an additional layer of security offered with the 9.1 firmware. The SNMP v3 security is available to a switch that has a secure connection, and can be configured only on the entry switch. The security features provided in SNMPv3 are:

- Message integrity—ensuring that a packet has not been tampered with during transit.
- Authentication—determining the message is from a valid source.
- Encryption—scrambling the contents of a packet to prevent it from being seen by an unauthorized source.

The SNMP v3 Manager dialog allows you to add, remove, and edit an SNMP v3 user. To display the SNMP v3 Manager dialog shown in [Figure 17,](#page-52-0) open the Switch menu, select **SNMP**, and select **SNMP v3 Manager**.

Click the **Add** button to open the SNMP v3 User Editor dialog shown in [Figure 18](#page-52-1), and add an SNMP v3 user. After SNMP v3 users are configured and saved, they are displayed in the SNMPv3 Users list window in the SNMP v3 Manager dialog. Select a user from the list, and that user's settings are displayed on the right in the Selected SNMPv3 User area. The Remove and Edit buttons become active when you select a user from the SNMP v3 Users list. Click the **Remove** button to delete the selected user. Click the **Edit** button to open the SNMP v3 User Editor Edit User dialog in which to change the selected user's configuration.

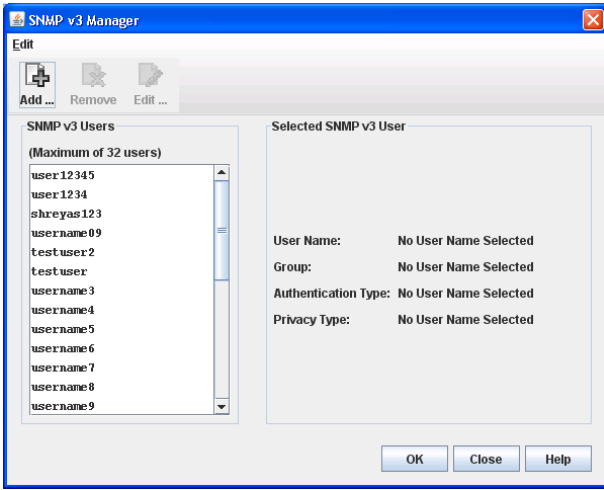

<span id="page-52-0"></span>*Figure 17. SNMP v3 Manager dialog*

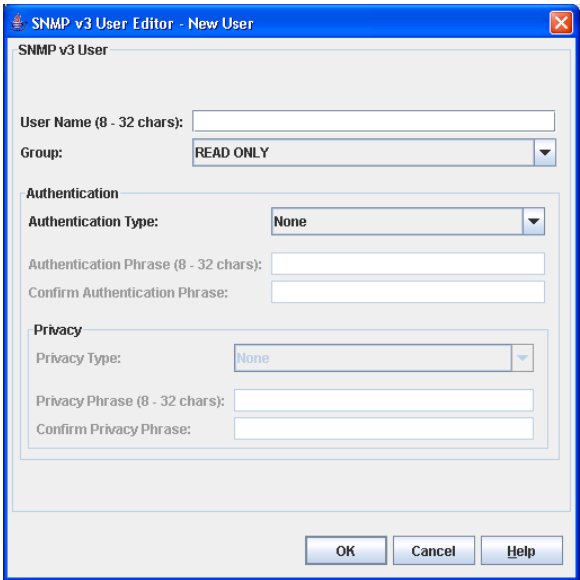

<span id="page-52-1"></span>*Figure 18. SNMP v3 User Editor dialog*

[Table 15](#page-53-0) describes the SNMP v3 User Editor dialog parameters. After configuring the user, click the **OK** button to save the settings and close the dialog.

<span id="page-53-0"></span>*Table 15. SNMP v3 User Editor dialog*

| Parameter                           | Description                                                                                                    |
|-------------------------------------|----------------------------------------------------------------------------------------------------|
| <b>User Name</b>                    | Name for this SNMP v3 user.                                                                                                    |
| Group                               | Read Only. This parameter permits the user to view only SNMP v3<br>user settings. Read Write permits user to view and change SNMP v3<br>user settings.  |
| Authentication<br><b>Type</b>       | None, MD5, SHA. MD5 and SHA require an authentication phrase. If<br>None, no authentication phrase is required.                                         |
|                                     | MD5 is available only when the Encryption Mode = Legacy. For more<br>information about Encryption Mode, see "Managing system services"<br>on page 4-35. |
| Authentication<br>Phrase            | A unique string or phrase to serve as an password-like authentication<br>phrase.                                                                        |
| Confirm<br>Authentication<br>Phrase | Re-enter the same unique string or phrase to serve as a password-like<br>authentication phrase.                                                         |
| Privacy Type                        | None, DES, AES. If None, no privacy phrase is required.                                                                                                 |
|                                     | DES is available only when the Encryption Mode = Legacy. For more<br>information about Encryption Mode, see "Managing system services"<br>on page 4-35. |
| Privacy Phrase                      | A unique string or phrase to serve as a password-like privacy phrase.                                                                                   |
| Confirm Pri-<br>vacy Phrase         | Re-enter the unique string or phrase to serve as a password-like pri-<br>vacy phrase.                                                                   |

SNMPv3 users for which Authentication Type=MD5 or Privacy Type=DES are invalid when Encryption Mode = Strict. Before setting Encryption Mode = Strict, delete the noncompliant user accounts and create new user accounts as needed.

# <span id="page-54-0"></span>**Archiving a switch**

You can create an .XML archive file containing the configuration parameters. Basically, any data received by QuickTools is archived. This archive file can be used to restore the configuration on the same switch or on a replacement switch. You can also use the archive file as a template for configuring new switches to add to a fabric. Passwords are not archived.

Archived parameters include the following:

- Switch properties and statistics
- IP configuration
- SNMP configuration
- Port properties and statistics
- Alarm configuration
- User account information (but not restored)
- RADIUS Server information (only with SSL connection to the switch)

To archive a switch, do the following:

- 1. Open the Switch menu and select **Archive**.
- 2. In the Save dialog, enter a file name.
- 3. Click the **Save** button.

## **Restoring a switch**

Restoring a switch loads the archived configuration parameters to the switch. The switch configuration must be archived before it can be restored. The archive must be compatible with the switch to be restored. That is, you can only restore an Lenovo Flex System FC3171 8 Gb Pass-thru with an archive from an Lenovo Flex System FC3171 8 Gb Pass-thru . For more information, see ["Archiving a switch" on](#page-54-0)  [page 4-47](#page-54-0).

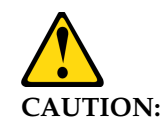

The switch being restored should be physically disconnected from the fabric. Restoring a switch in a fabric can severely disrupt the fabric. After the restore process is complete, the switch can be reconnected to the fabric.

To restore a switch, do the following:

- 1. Log in to the fabric through the switch you want to restore. You cannot restore a switch over an ISL.
- 2. Open the Switch menu and select **Restore** to display the Restore dialog shown in [Figure 19](#page-55-0). The Restore dialog offers a **Full Restore** and a **Selective Restore** tab.

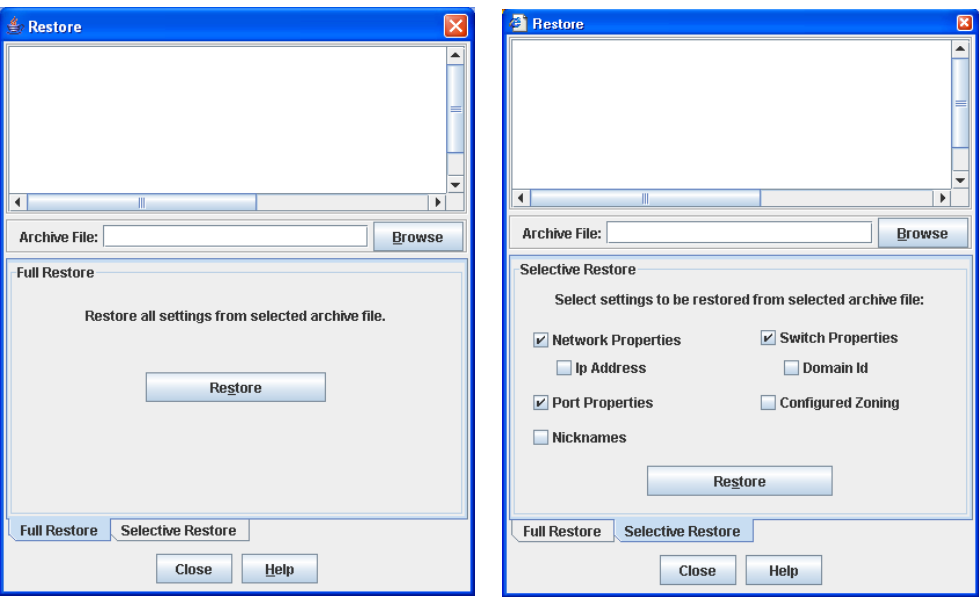

<span id="page-55-0"></span>*Figure 19. Restore Dialogs–full and selective*

3. Enter the archive file name or browse for the file. This archive file must be one that was produced by the QuickTools archive function. Configuration backup files created with the Config Backup command are not compatible with the QuickTools restore function. The Config Backup command does not archive the primary or secondary secrets for any security groups.

- 4. To restore all configuration settings, click the **Full Restore** tab, and then click the **Restore** button. To restore selected configuration settings, click the **Selective Restore** tab and select one or more of the following options, and then click the **Restore** button:
	- Network Properties—restores all settings presented in the Network properties dialog except the IP address. See ["Network properties" on](#page-45-1)  [page 4-38](#page-45-1).
	- IP Address—restores switch IP address in addition to the other network properties.
	- Port Properties—restores all settings presented in the Port properties dialog. See ["Port symbolic name" on page 5-74.](#page-81-0)
	- Nicknames—restores the last saved nickname configuration.
	- Switch Properties—restores all settings presented in the Switch Properties dialog except the domain ID. See ["Setting switch properties" on page 4-34](#page-41-3).
	- Domain ID—restores switch domain ID in addition to the other switch properties.
	- Configured Zoning—restores all configured zone sets, zones, and aliases in the switch's zoning database excluding the active zone set.
- 5. If you select the **Configured Zoning** or **Full Restore** option and the file contains zone sets, a dialog prompts you to activate one of those zone sets. Click the **Yes** button, and select a zone set from the drop-down list in the Select Zone Set to be Activated dialog.
- 6. Click the **OK** button and view the results in the top pane of the Restore dialog.

## **Restoring the factory default configuration**

You can restore the switch and port configuration settings to the factory default values. To restore the factory configuration on a switch, open the Switch menu and select **Restore Factory Defaults**. [Table 16](#page-56-0) lists the factory default switch configuration settings.

Restoring the switch to the factory default configuration does not restore the account name and password settings. To restore user accounts, you must select the **Reset User Accounts to Default** option in the maintenance menu. See "Recovering a Switch" in the Installation Guide for your switch for information about maintenance mode and the maintenance menu.

| <b>Setting</b>                        | Value              |
|---------------------------------------|--------------------|
| Symbolic Name                         | IBM8Gb             |
| Administrative State                  | Online             |
| Domain ID                             | 1                  |
| Domain ID Lock                        | False              |
| In-band Management                    | True               |
| <b>Broadcast Support</b>              | Enable             |
| Resource Allocation Timeout (R A TOV) | 10000 milliseconds |

<span id="page-56-0"></span>*Table 16. Factory default configuration settings* 

| Setting                        | Value                                  |
|--------------------------------|----------------------------------------|
| Interop Mode                   | True                                   |
| I/O Stream Guard               | Disabled                               |
| Device Scan Enabled            | True                                   |
| Error Detect Timeout (E_D_TOV) | 2000 milliseconds                      |
| <b>SNMP</b> Enabled            | True                                   |
| <b>SNMP Proxy</b>              | True                                   |
| IP Address                     | 10.0.0.1                               |
| FDMI Enabled                   | True                                   |
| FDMI HBA Entry Level           | 1000                                   |
| Subnet Mask Address            | 255.0.0.0                              |
| Gateway Address                | 10.0.0.254                             |
| Network Discovery              | Static                                 |
| Remote Logging                 | False                                  |
| Remote Logging Host Ip Address | 10.0.0.254                             |
| NTP Client Enabled             | False                                  |
| NTP Server IP Address          | 10.0.0.254                             |
| Contact                        | Undefined                              |
| Location                       | Undefined                              |
| Trap Enabled                   | False                                  |
| Trap Port                      | 162                                    |
| <b>Trap Address</b>            | Trap 1: 10.0.0.254; Traps 2-5: 0.0.0.0 |
| Trap Community                 | Public                                 |
| Read Community                 | Public                                 |
| Write Community                | Private                                |
| Port State                     | Online                                 |
| Port Speed                     | Auto-detect                            |
| Port Type                      | GL                                     |

*Table 16. Factory default configuration settings (Continued)*

## **Downloading a support file**

The Download Support File menu option assembles all log files and switch memory data into a core dump file (dump\_support.tgz). This file can be sent to technical support personnel for troubleshooting switch problems. The menu option is not accessible (displayed) for switches that do not support the download support file function.

To create a support file, do the following:

- 1. Open the Switch menu, and select **Download Support File**.
- 2. In the Download Support File dialog, click the **Browse** button and define a location for the support file; or type the path in the text field.
- 3. Select an sFTP client support option in the Status window that confirms trust during downloading or uploading files.
- 4. Click the **Start** button to begin the process of creating and downloading the support file to your workstation. Observe the status in the Status area.
- 5. After the support file is saved to your workstation, click the **Close** button to close the Download Support File dialog.

## **Installing feature license keys**

A feature license key is a password that you can purchase from your distributor or authorized reseller to upgrade your switch. Currently, there are no feature upgrades available for the Lenovo Flex System FC3171 8 Gb Pass-thru .

### **Installing firmware**

Installing firmware involves loading, unpacking, and activating the firmware image on the switch. QuickTools does this in one operation. To provide consistent performance throughout the fabric, ensure that all switches are running the same version of firmware.

During a hot reset operation, fabric services will be unavailable for a short period (30-75 seconds). To ensure that an NDCLA operation is successful, verify that all administrative changes to the fabric (if any) are complete.

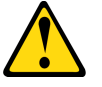

**CAUTION:**

Changes to the fabric may disrupt the NDCLA process.

Common administrative operations that change the fabric include:

- Adding, moving or removing devices attached to the switch. This operation includes powering up or powering down attached devices.
- Adding, moving or removing ISLs or other connections.

After an NDCLA operation is complete, management connections must be re-initiated:

- QuickTools sessions will re-connect automatically
- Telnet sessions must be restarted manually.

The applicable code versions are:

- Future firmware releases will install nondisruptively unless specifically indicated in the release notes.
- An NDCLA operation to previous switch firmware versions is not supported.

The Load Firmware dialog ([Figure 20\)](#page-59-0) allows you to select and install a firmware image file. To open the Load Firmware dialog for an individual switch, open the Switch menu and select **Load Firmware**. When the Load Firmware dialog is opened, the path displayed in the Firmware Image Folder field is automatically searched for firmware image files that can be installed. The default path to search for firmware image files is the user's working directory. To change the path, click the **Browse** button and select a new path. Click the **Rescan** button to search the folder displayed in the Firmware Image Folder field. The firmware image files found are listed in and can be selected from the Version drop-down list.

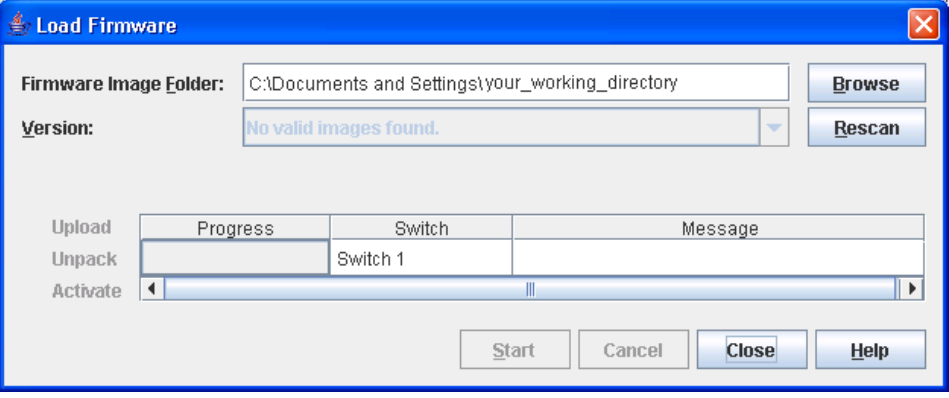

<span id="page-59-0"></span>*Figure 20. Load Firmware dialog*

#### **Notes:**

Some NDCLA restrictions may apply when upgrading some versions of firmware. Please contact the appropriate technical support for specific details *before* upgrading firmware. Also, review the firmware documentation and release notes to understand any restrictions, limitations, or special notices related to the firmware release.

To install firmware, do the following:

- 1. In the faceplate display, open the Switch menu and select **Load Firmware**.
- 2. In the Load Firmware dialog, click the **Browse** button next to the Firmware Image Folder field to browse for and select the folder containing firmware file to be loaded.
- 3. Select the firmware file from the Firmware Image Folder.
- 4. Click the **Start** button to begin the firmware load process. You will be shown a message indicating the type of reset required to activate the firmware.
- 5. Click the **OK** button to continue firmware installation.
- 6. Click the **Close** button to close the Load Firmware dialog.

# **Configuring server authentication**

The server authentication feature allows you to configure user authentication order parameters by type of server (RADIUS or LDAP).

# **Authentication information**

The Auth Information dialog box ([Figure 21\)](#page-60-0) allows you to choose add, edit, or remove a Radius server or an LDAP server. To view the Auth Information dialog [\(Table 21](#page-60-0)), on the **Switch** menu, click **Auth Servers**.

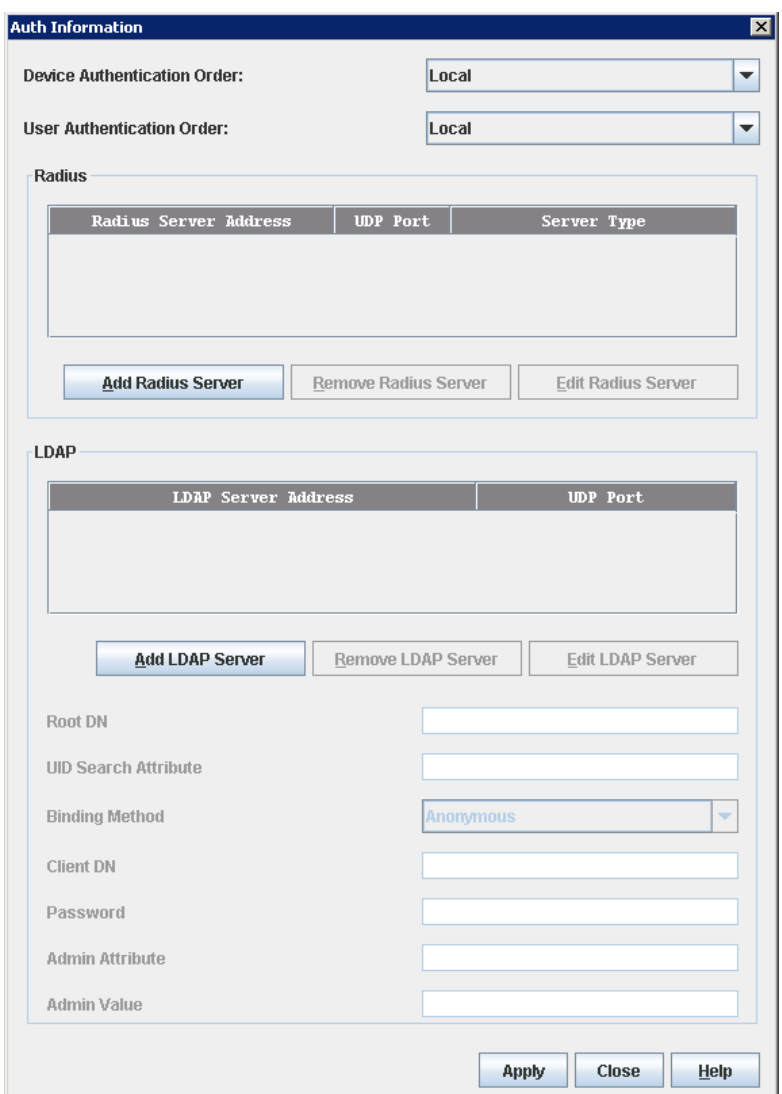

<span id="page-60-0"></span>*Figure 21. Auth Information dialog*

[Table 17](#page-61-0) lists the fields in the Auth Information dialog.

<span id="page-61-0"></span>*Table 17. Auth Information dialog fields*

| Setting                     | Value                                                          |
|-----------------------------|----------------------------------------------------------------|
| Device Authentication Order | Device Authentication order used                               |
| User Authentication Order   | User Authentication order used                                 |
| Radius                      | Remote Authentication Dial-In User Service                     |
| <b>Add Radius Server</b>    | Add a new Radius Server                                        |
| Remove Radius Server        | Remove an existing Radius Server                               |
| <b>Edit Radius Server</b>   | Edit an existing Radius Server                                 |
| <b>LDAP</b>                 | Lightweight Director Access Protocol                           |
| <b>Add LDAP Server</b>      | Define a new Lightweight Director Access Protocol              |
| Remove LDAP Server          | Remove a Lightweight Director Access Protocol                  |
| <b>Edit LDAP Server</b>     | Edit a Lightweight Director Access Protocol                    |
| Root DN                     | Root domain name                                               |
| <b>UID Search Attribute</b> | Search attribute used UID                                      |
| <b>Binding Method</b>       | Type of binding used                                           |
| Client DN                   | Client domain name                                             |
| Password                    | Password required to configure authentication informa-<br>tion |
| Admin Attribute             | Admin attribute                                                |
| <b>Admin Value</b>          | Admin value                                                    |

# **RADIUS server information**

The Radius Server Information dialog ([Figure 22](#page-62-0)) allows you to view or edit radius server information. To view the RADIUS Server Information dialog box [\(Table 22](#page-62-0)), on the **Auth Information** dialog box in the Radius area, click **Add Radius Server**.

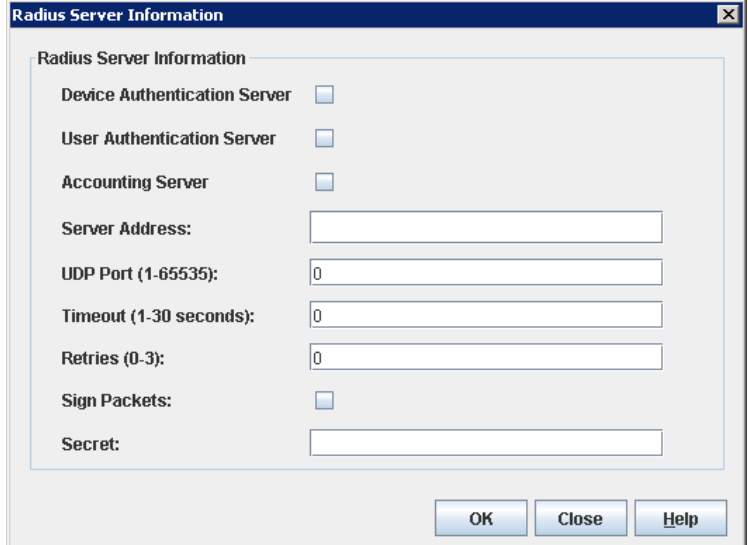

<span id="page-62-0"></span>*Figure 22. Radius Server Information dialog*

[Table 18](#page-62-1) lists the fields in the Radius Server Information dialog.

<span id="page-62-1"></span>*Table 18. RADIUS Server Information dialog fields*

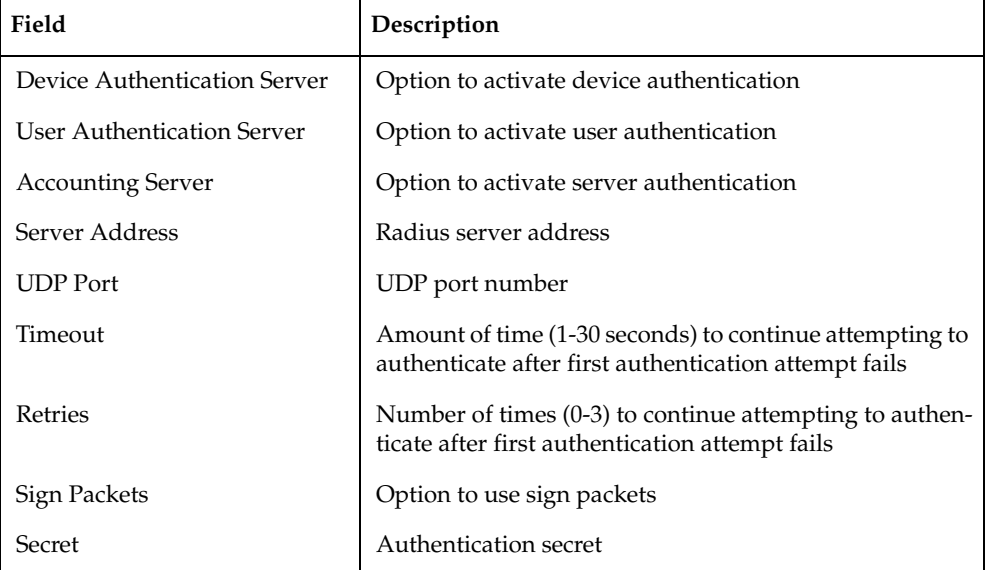

# **LDAP server information**

The LDAP Server dialog ([Figure 23](#page-63-0)) allows you to add or edit an LDAP server. To view the LDAP Server dialog, on the **Auth Information** dialog box in the LDAP area, click **Add LDAP Server**.

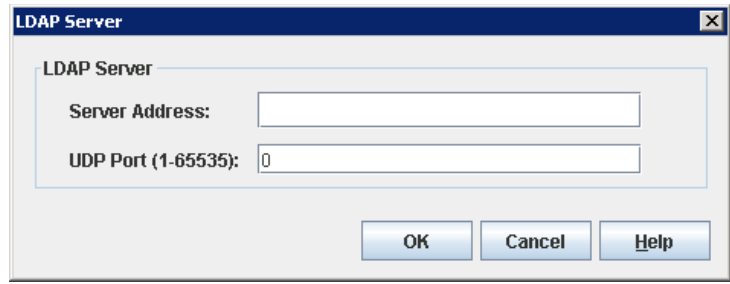

<span id="page-63-0"></span>*Figure 23. LDAP Server dialog*

[Table 19](#page-63-1) lists the fields in the LDAP Server dialog box.

<span id="page-63-1"></span>*Table 19. LDAP Server dialog fields*

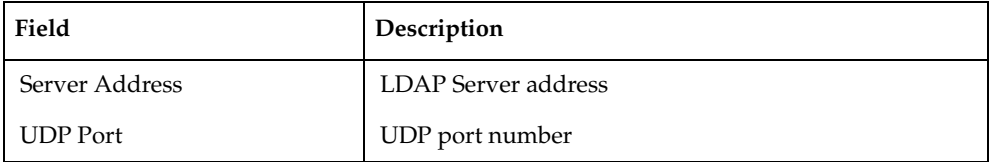

#### **Notes:**

The Lenovo Flex System FC3171 8 Gb Pass-thru uses secure LDAP (LDAP over SSL–LDAPS) to connect to the configured LDAP servers, regardless of the LDAP server's port number. The LDAP servers must be properly configured to support LDAPS connections to perform LDAP authentication.

## **Using server authentication**

The server authentication feature allows you to configure the device and user authentication order parameters for the type of server used: RADIUS or LDAP.

#### **Adding an authentication server**

To add an authentication server:

- 1. On the **Switch** menu, click **Auth Servers** to view the Auth Information dialog.
- 2. Choose one of the following for the type of server used for authentication:
	- If using a RADIUS server type, click **Add Radius Server** to view the RADIUS Server Information dialog. To add a RADIUS server, select the device, user, and accounting server options. Type the server address, the UDP Port number, timeout value, number of retries upon authentication failure, select a sign packets option, and type the secret, and then click **OK**.
	- If using an LDAP server type, click **Add LDAP Server** to view the LDAP Server dialog. To add an LDAP server, type the server address and the UDP Port number for the server, and then click **OK**.
- 3. Click **Apply** to save the new server configuration, and close the Auth Information dialog.

### **Editing an authentication server**

To edit an authentication server:

- 1. On the **Switch** menu, click **Auth Servers** to view the Auth Information dialog.
- 2. Click the server to edit In either the Radius window or LDAP window.
- 3. Click **Edit Radius Server** or **Edit LDAP Server** to view the RADIUS Server Information or LDAP Server dialog.
- 4. Make the changes and click **OK**.
- 5. Click **Apply** to save the changes without closing the Auth Information dialog; or click **Close** to save the changes and close the Auth Information dialog.

### **Removing an authentication server**

To remove an authentication server:

- 1. On the **Switch** menu, click **Auth Servers** to view the Auth Information dialog.
- 2. Click the server to be removed in either the Radius window or LDAP window.
- 3. Click **Remove Radius Server** or **Remove LDAP Server**.
- 4. Click **Apply** to save the changes without closing the Auth Information dialog; or click **Close** to save the changes and close the Auth Information dialog.

# **Using Call Home**

The Call Home feature allows you to configure switches to send alerts regarding events and faults to Email addresses. Examples of Email destinations are pagers, cell phones, NOC (Network Operations Center) operators/applications, and support organizations. You can configure the type of events and where the alerts are sent. Use the Call Home Setup dialog [\(Figure 24](#page-64-0)) to configure call home parameters. To display the Call Home Setup dialog, open the Switch menu, select **Call Home**, and select **Setup**.

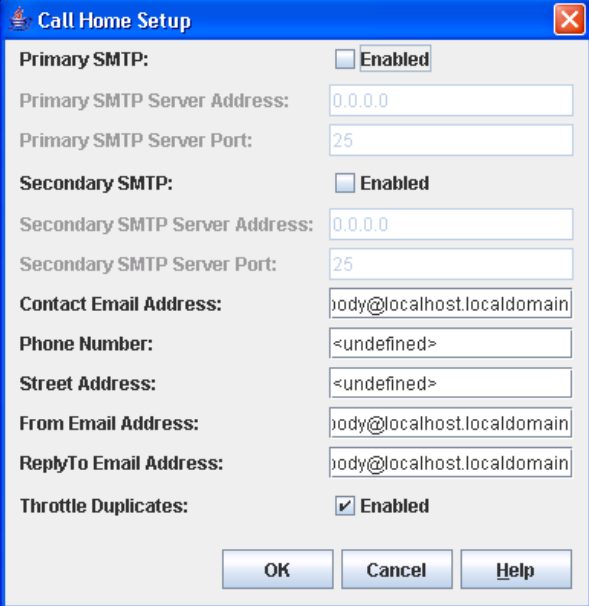

<span id="page-64-0"></span>*Figure 24. Call Home Setup dialog*

## [Table 20](#page-65-0) lists the fields in the Call Home Setup dialog.

<span id="page-65-0"></span>*Table 20. Call Home Setup dialog fields*

| Setting                           | Value                                                                                                    |
|-----------------------------------|----------------------------------------------------------------------------------------------------|
| Primary SMTP: (active)            | The "(active)" indicates the Primary SMTP (Simple Mail<br>Transfer Protocol) is the SMTP server that CallHome<br>will use when transmitting Email messages. CallHome<br>operates as an SMTP client, or more correctly, an SMTP<br>sending agent.<br>After any system configuration, the Primary SMTP<br>server will always become the active SMTP, provided it<br>is enabled and has a non-default address defined<br>$(0.0.0.0$ is the default). |
| Primary SMTP Server Address:      | This setting is the IP address of the primary (first)<br><b>SMTP</b> server.                                                                                                    |
| Primary SMTP Server Port:         | This setting is the service port number that the primary<br>SMTP server is listening on to accept connections from<br>SMTP sending agents.                                                                                                    |
| Secondary SMTP:                   | The Secondary SMTP is the second SMTP server. If the<br>primary SMTP is not enabled/defined, or if there was a<br>failure in communicating with the primary SMTP<br>server, the Secondary SMTP server will become the<br>(active) SMTP server-the one used by Call Home for<br>the next attempt to transmit Email.                                                                                                    |
| Secondary SMTP Server<br>Address: | The IP address of the secondary (second) SMTP server.                                                                                                    |
| Secondary SMTP Server Port:       | The service port number that the secondary SMTP<br>server is listening on to accept connection from SMTP<br>sending agents.                                                                                                    |
| Contact Email Address:            | The Email address of the point-of-contact for the<br>switch. This Email address will be included in the text<br>of Email messages using the FullText format under the<br>section for Contact Information.                                                                                                    |
| Phone Number:                     | The phone number of the point-of-contact for the<br>switch. This value will be included in the text of Email<br>messages using the FullText format under the section<br>for Contact Information.                                                                                                    |
| <b>Street Address:</b>            | The address of the point-of-contact for the switch.<br>This value will be included in the text of Email mes-<br>sages using the FullText format under the section for<br>Contact Information.                                                                                                    |

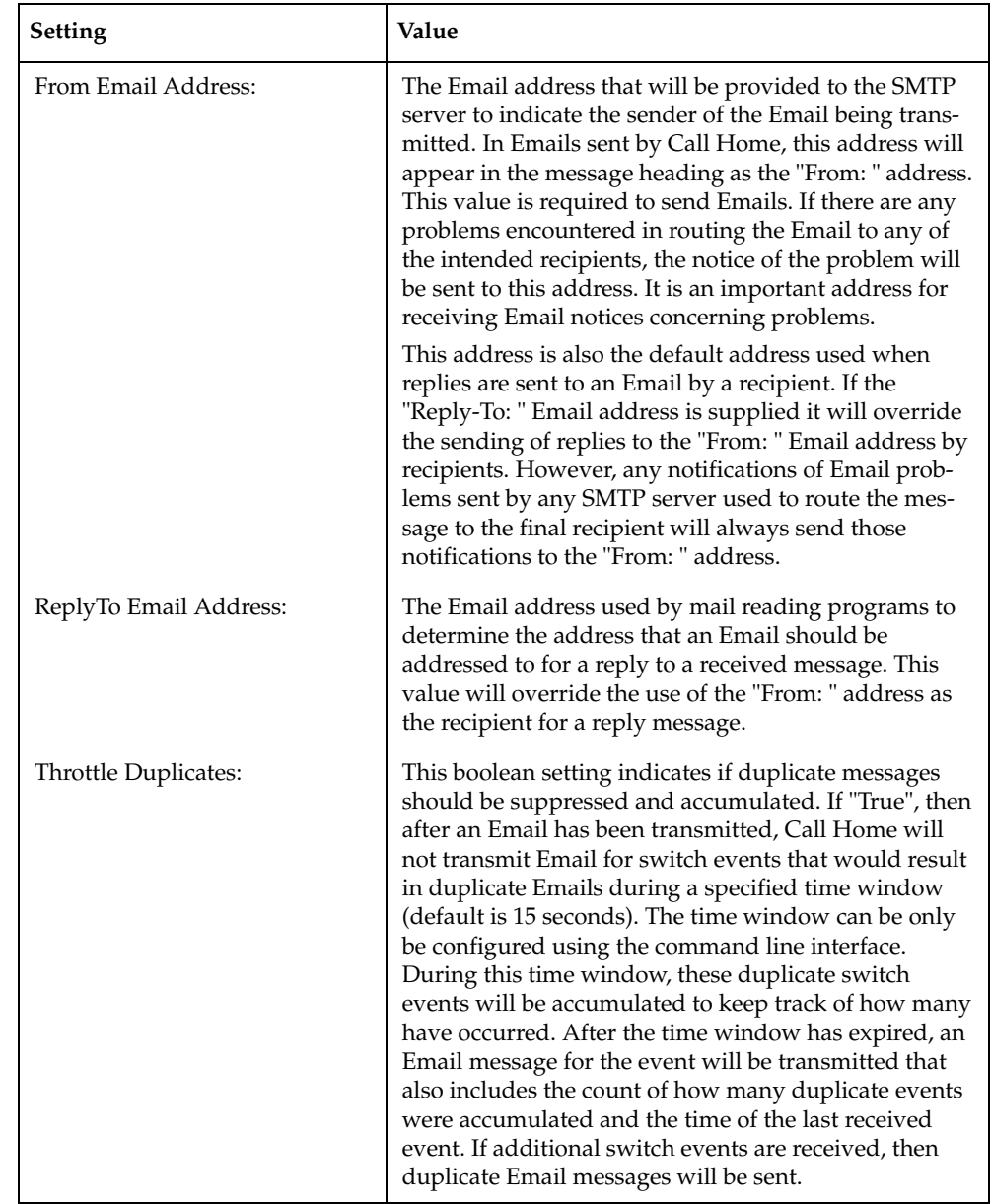

### *Table 20. Call Home Setup dialog fields (Continued)*

# **Using the Call Home profile manager**

Use the Call Home Profile Manager dialog [\(Figure 25\)](#page-67-0) to manage all profiles on a switch. You can add new profiles, remove profiles, edit profiles, and make copies of existing profiles. To display the Call Home Profile Manager dialog, open the Switch menu, select **Call Home**, and select **Profile Manager**. The Profiles list shows all profiles on the switch. The Email List shows all Email addresses associated with the selected profile in the Profiles list. The Apply Changes to Multiple Switches in Fabric option allows you to propagate all profiles on the switch to one or more switches in the fabric. See ["Applying All Profiles on a switch to other switches" on](#page-71-0)  [page 4-64](#page-71-0) for more information.

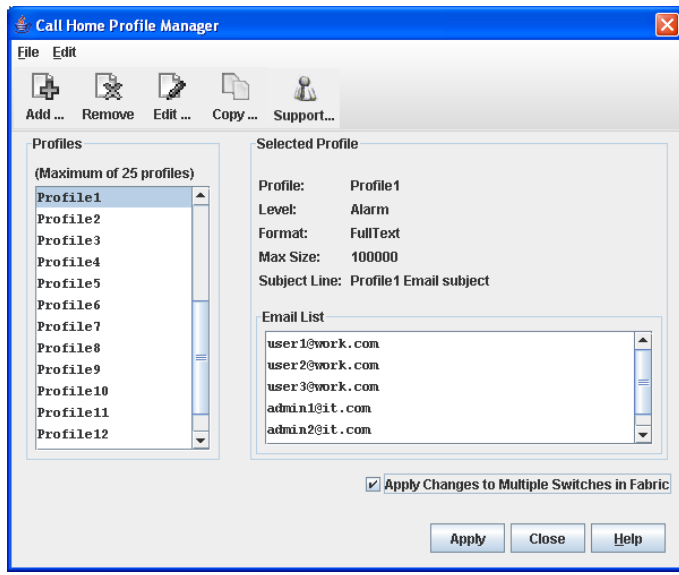

<span id="page-67-0"></span>*Figure 25. Call Home Profile Manager dialog*

# **Using the Call Home profile editor**

Use the Call Home Profile Editor dialog when creating a new profile, and editing/copying an existing profile. The Call Home Profile Editor dialog is displayed after clicking the Add, Edit, or Copy buttons on the Call Home Profile Manager dialog. Alternatively, you can open the Edit menu, and select **Add New Profile**, **Edit Profile,** or **Copy Profile** The name in the title bar changes to reflect adding a new profile, making a copy of an existing profile, or editing an existing profile. Enter a name for the profile, select an event level threshold, a format type for the message text being sent (short/full), enter the size of the message being sent, enter the subject of the Email, and enter the Email address(es) of the recipients. Click the **Add** button to add the Email address(es) to the list. Click the **OK** button to save the changes.

You can use the Call Home Profile Editor dialog to make a copy of an existing profile. In the Call Home Profile Manager dialog, select a profile in the list of existing profiles. To open the Call Home Profile Editor dialog, click the **Copy** button or open the Edit menu and select **Copy Profile**. The dialog is pre-populated with all of the information from the selected profile, except the name. Enter a unique name for the profile copy and click the **OK** button to save the new profile.

You can use the Call Home Profile Editor dialog [\(Figure 26\)](#page-68-0) to create a new Tech Support profile and edit an existing Tech Support profile. See "Using the Call Home Profile Editor - Tech Support Center Profile Dialog" for more information.

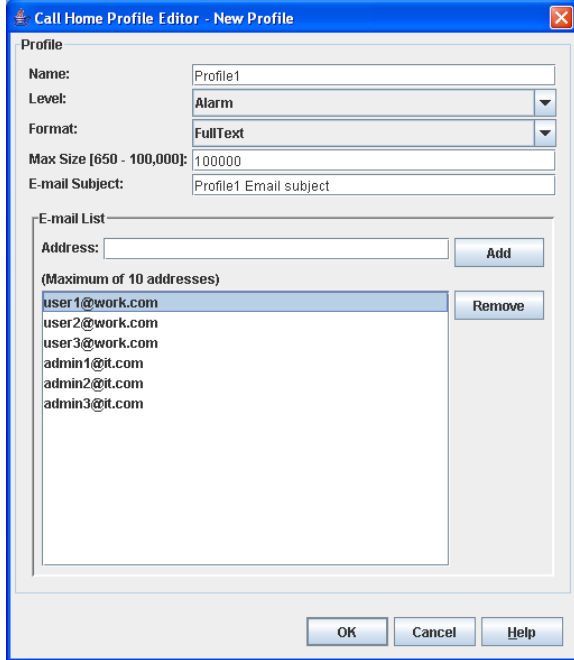

<span id="page-68-0"></span>*Figure 26. Call Home profile editor dialog*

# **Using the Call Home profile editor—Tech Support Center Profile dialog**

You can use the Call Home Profile Editor—Tech Support Center Profile dialog [\(Figure 27](#page-69-0)) to create, edit, or remove a Tech Support Center profile. You can open the Call Home Profile Editor - Tech Support Center Profile dialog two ways: click the **Support** button on the tool bar in the Call Home Profile Manager dialog, or open the Edit menu and select **Create Tech Support Center Profile**. The name in the title bar changes to reflect the Tech Support profile function (create or edit).

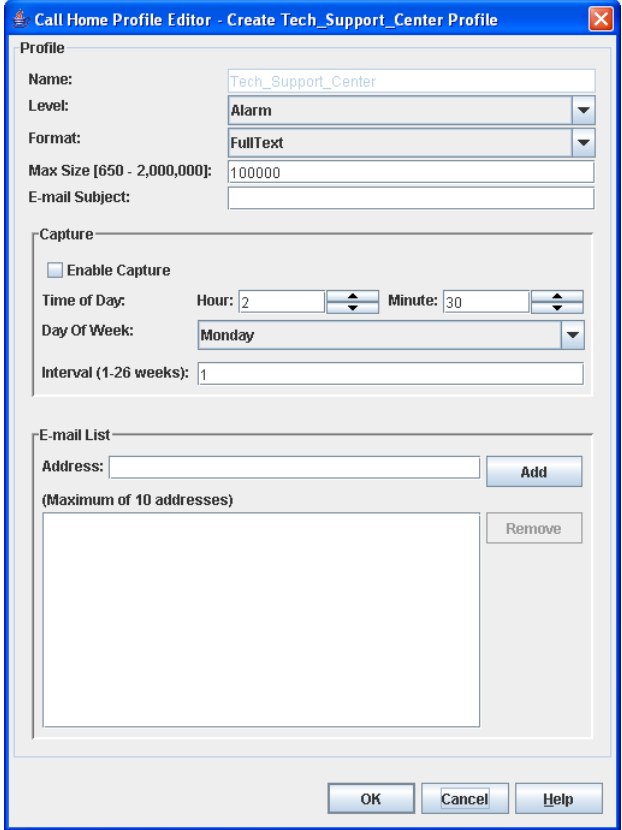

<span id="page-69-0"></span>*Figure 27. Call Home profile editor—Tech Support Center Profile dialog*

[Table 21](#page-70-0) lists the fields in the Call Home Editor—Tech Support Center Profile dialog.

| Field                    | Description                                                                                                    |
|--------------------------|----------------------------------------------------------------------------------------------------|
| Name                     | The name automatically assigned to the profile.<br>This profile cannot be changed or deleted, but the<br>settings can be modified.                                                                                                    |
| Level                    | The severity level of the event (Alarm, Critical,<br>Warning). The level of events processed by the<br>profile to produce Emails that will be sent to the<br>Email addresses listed in the profile.                                                                               |
| Max Size (650-2,000,000) | The maximum number of bytes allowed for a<br>Email message compiled for the profile. Most<br>Email messages are relatively small, under 2KB.<br>However, Emails that are produced by a capture<br>operation can be as large as 1MB due to the inclu-<br>sion of file attachments. |
| E-mail Subject           | The subject line in the Email that will be sent. The<br>string that is appended to the CallHome gener-<br>ated string for the Email message subject line.                                                                                                    |
| Enable Capture           | Select to enable or disable the capture operations<br>for the profile. Only the Tech Support Center pro-<br>file is allowed to define and execute capture oper-<br>ations on the switch.                                                                                          |
| Time of Day              | The time of day, in HH:MM format, when the<br>capture operation will be executed on the switch.<br>Only the Tech Support Center profile is allowed<br>to define and execute capture operations on the<br>switch. The default is 02:30.                                            |
| Day of Week              | The day of the week, specified as Sunday, Mon-<br>day, Tuesday, Wednesday, Thursday, Friday or<br>Saturday, when the capture operation will be exe-<br>cuted on the switch. The default is Monday.                                                                                |
| Interval (1-26 weeks)    | The number of weeks that must pass between<br>executions of the capture operation. The default is<br>1.                                                                                                    |
| Address                  | The Email address of the recipient being added to<br>the Tech Support Center profile. A maximum of<br>10 addresses is allowed and displayed in the<br>addresses window.                                                                                                    |

<span id="page-70-0"></span>*Table 21. Call Home profile editor—Tech Support Center profile dialog fields*

# <span id="page-71-0"></span>**Applying All Profiles on a switch to other switches**

You can apply all profiles on a switch to one or more switches in a fabric. The Call Home Profile Multiple Switch Apply dialog [\(Figure 28](#page-71-1)) is displayed after selecting the **Apply Changes to Multiple Switches in Fabric** option on the Call Home Profile Manager dialog. The Available Switches list shows all switches in the fabric. Switch names that are greyed-out do not have current Call Home firmware, and cannot receive any profiles. The Selected Switches list shows the switch names that you selected to receive all profiles from the switch. In the Available Switches list, select the switches in the fabric to receive all profiles, and click the double-arrow button to move them to the Selected Switches list. Click the **OK** button to start the process. The Results area indicates success or failure of applying all the profiles on a switch to the switches you selected.

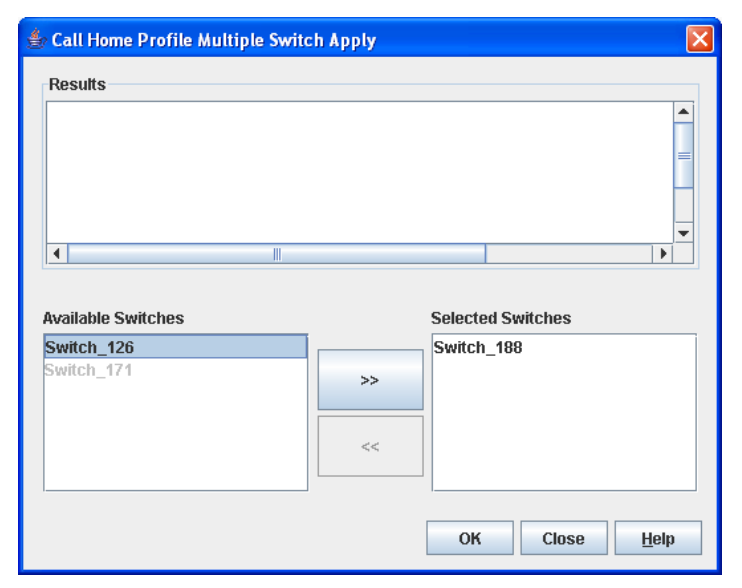

*Figure 28. Call Home Profile Multiple Switch Apply dialog*

## <span id="page-71-1"></span>**Using the Call Home message queue**

Use the Call Home Message Queue dialog ([Figure 29\)](#page-71-2) to access the logged call home statistics. Click the **Update Stats** button to refresh with the most recent switch Call Home information. Click the **Clear Queue** button to clear the current statistics.

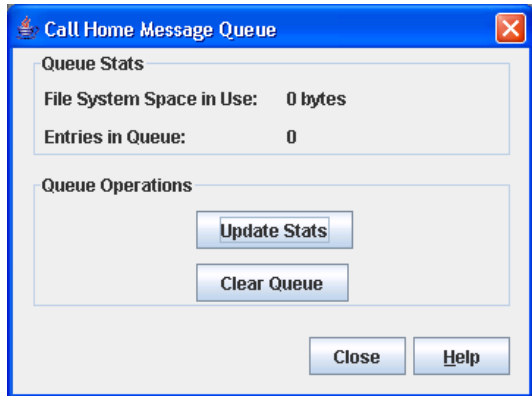

<span id="page-71-2"></span>*Figure 29. Call Home Message Queue dialog*
### **Testing Call Home profiles**

Use the Call Home Test Profile dialog [\(Figure 30](#page-72-0)) to test the Call Home parameters currently configured. Select a profile in the window, and click the **Test** button. To display the Call Home Test Profile dialog, open the Switch menu, select **Call Home**, and select **Test Profile**.

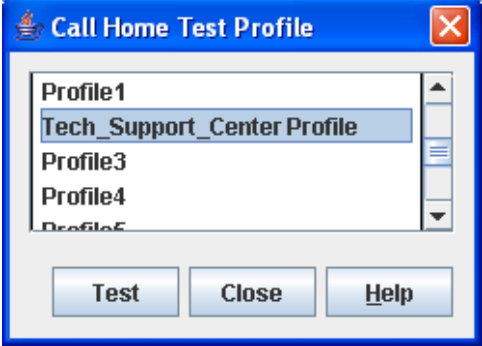

*Figure 30. Call Home Profile Manager dialog*

### <span id="page-72-0"></span>**Change over**

Changes the inactive SMTP server to become the active SMTP server. To make the inactive SMTP become the active SMTP, open the Switch menu, select **Call Home**, and select **Change Over**. Click the **OK** button to confirm the change over.

## **Chapter 5. Managing ports**

The data windows provide port information and port statistics for selected ports. This chapter describes the following tasks that manage ports and devices:

- [Using the Port Information data window](#page-74-0)
- [Using the Port Statistics data window](#page-77-0)
- [Viewing and configuring ports](#page-80-0)
- [Resetting a port](#page-86-0)
- [Testing ports](#page-86-1)
- [Mapping ports](#page-87-0)

### <span id="page-74-0"></span>**Using the Port Information data window**

<span id="page-74-2"></span>The Port Information data window, shown in [Figure 31](#page-74-1), displays detailed port information for the selected ports. To open the Port Information data window, click the Port Info data window tab.

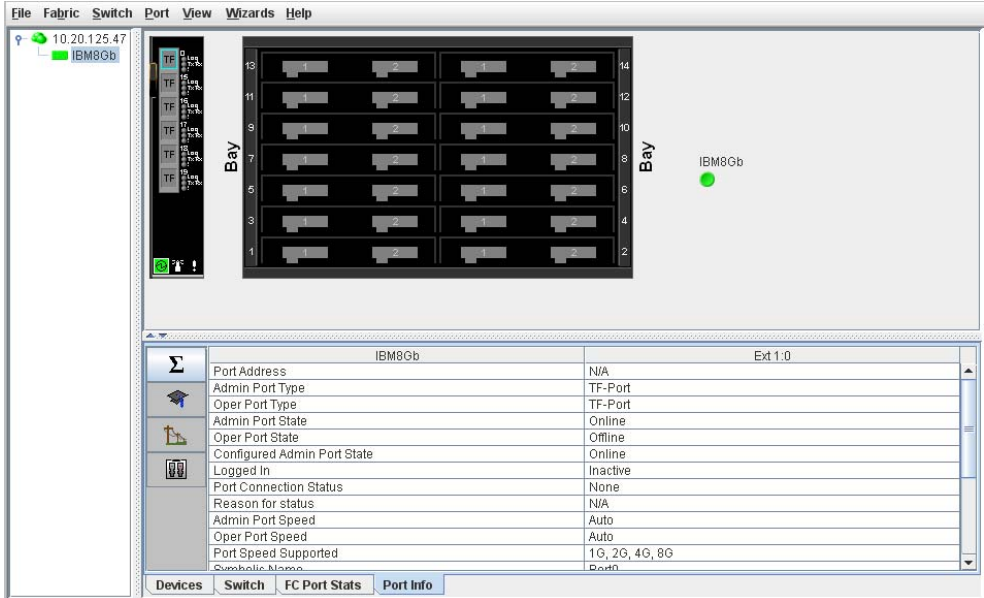

<span id="page-74-1"></span>*Figure 31. Port Information data window*

Information in the Port Information data window is grouped and viewed by the Summary, Advanced, Extended Credits, and Media buttons (from top to bottom) as shown in [Figure 32](#page-75-1). Click a button to display the corresponding information in the data window on the right.

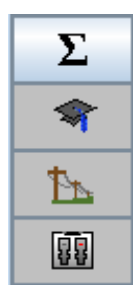

*Figure 32. Port Information Data Window buttons*

<span id="page-75-1"></span>The Port Information data window entries are listed in [Table 22.](#page-75-0)

*Table 22. Port Information Data Window entries* 

<span id="page-75-0"></span>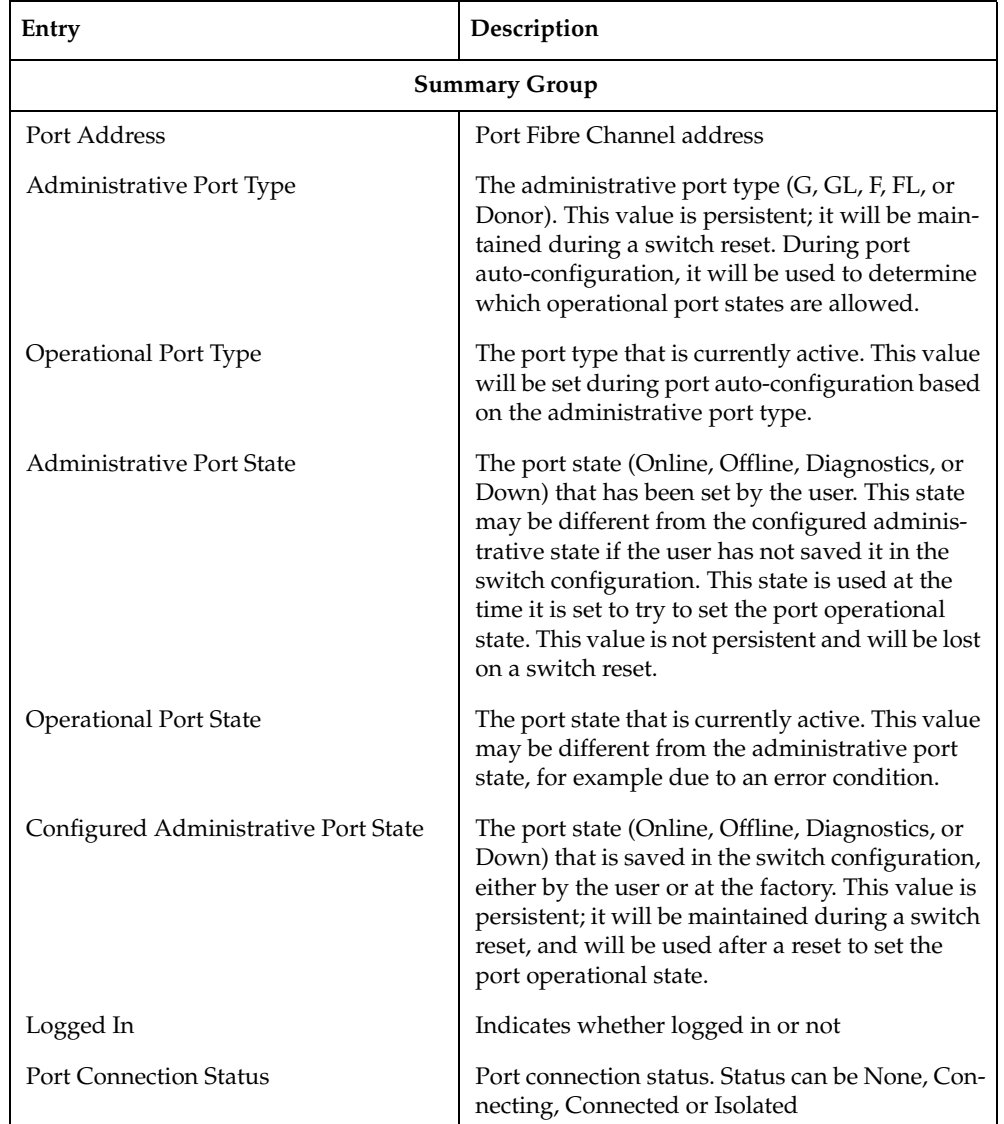

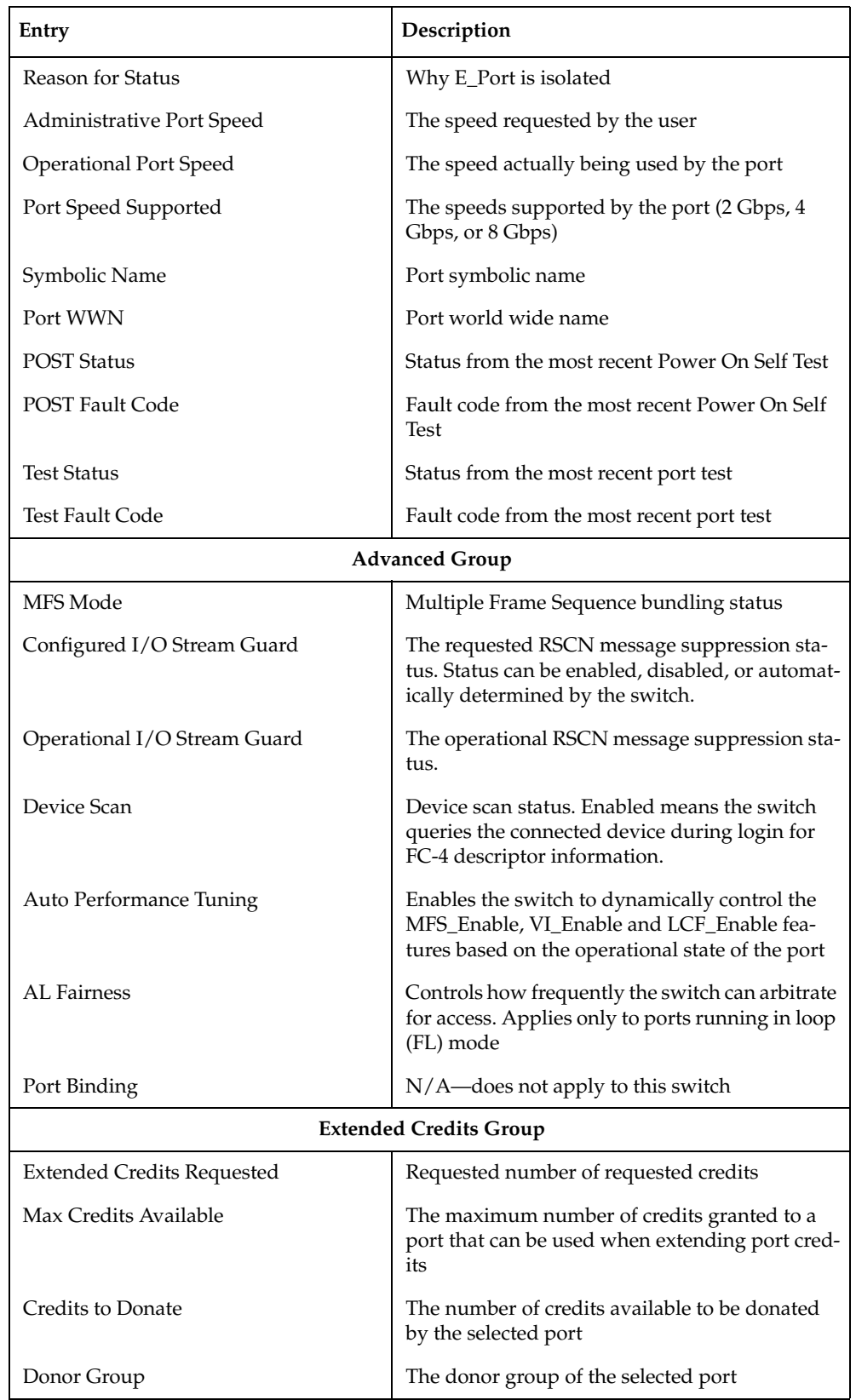

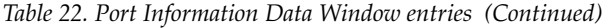

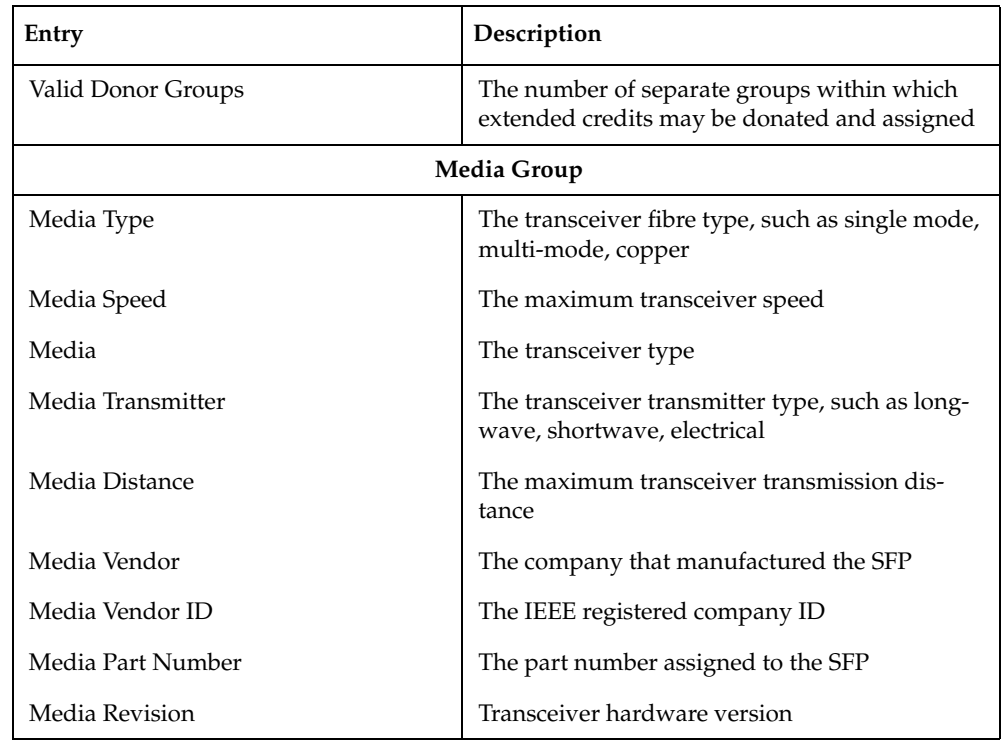

*Table 22. Port Information Data Window entries (Continued)*

## <span id="page-77-0"></span>**Using the Port Statistics data window**

<span id="page-77-2"></span>The Port Statistics data window, shown in [Figure 33,](#page-77-1) displays statistics about port performance. To open the Port Statistics data window, select one or more ports and click the **Port Stats** data window tab.

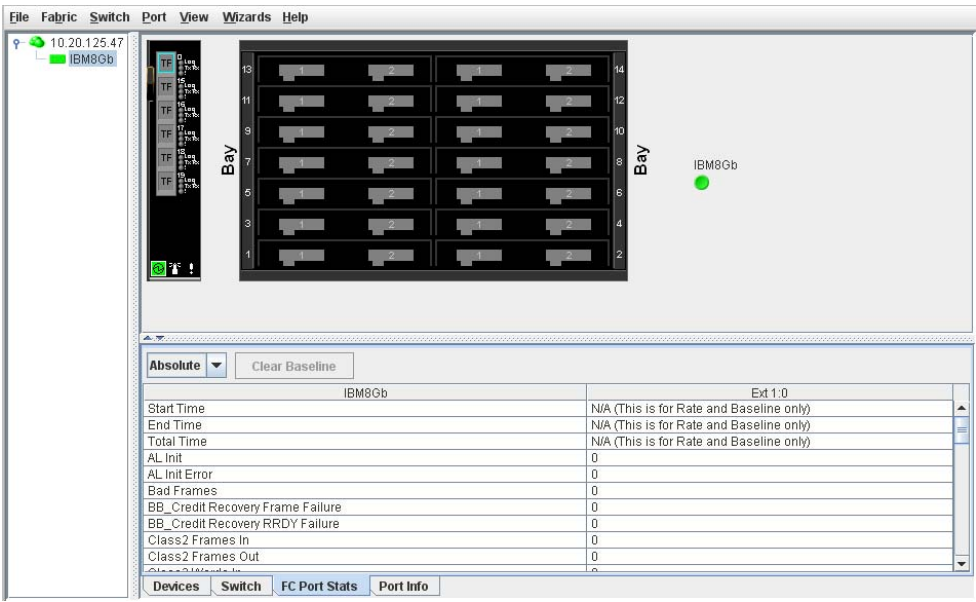

<span id="page-77-1"></span>*Figure 33. Port Statistics Data Window*

The Statistics drop-down list is available on the Port Statistics data window, and provides different ways to view detailed port information. Click the down arrow to open the drop-down list, and select **Absolute** to view the total count of statistics since the last switch or port reset. Select **Rate** to view the number of statistics counted per second over the polling period. Select **Baseline** to view the total count of statistics since the last time the baseline was set. When viewing baseline statistics, click the **Clear Baseline** button to set the current baseline. The baseline will also be set when the switch status changes from unreachable to reachable.

[Table 23](#page-78-0) describes the Port Statistics data window entries.

<span id="page-78-0"></span>*Table 23. Port Statistics Data Window entries* 

| Entry                                   | Description                                                                                                    |  |  |  |  |  |
|-----------------------------------------|----------------------------------------------------------------------------------------------------|--|--|--|--|--|
| <b>Start Time</b>                       | The beginning of the period over which the statistics apply. The<br>start time for the Absolute view is not applicable. The start time<br>for the Rate view is the beginning of polling interval. The start<br>time for the Baseline view is the last time the baseline was set. |  |  |  |  |  |
| End Time                                | The last time the statistics were updated on the display.                                                                                                    |  |  |  |  |  |
| <b>Total Time</b>                       | Total time period from start time to end time.                                                                                                    |  |  |  |  |  |
| Al Init                                 | Number of times the port entered the initialization state.                                                                                                    |  |  |  |  |  |
| AL Init Error                           | Number of times the port entered initialization and the initializa-<br>tion failed. Increments count when port has a sync loss.                                                                                                    |  |  |  |  |  |
| <b>Bad Frames</b>                       | Number of frames that were truncated due to a loss of sync or<br>the frame didn't end with an EOF.                                                                                                    |  |  |  |  |  |
| BB_CreditRecovery<br>FrameFailure       | Number of times more frames were lost during a credit recovery<br>period than the recovery process could resolve. This value<br>causes a Link Reset to recover the credits.                                                                                                    |  |  |  |  |  |
| BB_CreditRecovery<br><b>RRDYFailure</b> | Number of times more R_RDYs were lost during a credit recov-<br>ery period than the recovery process could resolve. This value<br>causes a Link Reset to recover the credits.                                                                                                    |  |  |  |  |  |
| Class 2 Frames In                       | Number of class 2 frames received by this port.                                                                                                    |  |  |  |  |  |
| Class 2 Frames Out                      | Number of class 2 frames transmitted by this port.                                                                                                    |  |  |  |  |  |
| Class 2 Words In                        | Number of class 2 words received by this port.                                                                                                    |  |  |  |  |  |
| Class 2 Words Out                       | Number of class 2 words transmitted by this port.                                                                                                    |  |  |  |  |  |
| Class 3 Frames In                       | Number of class 3 frames received by this port.                                                                                                    |  |  |  |  |  |
| Class 3 Frames Out                      | Number of class 3 frames transmitted by this port.                                                                                                    |  |  |  |  |  |
| Class 3 Toss                            | Number of class 3 frames that were discarded by this port. A<br>frame can be discarded because of detection of a missing frame<br>(based on SEQ_CNT), detection of an E_D_TOV timeout, receiv-<br>ing a reject frame, or receiving a frame on an offline port.                   |  |  |  |  |  |
| Class 3 Words In                        | Number of class 3 words received by this port.                                                                                                    |  |  |  |  |  |
| Class 3 Words Out                       | Number of class 3 words transmitted by this port.                                                                                                    |  |  |  |  |  |
| Decode Errors                           | Number of invalid transmission words detected during decod-<br>ing. Decoding is from the 10-bit characters and special K charac-<br>ters.                                                                                                    |  |  |  |  |  |

![](_page_79_Picture_160.jpeg)

![](_page_79_Picture_161.jpeg)

![](_page_80_Picture_168.jpeg)

![](_page_80_Picture_169.jpeg)

## <span id="page-80-0"></span>**Viewing and configuring ports**

<span id="page-80-1"></span>Port color and text provide information about the port and its operational state. To display port number and status information for a port, position the cursor over a port on the faceplate display. The status information changes depending on the View menu option selected. Green indicates active; gray indicates inactive. Context-sensitive popup menus are displayed when you right-click a port icon in the faceplate display. Use the drop-down lists in the Port Properties dialog to change the following parameters:

- [Port symbolic name](#page-81-1)
- [Port states](#page-81-0)
- [Port types](#page-83-0)
- [Port speeds](#page-84-0)
- [Port transceiver media status](#page-84-1)
- [I/O Stream Guard](#page-85-0)
- [Device scan](#page-85-1)

<span id="page-81-3"></span>The port settings or characteristics are configured using the Port Properties dialog shown in [Figure 34](#page-81-2). To open the Port Properties dialog, select one or more ports, open the Port menu, and then select **Port Properties**.

| Configured Type   I/O Stream Guard<br>Symbolic Name<br>Configured State<br>Configured Speed<br>Oper Speed<br>Running Type<br>Port<br>Oper State<br>$\boldsymbol{\nu}$<br>auto-detect<br>▼ Unknown<br>$\blacktriangleright$ Auto<br>Ext 4 Port17<br>$\blacktriangleright$ Auto<br>GL-port<br>Downed<br>Online<br>$\blacktriangledown$ |                      | Symbolic Name: QLOGIC8Gb                     |  |  |                  |  |  |  |             |
|----------------------------------------------------------------------------------------------------|----------------------|----------------------------------------------|--|--|------------------|--|--|--|-------------|
|                                                                                                    |                      |                                              |  |  |                  |  |  |  | Device Scan |
|                                                                                                    |                      |                                              |  |  |                  |  |  |  |             |
|                                                                                                    |                      |                                              |  |  |                  |  |  |  |             |
|                                                                                                    |                      |                                              |  |  |                  |  |  |  |             |
|                                                                                                    | $\blacktriangleleft$ | Select to Propagate Changes to Entire Column |  |  | $\overline{111}$ |  |  |  |             |

*Figure 34. Port Properties dialog*

#### **Notes:**

Use the **Select to Propagate Changes to Entire Column** options to propagate the same change to all selected ports; select the options before making a change to a port.

### <span id="page-81-2"></span><span id="page-81-1"></span>**Port symbolic name**

<span id="page-81-4"></span>To change the symbolic name of a port, do the following:

- 1. Open the faceplate display and select a port.
- 2. Open the Port menu and select **Port Properties** to open the Port Properties dialog.
- 3. Click inside the Symbolic Name field, and enter a new name for the port in the port symbolic name.
- 4. Click the **OK** button.

### <span id="page-81-0"></span>**Port states**

The port operational state refers to the actual port state and not the administrative state you may have assigned. The port administrative state refers to the user-requested state. Refer ["Port operational states" on page 5-75](#page-82-1) to for more information. Port administrative states have two forms: the configured administrative state and the current administrative state. Refer ["Port administrative](#page-82-0)  [states" on page 5-75](#page-82-0) to for more information.

### <span id="page-82-1"></span>**Port operational states**

<span id="page-82-6"></span>To view the operational state on each port in the faceplate display, open the View menu and select **View Port States**. [Table 24](#page-82-2) lists the possible operational states and their meanings.

<span id="page-82-2"></span>*Table 24. Port operational states*

![](_page_82_Picture_105.jpeg)

### <span id="page-82-5"></span><span id="page-82-0"></span>**Port administrative states**

The port administrative state determines the operational state of a port. The port administrative state has two forms: the configured administrative state and the current administrative state.

- <span id="page-82-3"></span>• Configured administrative state—the state that is saved in the switch configuration and is preserved across switch resets. QuickTools always makes changes to the configured administrative state.
- <span id="page-82-4"></span>• Current administrative state—the state that is applied to the port for temporary purposes and is not preserved across switch resets. The current administrative state is set with the Set Port command using the command line interface.

[Table 25](#page-83-2) describes the port administrative states. To change the port administrative state, do the following:

- 1. Select one or more ports in the faceplate display.
- 2. Open the Port menu and select **Port Properties** to open the Port Properties dialog.
- 3. Select the **Port State** option from the drop-down list.
- 4. Click the **OK** button to write the new port state request to the switch.

<span id="page-83-2"></span>*Table 25. Port administrative states*

| <b>State</b> | Description                                                                       |
|--------------|-----------------------------------------------------------------------------------|
| Online       | Activates and prepares port to send data.                                         |
| Offline      | Prevents port from receiving signal and accepting a device login.                 |
| Diagnostics  | Prepares port for testing and prevents the port from accepting a device<br>login. |
| Downed       | Disables the port.                                                                |

### <span id="page-83-0"></span>**Port types**

<span id="page-83-9"></span>To display port type status, open the View menu, and select **View Port Types**. [Table 26](#page-83-1) lists the possible port types and their meanings. The ports can be configured to self-discover the proper type to match the device or switch to which it is connected.

To change the port type, do the following:

- 1. Select one or more ports in the faceplate display.
- 2. Open the Port menu and select **Port Properties** to open the Port Properties dialog.
- 3. Select the **Port Type** option from the drop-down list.
- 4. Click the **OK** button to write the new port type to the switch.

<span id="page-83-1"></span>*Table 26. Port types*

<span id="page-83-8"></span><span id="page-83-7"></span><span id="page-83-6"></span><span id="page-83-5"></span><span id="page-83-4"></span><span id="page-83-3"></span>

| <b>State</b> | Description                                                                                                    |
|--------------|----------------------------------------------------------------------------------------------------|
| F Port       | Fabric port—supports a single public device (N_Port).                                                                                                    |
| FL Port      | Fabric loop port —self discovers a single device $(N_Port)$ or a loop of up to<br>126 public devices (NL_Port).                                                                                                    |
| G Port       | Generic port—self discovers as an F_Port or an E_Port.                                                                                                    |
| GL Port      | Generic loop port—self discovers as an F_Port, FL_Port, or an E_Port.<br>GL_Port is the default port type. A single device on a public loop will<br>attempt to configure as an F_Port first, then if that fails, as an FL_Port. |
| E Port       | Expansion port—the mode that a G_Port or GL_Port is in when attached by<br>an ISL (inter-switch link) to another fibre channel switch.                                                                                          |
| Donor        | Donor port—allows buffer credits to be used by another port.                                                                                                    |

### <span id="page-84-0"></span>**Port speeds**

The external switch ports can support 1, 2, 4, or 8 Gbps. The internal ports only support 2, 4, and 8 Gbps. All ports can be configured for either a fixed transmission speed or to sense (auto-detect) the transmission speed of the device to which it is connected. To display the speed of each port, open the View menu and select **View Port Speeds**. [Table 27](#page-84-3) lists the possible port speeds.

To change the port transmission speed, do the following:

- 1. Select one or more ports in the faceplate display.
- 2. Open the Port menu and select **Port Properties** to open the Port Properties dialog.
- 3. Select the **Port Speed** option from the drop-down list.
- 4. Click the **OK** button to write the new port speed to the switch.

<span id="page-84-3"></span>*Table 27. Port speeds*

![](_page_84_Picture_140.jpeg)

### <span id="page-84-2"></span><span id="page-84-1"></span>**Port transceiver media status**

<span id="page-84-6"></span><span id="page-84-5"></span><span id="page-84-4"></span>To display transceiver media status, open the View menu and select **View Port Media**. [Table 28](#page-84-2) lists the port media states and their meanings.

. *Table 28. Port transceiver media view*

| Media Icon | Description                                                                                                    |
|------------|----------------------------------------------------------------------------------------------------|
|            | Optical SFP, online (green/black), logged-in, active, and ready to send<br>data.                                  |
|            | Optical SFP, offline (gray/black), not logged-in, active, can receive signal,<br>but cannot accept a device login |
|            | Optical SFP, unlicensed (dark gray/black)                                                                         |
|            | Optical SFP, unknown, unlicensed (dark gray/blue)                                                                 |
| None       | Empty port; no transceiver installed (gray) or unlicensed (dark gray)                                             |

### <span id="page-85-0"></span>**I/O Stream Guard**

<span id="page-85-4"></span>The I/O Stream Guard feature suppresses the Registered State Change Notification (RSCN) messages on a port basis. I/O Stream Guard should be enabled only on ports connected to initiator devices. To configure the I/O Stream Guard option using the Port Properties dialog, open the Port menu, and select **Port Properties**. Select the option that corresponds to one of the following options:

- Enable—suppresses the reception of RSCN messages from other ports for which I/O Stream Guard is enabled.
- Disable—allows free transmission and reception of RSCN messages.
- Auto—suppresses the reception of RSCN messages when the port is connected to an initiator device with a QLogic HBA. For older QLogic HBAs, such as the QLA2200, Device Scan must be enabled. The default is Auto. See ["Device scan"](#page-85-1)  [on page 5-78.](#page-85-1)

### <span id="page-85-1"></span>**Device scan**

<span id="page-85-3"></span>The Device Scan feature queries the connected device during login for FC-4 descriptor information. Disable this parameter only if the scan creates a conflict with the connected device.

### **Auto performance tuning and AL fairness**

The Auto Perf Tuning and AL Fairness settings are configured using the Advanced Port Properties dialog shown in [Figure 35](#page-85-2). The Auto Perf Tuning option enables the switch to dynamically control the MFS\_Enable, VI\_Enable and LCF\_Enable features based on the operational state of the port.

The AL Fairness option controls how frequently the switch can arbitrate for access. Once a port has arbitrated and won access to the loop, it does not try again until all others have had an opportunity to arbitrate for the loop. This setting applies only to ports running in loop (FL) mode.

To open the Advanced Port Properties dialog, select one or more ports, open the Port menu, and select **Advanced Port Properties**.

![](_page_85_Picture_119.jpeg)

<span id="page-85-2"></span>*Figure 35. Advanced Port Properties dialog*

### <span id="page-86-0"></span>**Resetting a port**

<span id="page-86-7"></span>The Reset Port option reinitializes the port using the saved configuration. To reset a port, do the following:

- 1. In the faceplate display, select the port(s) to be reset.
- 2. Open the Port menu and select **Reset Port**.
- 3. Click the **OK** button to reset the selected port(s).

### <span id="page-86-1"></span>**Testing ports**

<span id="page-86-3"></span>The port diagnostic tests verify correct port operation by sending a frame out through the loop, and then verifying that the frame received matches the frame that was sent. Only one port can be tested at a time for each type of test.

<span id="page-86-5"></span>The Port Diagnostics dialog shown in [Figure 36](#page-86-2) presents the following tests:

- SerDes level (Internal)—the SerDes level test verifies port circuitry. The SerDes level test sends a test frame from the ASIC through the SerDes chip and back to the ASIC for the selected ports. The port passes the test if the frame that was sent by the ASIC matches the test frame that was received. This test requires that the port be in diagnostics mode, and therefore, disrupts communication.
- <span id="page-86-4"></span>• SFP level (External)—the SFP level test verifies port circuitry. The SFP level test sends a test frame from the ASIC through the SerDes chip, through the SFP transceiver fitted with an external loopback plug, and back to the ASIC for the selected ports. The port passes the test if the test frame that was sent by the ASIC matches the test frame that was received. This test requires that the port be in diagnostics mode, and therefore, disrupts communication.
- <span id="page-86-6"></span>• Node-to-Node (Online)**—**the Node-to-Node test verifies communications between the port and its device node or device loop. The port being tested must be online and connected to a remote device. The port passes the test if the frame that was sent by the ASIC matches the frame that was received. This test requires that the port be online, and therefore, does not disrupt communication.

![](_page_86_Picture_120.jpeg)

<span id="page-86-2"></span>*Figure 36. Port Diagnostics dialog*

To run a diagnostics test on a port, do the following:

- 1. In the faceplate display, select a port, open the Port menu and select **Port Diagnostics.**
- 2. Choose one of the following:
	- Select **Online Port Diagnostics** to open the Port Diagnostics dialog. Select the port to test in the Select Port drop-down list. The test type is **Online** by default.
	- Select **Offline Port Diagnostics** to open the Port Diagnostics dialog (this option will disrupt traffic). Select the port number and **Internal** or **External** test type in the drop-down list.
- 3. Enter a frame size (default is 256).
- 4. Enable or disable the **Terminate Test Upon Error** option.
- 5. Select a **Loop Count** option. The Loop Forever option runs the test until you click the **Stop Test** button. The Loop Count option runs the test a specific number of times.
- 6. Select a Test Pattern option. Accept the default test pattern, or select the **User Defined** option and enter a value.
- 7. Click the **Start Test** button to begin the test. Observe the results in the Test Results area.

#### **Notes:**

If the Test Status field in the Test Results area indicates Failed, note the Test Fault Code displayed in the Port Information data window and contact Tech Support.

### <span id="page-87-0"></span>**Mapping ports**

<span id="page-87-2"></span>The Map Ports dialog enables you to configure data traffic routes from server bay ports to one or more uplink ports. Server bay ports are called TH\_Ports (transparent host). An uplink port that attaches to an external server must be configured as a TH\_Port. At least one uplink port must connect to a fabric switch that supports NPIV. An uplink port that connects to a fabric switch is a TF\_Port (transparent fabric). By default, the six uplink (external) ports are TF\_Ports.

<span id="page-87-1"></span>You can assign a TH\_Port to multiple TF\_Ports using the Map Port dialog box. For redundancy, a backup port mapping can also be specified. Leaving a TH\_Port unmapped has the same effect as unplugging a Fibre Channel cable. You can map multiple primary and backup ports for any TH\_Port. A port designated as primary will be the first path chosen. If there are multiple primary ports, the TH\_Ports are distributed (using an algorithm) across the TF\_Ports. Ports designated as backup ports become active only when all primary ports fail.

![](_page_88_Figure_0.jpeg)

To open the Map Ports dialog box ([Figure 37](#page-88-0)), open the Port menu, and then select **Map Ports**.

<span id="page-88-0"></span>*Figure 37. Map Ports dialog box*

<span id="page-88-2"></span>[Table 29](#page-88-1) shows the default primary and backup TF\_Port mappings.

<span id="page-88-1"></span>*Table 29. Default primary and backup TF\_Port mapping*

| TF_Ports   | $\mathbf{0}$ | 15 | 16 | 17 | 18 | 19 | Primary       |
|------------|--------------|----|----|----|----|----|---------------|
| TH_Port 1  |              |    |    |    |    |    | <b>Backup</b> |
| TH_Port 2  |              |    |    |    |    |    |               |
| TH_Port 3  |              |    |    |    |    |    |               |
| TH_Port 4  |              |    |    |    |    |    |               |
| TH_Port 5  |              |    |    |    |    |    |               |
| TH_Port 6  |              |    |    |    |    |    |               |
| TH_Port 7  |              |    |    |    |    |    |               |
| TH_Port 8  |              |    |    |    |    |    |               |
| TH_Port 9  |              |    |    |    |    |    |               |
| TH_Port 10 |              |    |    |    |    |    |               |
| TH_Port 11 |              |    |    |    |    |    |               |
| TH_Port 12 |              |    |    |    |    |    |               |
| TH_Port 13 |              |    |    |    |    |    |               |
| TH_Port 14 |              |    |    |    |    |    |               |

#### **Notes:**

The port map affects the operational state of TH\_Ports. If a TH\_Port is not mapped to a TF\_Port, the TH\_Port will be listed as offline. If a TH\_Port is mapped to a TF\_Port, but the TF\_Port is offline or nonexistent, the TH\_Port will be listed as downed. If a TH\_Port is mapped to a TF\_Port and the TF\_Port is online, the TH\_Port will be listed as online. Any TH\_Port (external or internal) port must be mapped to a TF\_Port to activate the connection and allow data to pass. Without a connection, the TH\_Port is downed.

## **Appendix A. Getting help and technical assistance**

If you need help, service, or technical assistance or just want more information about Lenovo products, you will find a wide variety of sources available from Lenovo to assist you.

Use this information to obtain additional information about Lenovo and Lenovo products, and determine what to do if you experience a problem with your Lenovo system or optional device.

**Note:** This section includes references to IBM web sites and information about obtaining service. IBM is Lenovo's preferred service provider for the BladeCenter, System x, Flex System, and NeXtScale System products.

### **Before you call**

Before you call, make sure that you have taken these steps to try to solve the problem yourself.

If you believe that you require warranty service for your Lenovo product, the service technicians will be able to assist you more efficiently if you prepare before you call.

- Check all cables to make sure that they are connected.
- Check the power switches to make sure that the system and any optional devices are turned on.
- Check for updated software, firmware, and operating-system device drivers for your Lenovo product. The Lenovo Warranty terms and conditions state that you, the owner of the Lenovo product, are responsible for maintaining and updating all software and firmware for the product (unless it is covered by an additional maintenance contract). Your service technician will request that you upgrade your software and firmware if the problem has a documented solution within a software upgrade.
- If you have installed new hardware or software in your environment, check <http://www.ibm.com/systems/info/x86servers/serverproven/compat/us>to make sure that the hardware and software is supported by your product.
- Go to <http://www.ibm.com/supportportal> to check for information to help you solve the problem.
- Gather the following information to provide to the service technician. This data will help the service technician quickly provide a solution to your problem and ensure that you receive the level of service for which you might have contracted.
	- Hardware and Software Maintenance agreement contract numbers, if applicable
	- Machine type number (Lenovo 4-digit machine identifier)
	- Model number
	- Serial number
	- Current system UEFI and firmware levels
	- Other pertinent information such as error messages and logs

• Go to [http://www.ibm.com/support/entry/portal/Open\\_service\\_request](http://www.ibm.com/support/entry/portal/Open_service_request) to submit an Electronic Service Request. Submitting an Electronic Service Request will start the process of determining a solution to your problem by making the pertinent information available to the service technicians. The IBM service technicians can start working on your solution as soon as you have completed and submitted an Electronic Service Request.

You can solve many problems without outside assistance by following the troubleshooting procedures that Lenovo provides in the online help or in the Lenovo product documentation. The Lenovo product documentation also describes the diagnostic tests that you can perform. The documentation for most systems, operating systems, and programs contains troubleshooting procedures and explanations of error messages and error codes. If you suspect a software problem, see the documentation for the operating system or program.

### **Using the documentation**

Information about your Lenovo system and preinstalled software, if any, or optional device is available in the product documentation. That documentation can include printed documents, online documents, readme files, and help files.

See the troubleshooting information in your system documentation for instructions for using the diagnostic programs. The troubleshooting information or the diagnostic programs might tell you that you need additional or updated device drivers or other software. Lenovo maintains pages on the World Wide Web where you can get the latest technical information and download device drivers and updates. To access these pages, go to [http://www.ibm.com/supportportal.](http://www.ibm.com/supportportal)

### **Getting help and information from the World Wide Web**

Up-to-date information about Lenovo products and support is available on the World Wide Web.

On the World Wide Web, up-to-date information about Lenovo systems, optional devices, services, and support is available at [http://www.ibm.com/supportportal.](http://www.ibm.com/supportportal) The most current version of the Flex System product documentation is available at <http://pic.dhe.ibm.com/infocenter/flexsys/information/index.jsp>.

### **Software service and support**

Through IBM Support Line, you can get telephone assistance, for a fee, with usage, configuration, and software problems with your Lenovo products.

For more information about Support Line and other IBM services, see <http://www.ibm.com/services> or see <http://www.ibm.com/planetwide>for support telephone numbers. In the U.S. and Canada, call 1-800-IBM-SERV (1-800-426-7378).

### **Hardware service and support**

IBM is Lenovo's preferred service provider for the BladeCenter, System x, Flex System and NeXtScale System products.

You can receive hardware service through your Lenovo reseller or from IBM. To locate a reseller authorized by Lenovo to provide warranty service, go to <http://www.ibm.com/partnerworld>and click Business Partner Locator. For IBM support telephone numbers, see<http://www.ibm.com/planetwide>. In the U.S. and Canada, call 1-800-IBM-SERV (1-800-426-7378).

In the U.S. and Canada, hardware service and support is available 24 hours a day, 7 days a week. In the U.K., these services are available Monday through Friday, from 9 a.m. to 6 p.m.

### **Taiwan product service**

IBM is Lenovo's preferred service provider for the BladeCenter, System x, Flex System and NeXtScale System products. Use this information to contact IBM Taiwan product service.

![](_page_92_Figure_6.jpeg)

IBM Taiwan product service contact information:

IBM Taiwan Corporation 3F, No 7, Song Ren Rd. Taipei, Taiwan Telephone: 0800-016-888

## **Appendix B. Notices**

Lenovo may not offer the products, services, or features discussed in this document in all countries. Consult your local Lenovo representative for information on the products and services currently available in your area.

Any reference to a Lenovo product, program, or service is not intended to state or imply that only that Lenovo product, program, or service may be used. Any functionally equivalent product, program, or service that does not infringe any Lenovo intellectual property right may be used instead. However, it is the user's responsibility to evaluate and verify the operation of any other product, program, or service.

Lenovo may have patents or pending patent applications covering subject matter described in this document. The furnishing of this document does not give you any license to these patents. You can send license inquiries, in writing, to:

Lenovo (United States), Inc. 1009 Think Place - Building One Morrisville, NC 27560  $U.S.A.$ Attention: Lenovo Director of Licensing

LENOVO PROVIDES THIS PUBLICATION "AS IS" WITHOUT WARRANTY OF ANY KIND, EITHER EXPRESS OR IMPLIED, INCLUDING, BUT NOT LIMITED TO, THE IMPLIED WARRANTIES OF NON-INFRINGEMENT, MERCHANTABILITY OR FITNESS FOR A PARTICULAR PURPOSE. Some jurisdictions do not allow disclaimer of express or implied warranties in certain transactions, therefore, this statement may not apply to you.

This information could include technical inaccuracies or typographical errors. Changes are periodically made to the information herein; these changes will be incorporated in new editions of the publication. Lenovo may make improvements and/or changes in the product(s) and/or the program(s) described in this publication at any time without notice.

The products described in this document are not intended for use in implantation or other life support applications where malfunction may result in injury or death to persons. The information contained in this document does not affect or change Lenovo product specifications or warranties. Nothing in this document shall operate as an express or implied license or indemnity under the intellectual property rights of Lenovo or third parties. All information contained in this document was obtained in specific environments and is presented as an illustration. The result obtained in other operating environments may vary.

Lenovo may use or distribute any of the information you supply in any way it believes appropriate without incurring any obligation to you.

Any references in this publication to non-Lenovo Web sites are provided for convenience only and do not in any manner serve as an endorsement of those Web sites. The materials at those Web sites are not part of the materials for this Lenovo product, and use of those Web sites is at your own risk.

Any performance data contained herein was determined in a controlled environment. Therefore, the result obtained in other operating environments may vary significantly. Some measurements may have been made on development-level systems and there is no guarantee that these measurements will be the same on generally available systems. Furthermore, some measurements may have been estimated through extrapolation. Actual results may vary. Users of this document should verify the applicable data for their specific environment.

### **Trademarks**

Lenovo, the Lenovo logo, BladeCenter, Flex System, NeXtScale System, and System x are trademarks of Lenovo in the United States, other countries, or both.

Other company, product, or service names may be trademarks or service marks of others.

### **Important notes**

Processor speed indicates the internal clock speed of the microprocessor; other factors also affect application performance.

Processor speed indicates the internal clock speed of the microprocessor; other factors also affect application performance.

CD or DVD drive speed is the variable read rate. Actual speeds vary and are often less than the possible maximum.

When referring to processor storage, real and virtual storage, or channel volume, KB stands for 1 024 bytes, MB stands for 1 048 576 bytes, and GB stands for 1 073 741 824 bytes.

When referring to hard disk drive capacity or communications volume, MB stands for 1 000 000 bytes, and GB stands for 1 000 000 000 bytes. Total user-accessible capacity can vary depending on operating environments.

Maximum internal hard disk drive capacities assume the replacement of any standard hard disk drives and population of all hard-disk-drive bays with the largest currently supported drives that are available from Lenovo.

Maximum memory might require replacement of the standard memory with an optional memory module.

Each solid-state memory cell has an intrinsic, finite number of write cycles that the cell can incur. Therefore, a solid-state device has a maximum number of write cycles that it can be subjected to, expressed as total bytes written (TBW). A device that has exceeded this limit might fail to respond to system-generated commands or might be incapable of being written to. Lenovo is not responsible for replacement of a device that has exceeded its maximum guaranteed number of program/erase cycles, as documented in the Official Published Specifications for the device.

Lenovo makes no representations or warranties with respect to non-Lenovo products. Support (if any) for the non-Lenovo products is provided by the third party, not Lenovo.

Some software might differ from its retail version (if available) and might not include user manuals or all program functionality.

## **Glossary**

#### **Active Firmware**

The firmware image on the switch that is in use.

#### **Administrative State**

State that determines the operating state of the port or switch. The configured administrative state is stored in the switch configuration. The configured administrative state can be temporarily overridden using the command line interface.

#### **Alarm**

A message generated by the switch that specifically requests attention. Alarms are generated by several switch processes. Some alarms can be configured.

#### **Alias**

A named set of ports or devices. An alias is not a zone, and cannot have a zone or another alias as a member.

### **AL\_PA**

Arbitrated Loop Physical Address

#### **Arbitrated Loop**

A Fibre Channel topology where ports use arbitration to establish a point-to-point circuit.

#### **Arbitrated Loop Physical Address (AL\_PA)**

A unique one-byte value assigned during loop initialization to each NL\_Port on a loop.

#### **ASIC**

Application Specific Integrated Circuit

#### **BootP**

A type of network server.

#### **Buffer Credit**

A measure of port buffer capacity equal to one frame.

#### **Class 2 Service**

A service that multiplexes frames at frame boundaries to or from one or more N\_Ports with acknowledgment provided.

#### **Class 3 Service**

A service that multiplexes frames at frame boundaries to or from one or more N\_Ports without acknowledgment.

#### **Domain ID**

User defined number that identifies the switch in the fabric.

#### **Encryption Mode**

Switch service that determines which encryption algorithms, key lengths, and certificates can be used. See [Legacy Mode](#page-99-0) and [Strict Mode.](#page-99-1)

#### **Event Log**

Log of messages describing events that occur in the fabric.

#### **Expansion Port**

E\_Port that connects to another FC-SW-2 compliant switch.

#### **Fabric Name**

User defined name associated with the file that contains user list data for the fabric.

#### **Fabric Port**

An F\_Port

#### **Flash Memory**

Memory on the switch that contains the chassis control firmware.

#### **Frame**

Data unit consisting of a start-of-frame (SOF) delimiter, header, data payload, CRC, and an end-of-frame (EOF) delimiter.

#### **Inactive Firmware**

The firmware image on the switch that is not in use.

#### **Initiator**

The device that initiates a data exchange with a target device.

#### **Inter-Switch Link**

The connection between two switches using E\_Ports.

#### <span id="page-99-0"></span>**Legacy Mode**

An encryption mode that uses encryption algorithms of 80 bits or greater, and keys with a length of 1,024 or greater.

#### **LIP**

Loop Initialization Primitive sequence

#### **Logged-in LED**

A port LED that indicates device login or loop initialization status.

#### **Management Information Base**

A set of guidelines and definitions for SNMP functions.

#### **Management Workstation**

PC workstation that manages the fabric through the fabric management switch.

#### **Mesh Topology**

A fabric in which each chassis has at least one port directly connected to each other chassis in the fabric.

#### **MIB**

Management Information Base

#### **Multistage Topology**

A fabric in which two or more edge switches connect to one or more core switches.

#### **NL\_Port**

Node Loop Port. A Fibre Channel device port that supports arbitrated loop protocol.

#### **N\_Port**

Node Port. A Fibre Channel device port in a point-to-point or fabric connection.

#### **OK LED**

A switch LED that indicates that the switch logic circuitry is receiving proper DC voltages.

#### **Pending Firmware**

The firmware image that will be activated upon the next switch reset.

#### **POST**

Power On Self Test

#### **Power On Self Test (POST)**

Diagnostics that the switch chassis performs at start up.

#### **QuickTools**

Switch management web applet.

#### **SFP**

Small Form-Factor Pluggable.

#### **Small Form-Factor Pluggable**

A transceiver device, smaller than a GigaBit Interface Converter, that plugs into the Fibre Channel port.

#### **SNMP**

Simple Network Management Protocol

#### <span id="page-99-1"></span>**Strict Mode**

An encryption mode that uses encryption algorithms of 112 bits or greater, and keys with a length of 2,048 or greater.

#### **Switch Fault LED**

A switch LED that indicates the status of the internal switch processor and the results of the Power On Self Test.

#### **Target**

A storage device that responds to an initiator device.

#### **User Account**

An object stored on a switch that consists of an account name, password, authority level, and expiration date.

#### **VCCI**

Voluntary Control Council for Interference

#### **World Wide Name (WWN)**

A unique 64-bit address assigned to a device by the device manufacturer.

#### **WWN**

World Wide Name

## **Index**

## **A**

administrative state configured [35](#page-42-0), [75](#page-82-3) current [35](#page-42-1), [75](#page-82-4) port [75](#page-82-5) switch [35](#page-42-2) archive configuration [47](#page-54-0) authentication server add [56](#page-63-0) configure [53](#page-60-0) edit [57](#page-64-0) remove [57](#page-64-1) authentication trap [43](#page-50-0)

## **B**

backup port [80](#page-87-1) BootP boot method [40](#page-47-0) browser [6](#page-13-0), [7](#page-14-0) location [13](#page-20-0)

## **C**

call home service [37](#page-44-0) Chrome [7](#page-14-1) Common Information Model service [37](#page-44-1) configuration archive [47](#page-54-0) restore [48](#page-55-0) configured administrative state [35](#page-42-0) contact [43](#page-50-1) current administrative state [35](#page-42-1)

## **D**

data window description [10](#page-17-0) port information [67](#page-74-2) port statistics [70](#page-77-2) switch [22](#page-29-0) date [32](#page-39-0) default configuration [49](#page-56-0) device scan [78](#page-85-3) diagnostic tests [79](#page-86-3)

donor port [76](#page-83-3) Dynamic Host Configuration Protocol [40](#page-47-1), [41](#page-48-0)

## **E**

embedded GUI service [36](#page-43-0) Encryption Mode [36](#page-43-1) encryption mode [6](#page-13-1) event browser filter [18](#page-25-0) preference [13](#page-20-1) sort [18](#page-25-1) event logging severity level [17](#page-24-0) external test [79](#page-86-4)

## **F**

F\_Port [76](#page-83-4) fabric loop port [76](#page-83-5) management [15](#page-22-0) management workstation [5](#page-12-0) port [76](#page-83-6) rediscovery [15](#page-22-1) services [15](#page-22-2) factory defaults [49](#page-56-0) FC-4 descriptor [78](#page-85-3) File Transfer Protocol service [37](#page-44-2) Firefox [6](#page-13-2), [7](#page-14-2) FL\_Port [76](#page-83-7)

## **G**

gateway address [40](#page-47-2) generic port [76](#page-83-8) graphic window [10](#page-17-1) GUI management service [37](#page-44-3)

## **H**

hard reset [33](#page-40-0) hardware requirements [5](#page-12-0) help [14](#page-21-0) hot reset [33](#page-40-1)

# **I**

I/O Stream Guard [78](#page-85-4) IKE security conflict [6](#page-13-1) IKE policy security conflict [6](#page-13-1) internal test [79](#page-86-5) Internet browser [6](#page-13-0) Internet Explorer [6](#page-13-3), [7](#page-14-3) IP address [40](#page-47-3) IP security security conflict [6](#page-13-1) IPv4 and IPv6 configuration [39](#page-46-0)

## **J**

Java [6](#page-13-4), [7](#page-14-4)

## **K**

key lengths [36](#page-43-1)

## **L**

LDAP server [56](#page-63-1) Legacy mode [36](#page-43-1) legacy mode [6](#page-13-1) Lightweight Directory Access Protocol [56](#page-63-1) loop port, fabric [76](#page-83-5)

## **M**

mapping ports [80](#page-87-2), [81](#page-88-2) media status [77](#page-84-4) memory, workstation [5](#page-12-1)

## **N**

[NDCLA - See Non-disruptive code load and activation](#page-40-2) network discovery 40 Network properties [38](#page-45-0) Network Time Protocol description [32](#page-39-0) service [37](#page-44-4) node-to-node test [79](#page-86-6) Non-disruptive code load and activation [33](#page-40-2) [NTP - See Network Time Protocol](#page-39-0)

## **O**

online help [14](#page-21-0) test [79](#page-86-6) operating system [6](#page-13-5)

## **P**

password for user account [30](#page-37-0) port administrative state [75](#page-82-5) backup [80](#page-87-1) configuration [74](#page-81-3) mapping [80](#page-87-1), [81](#page-88-2) media [77](#page-84-5) operational state [75](#page-82-6) primary [80](#page-87-1) reset [79](#page-86-7) status [73](#page-80-1) symbolic name [74](#page-81-4) test [79](#page-86-3) transceiver [77](#page-84-6) transparent fabric [80](#page-87-2) transparent host [80](#page-87-2) type [76](#page-83-9) view [13](#page-20-2), [73](#page-80-1) Port Information data window [67](#page-74-2) Port Statistics data window [70](#page-77-2) primary port [80](#page-87-1) processor [5](#page-12-2)

## **Q**

QuickTools version [14](#page-21-1)

## **R**

RADIUS server [55](#page-62-0) read community [43](#page-50-2) Registered State Change Notification [78](#page-85-4) Remote Authentication Dial In User Service [55](#page-62-0) remote log configuration [34](#page-41-0) reset with POST [33](#page-40-0) without POST [33](#page-40-3) restore configuration [48](#page-55-0) Reverse Address Resolution Protocol [40](#page-47-5)

Solution Control in the main of the matter of the matter of the matter of the matter of the matter of the matter of the matter of the matter of the matter of the matter of the matter of the matter of the matter of the mat Safari [6](#page-13-6) scan device [78](#page-85-3) SerDes level test [79](#page-86-5) server authentication [53](#page-60-0) LDAP [56](#page-63-1) RADIUS [55](#page-62-0) Service Location Protocol [37](#page-44-5) services [6](#page-13-1), [35](#page-42-3) severity levels [17](#page-24-0) SFP level test [79](#page-86-4) Simple Network Management Protocol configuration [43](#page-50-3) properties [42](#page-49-0) proxy [43](#page-50-4) trap configuration [44](#page-51-0) software requirements [6](#page-13-7) static boot method [40](#page-47-6), [41](#page-48-1) Strict mode [36](#page-43-1) strict mode [6](#page-13-1) strong encryption [7](#page-14-0) subnet mask address [40](#page-47-7) support file [51](#page-58-0) switch administrative state [35](#page-42-2) hard reset [33](#page-40-0) hot reset [33](#page-40-1) location [43](#page-50-5) management service [37](#page-44-3) properties [34](#page-41-1) reset [33](#page-40-4) reset without POST [33](#page-40-3) restore factory defaults [49](#page-56-0) Switch data window [22](#page-29-0) symbolic name port [74](#page-81-4) switch [34](#page-41-2) syslog [34](#page-41-0) system services [35](#page-42-3)

## **T**

Telnet service [37](#page-44-6) testing ports [79](#page-86-3) TF\_Port [80](#page-87-2), [81](#page-88-2) TH\_Port [80](#page-87-2), [81](#page-88-2) time [32](#page-39-0) transceiver status [77](#page-84-4) transparent fabric port [80](#page-87-2) transparent host port [80](#page-87-2) Transport Layer Security [36](#page-43-2) Java [7](#page-14-0)

transport layer security [6](#page-13-8) trap authentication [43](#page-50-0) community [44](#page-51-1) configuration [44](#page-51-0) SNMP version [44](#page-51-2)

## **U**

user account create [28](#page-35-0) default [27](#page-34-0) modify [31](#page-38-0) password [30](#page-37-0) remove [29](#page-36-0)

## **V**

version, QuickTools [14](#page-21-1)

## **W**

web applet service [36](#page-43-0) working directory, changing [13](#page-20-3) workstation requirements [5](#page-12-3) write community [43](#page-50-6)

![](_page_105_Picture_0.jpeg)

Part Number: 00WA193

Printed in USA

(1P) P/N: 00WA193

![](_page_105_Picture_4.jpeg)